**Allied Telesis** 

## **CentreCOM®**

# **AR160/AR130**

### Access Router

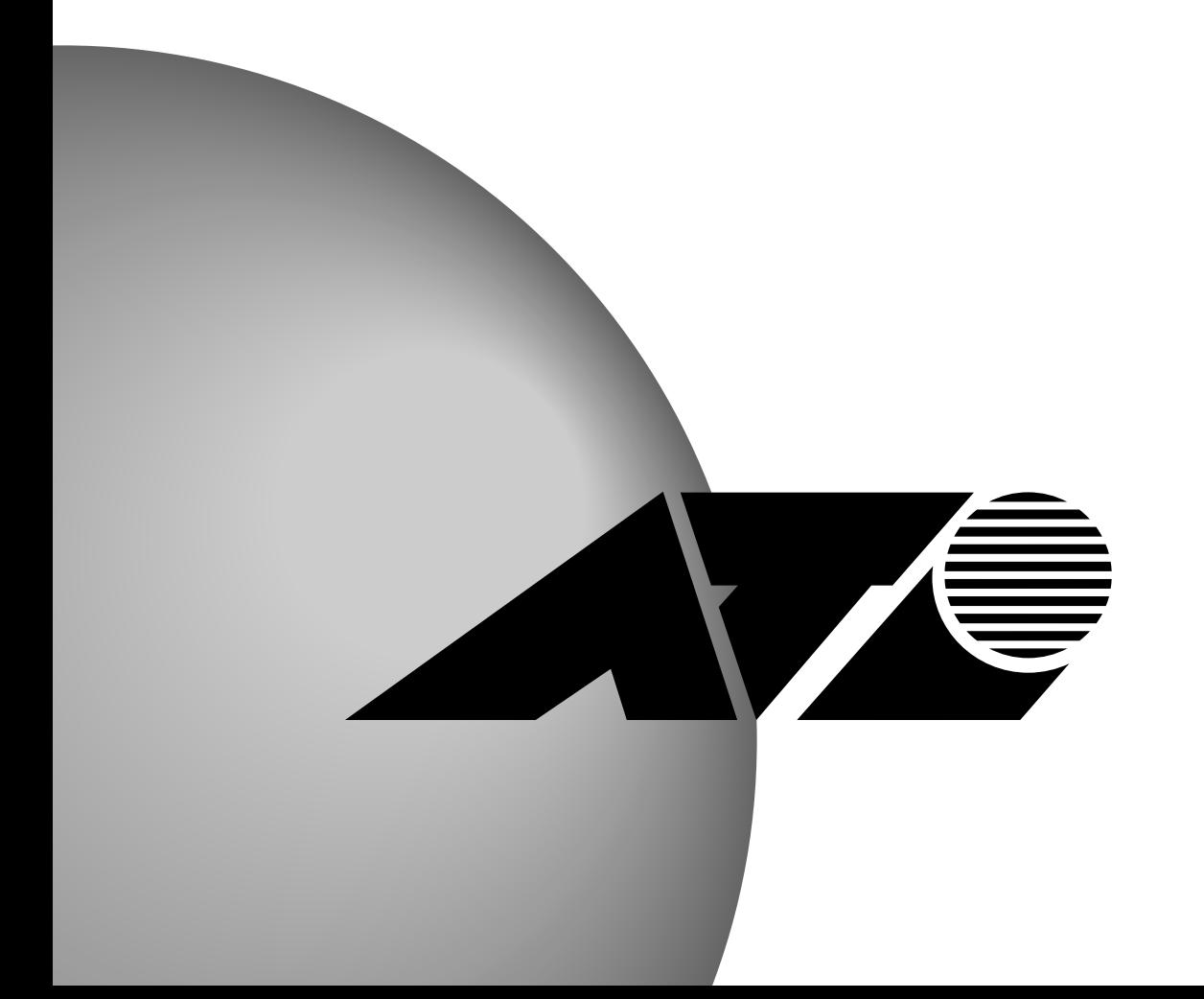

2 CentreCOM AR160/AR130

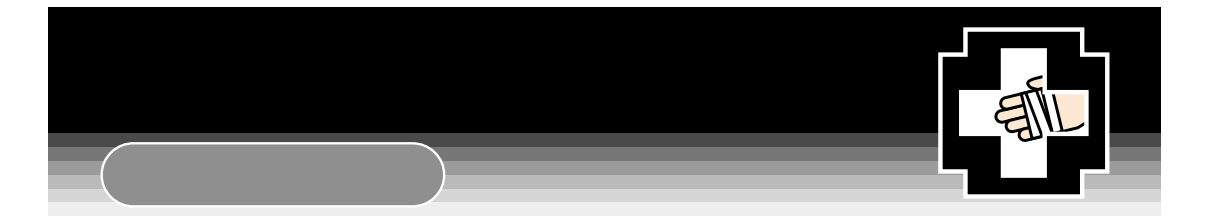

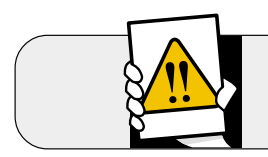

 $\mathcal{L}^{\mathcal{A}}\mathcal{A}^{\mathcal{B}}\mathcal{A}^{\mathcal{B$ 

 $\begin{array}{ccc} \circ & \circ \end{array}$ 

. . . . . .

 $\mathcal{L}^{\mathcal{A}}\mathcal{L}^{\mathcal{B}}\mathcal{L}^{\mathcal{B$ 

. . . . . . . . . . . .

. . . . . . . . . .

 $\bullet$ 

 $\blacksquare$ 

 $\bullet$ 

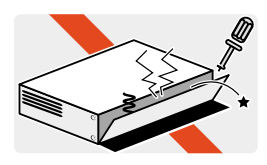

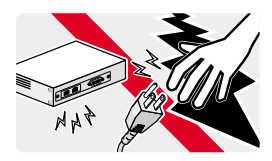

 $\bullet$   $\bullet$   $\bullet$ 

 $0.000$ 

 $0.000$ 

 $-0.0000$ 

 $\alpha$ 

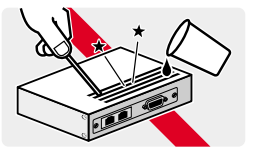

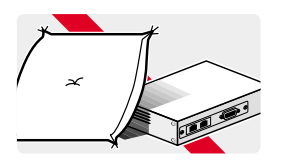

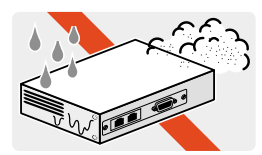

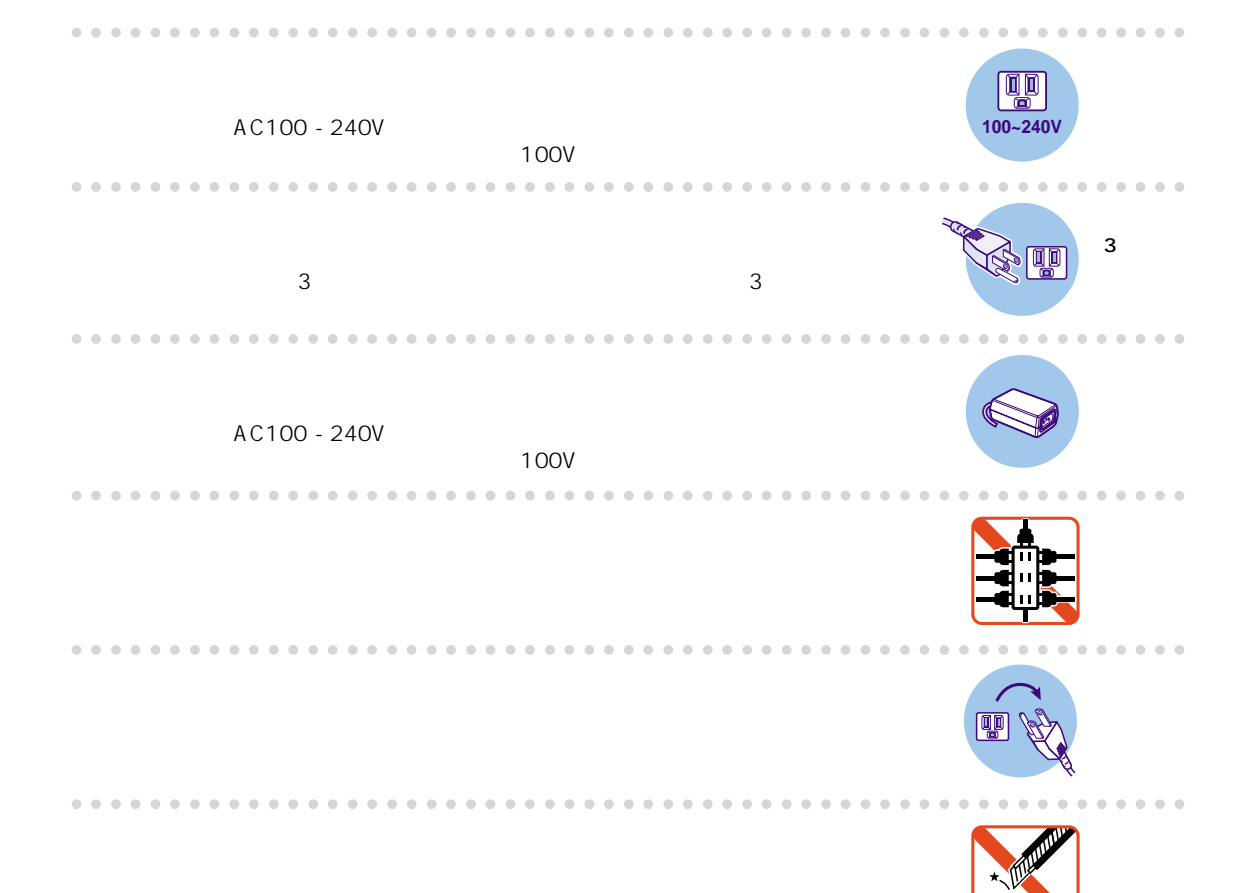

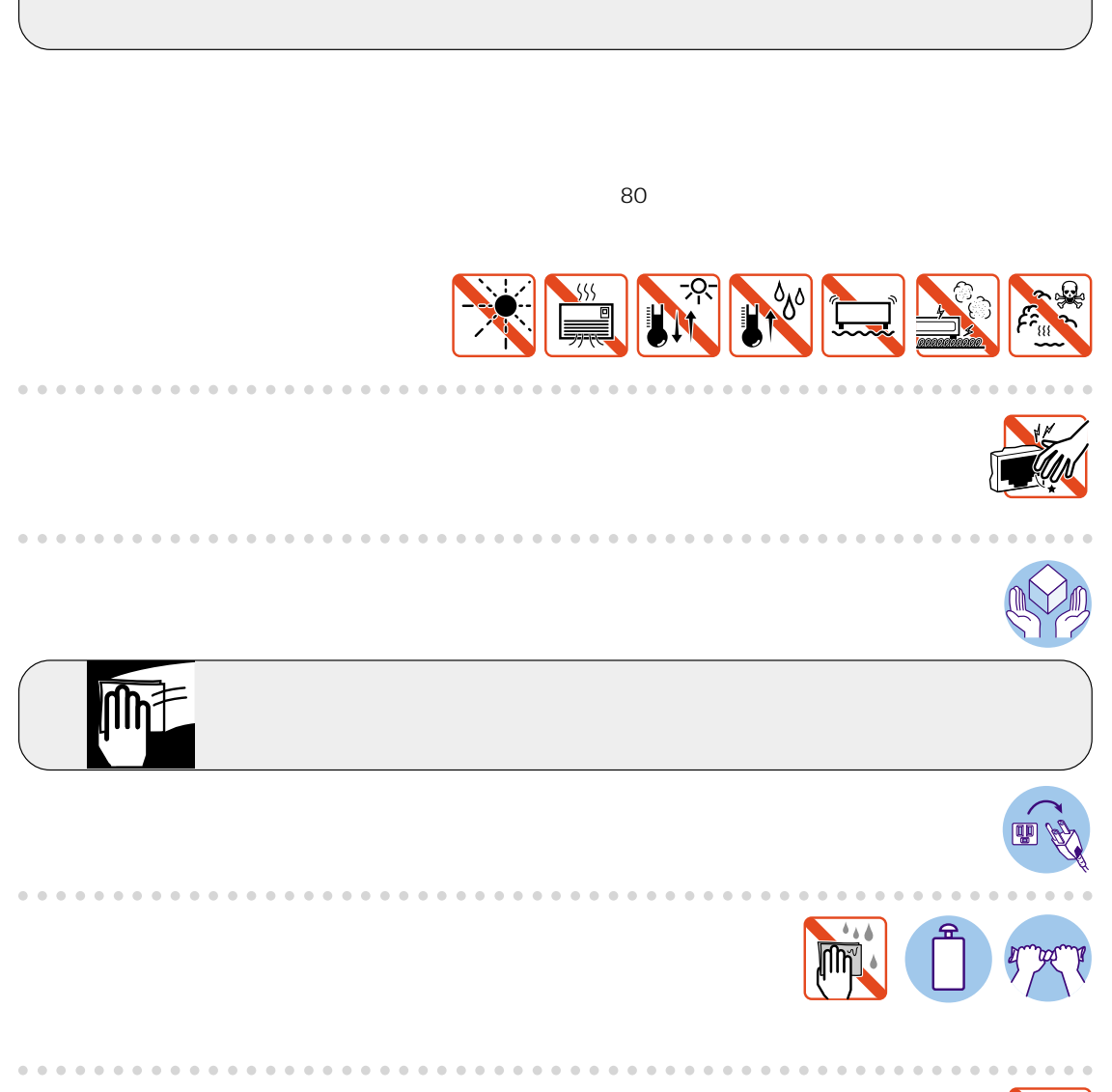

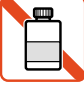

<span id="page-5-0"></span> $\overline{0.1}$ 

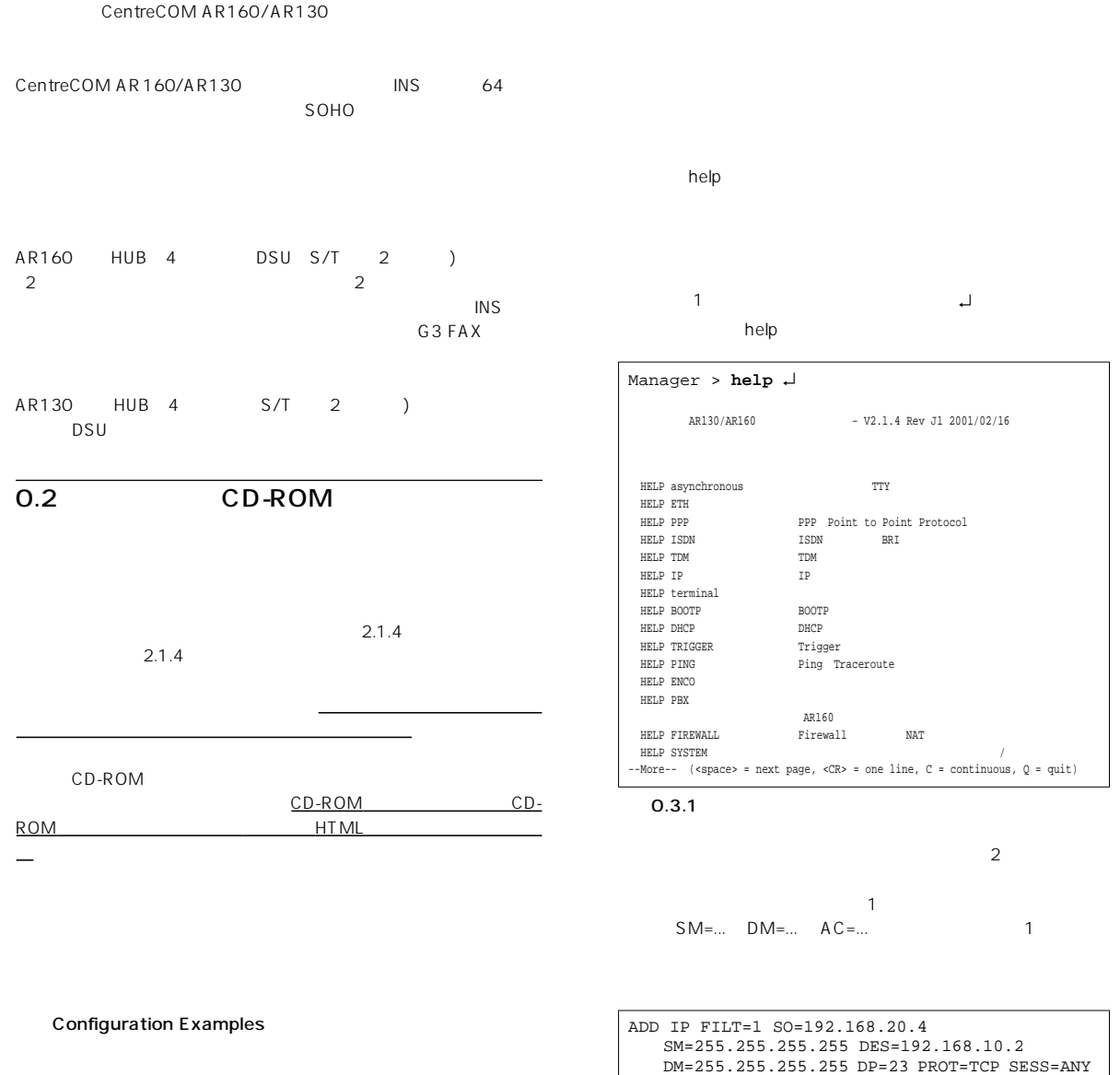

 $\overline{0.3}$ 

Command Reference

 $0.3.2$ 

 $\verb|AC=INCL | |$ 

<span id="page-6-0"></span>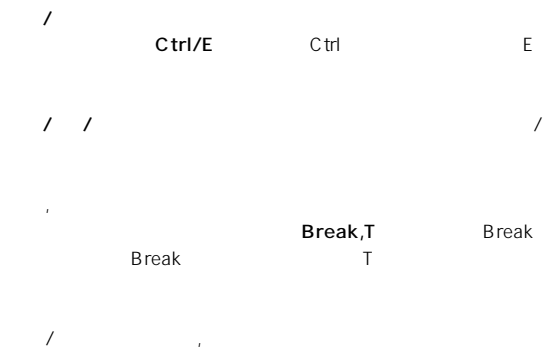

**Ctrl/P,T** Ctrl P Ctrl P  $\mathsf T$  is a set of the set of the set of the set of the set of the set of the set of the set of the set of the set of the set of the set of the set of the set of the set of the set of the set of the set of the set of the

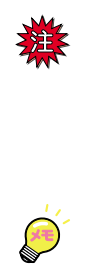

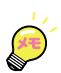

default

8 CentreCOM AR160/AR130

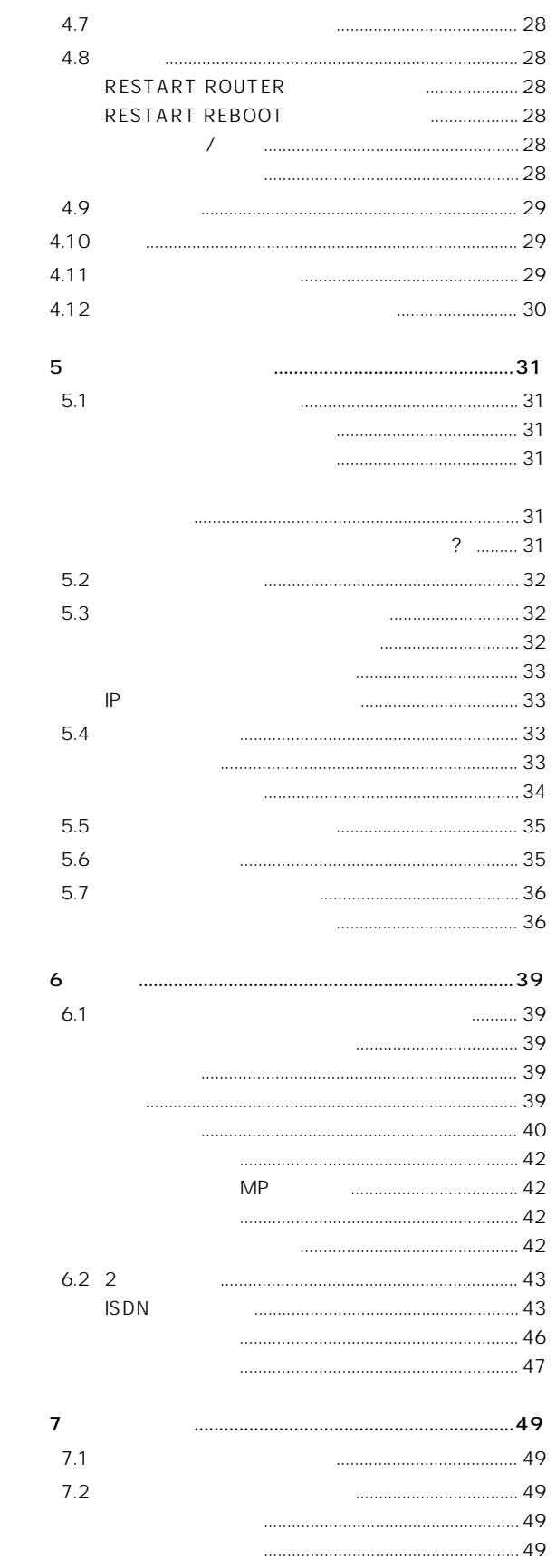

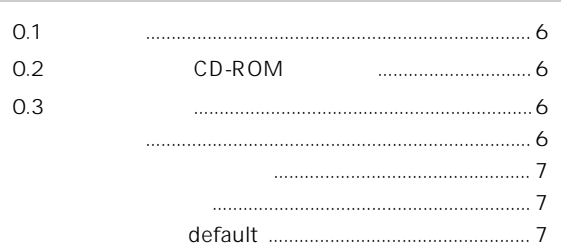

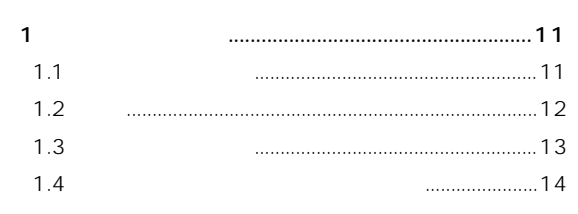

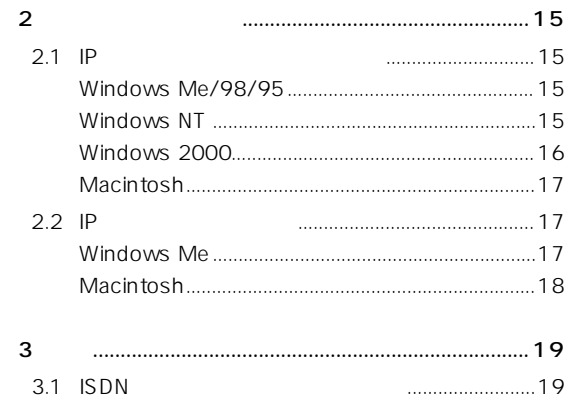

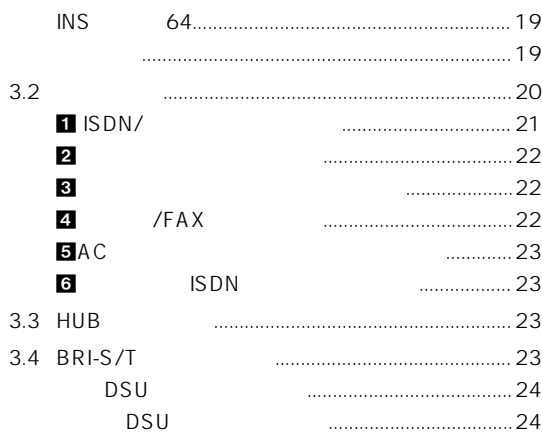

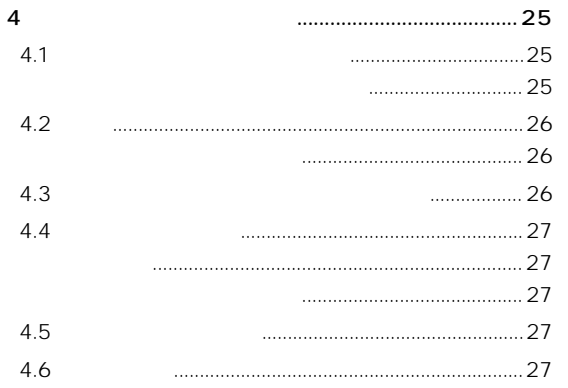

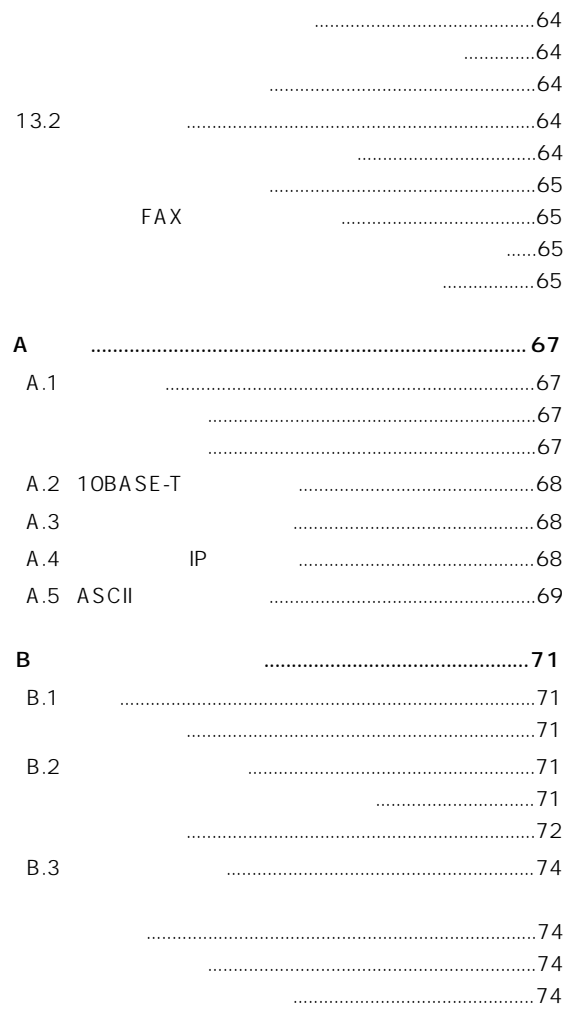

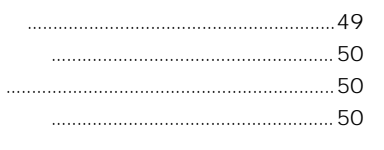

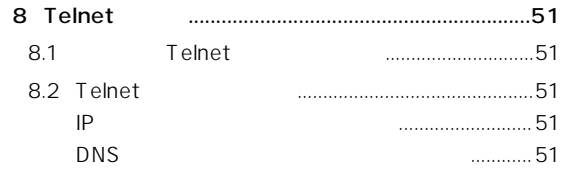

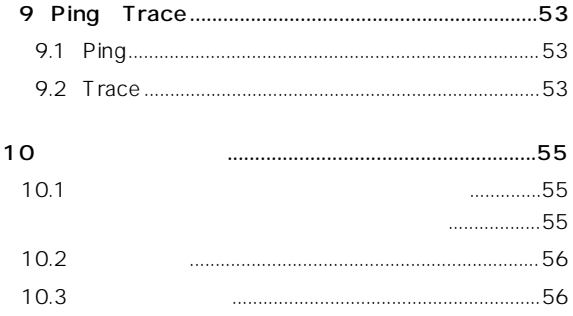

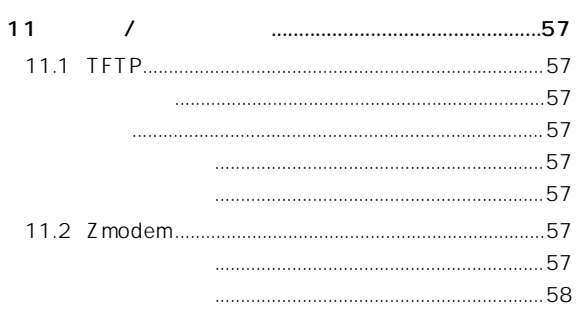

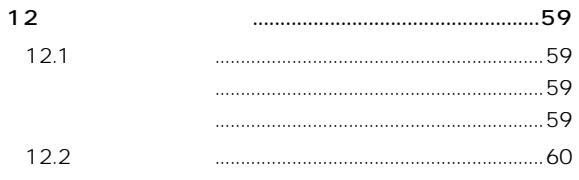

 $\begin{minipage}{0.9\linewidth} \begin{tabular}{l} \hline \multicolumn{3}{c}{} & \multicolumn{3}{c}{} & \multicolumn{3}{c}$ 

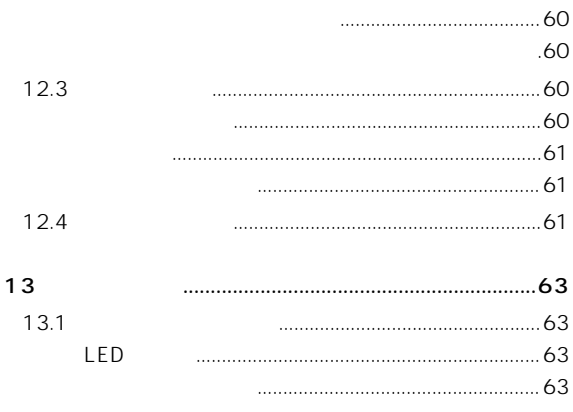

<span id="page-10-0"></span> $1.1$ 

ISDN

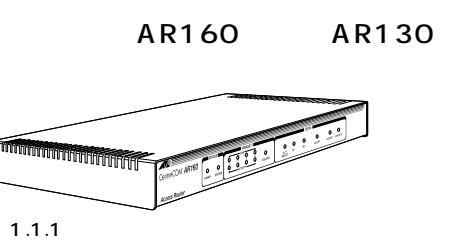

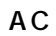

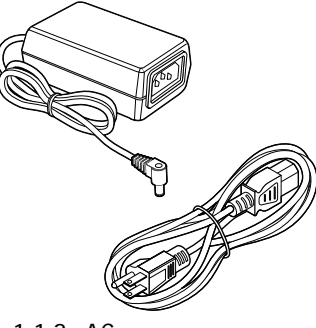

 $1.1.2$  AC

 $AC$  $AC$  $AC$ 

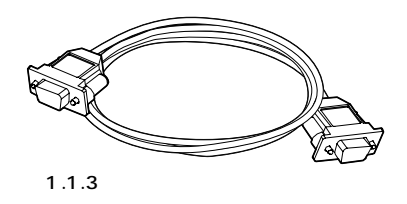

CONSOLE RS232<br>RS232  $RS232$ 

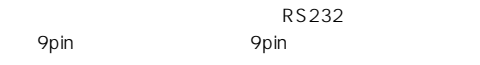

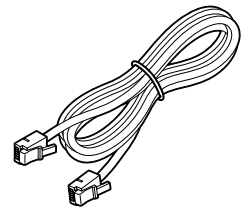

1.1.4 ISDN

AR160 ISDN

RJ-11 6P

| AR130 | DSU |       | <b>ISDN</b> |
|-------|-----|-------|-------------|
|       |     | RJ-45 | 8Ρ          |

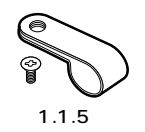

AC DC  $M3 \times 6$ mm

CD-ROM

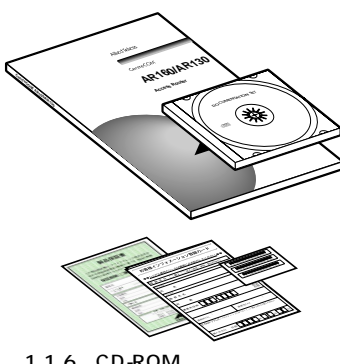

1.1.6 CD-ROM

CD-ROM

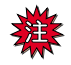

<span id="page-11-0"></span> $\overline{1.2}$ 

Stateful Inspection

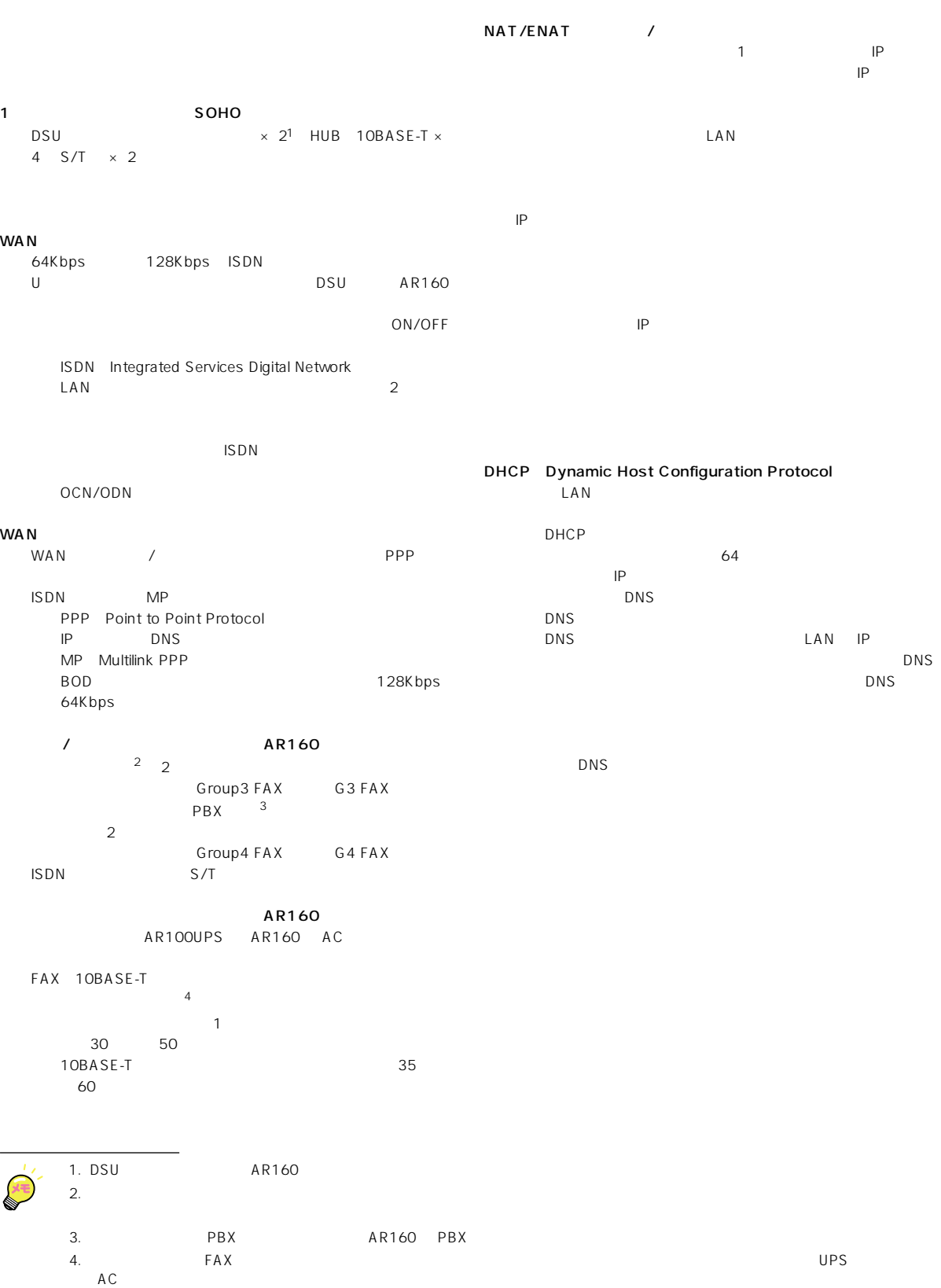

<span id="page-12-0"></span>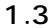

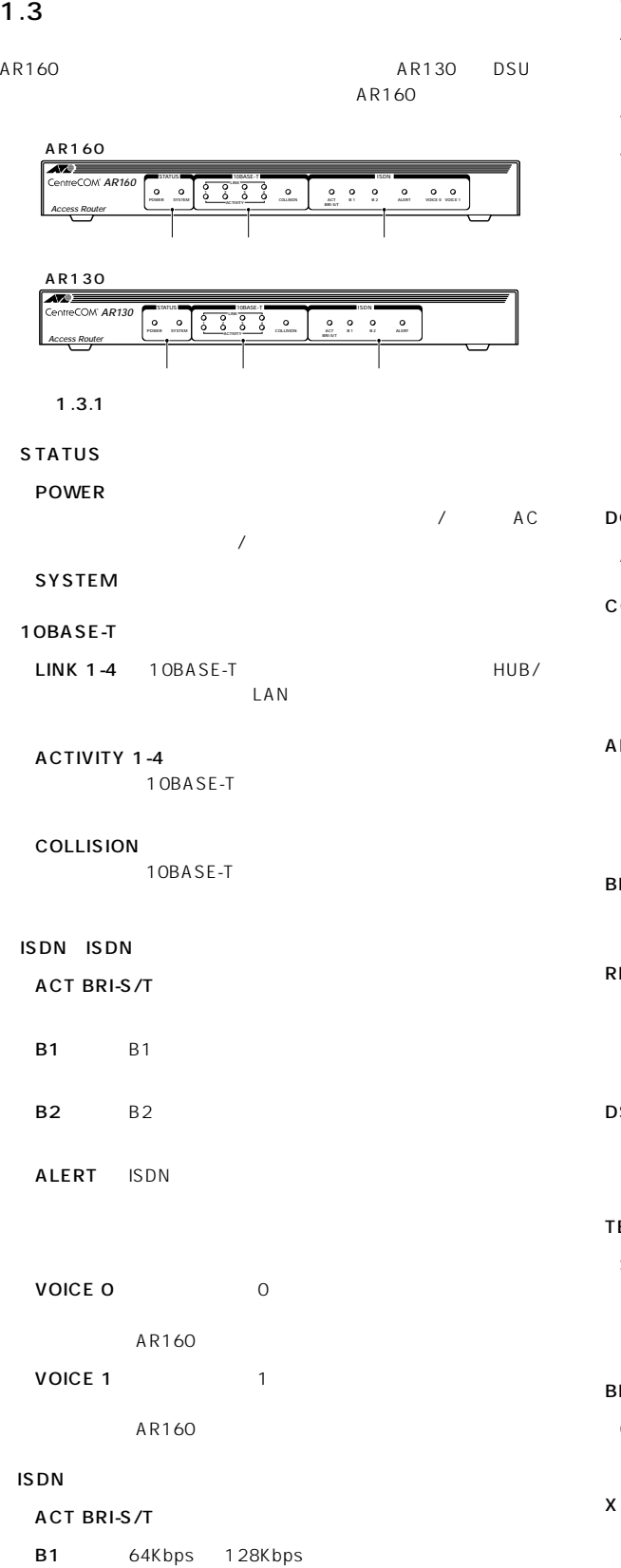

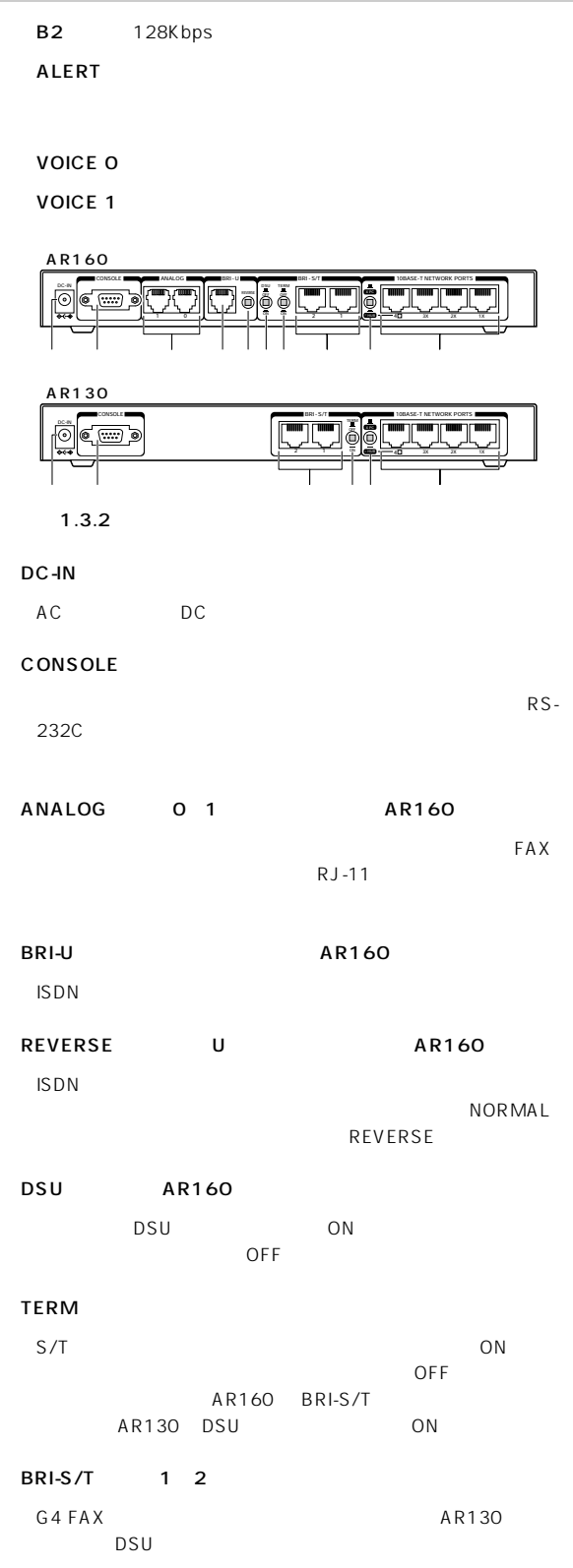

PC/= HUB  $10BASE-T$   $4$   $X PC$   $= HUB$ 

<span id="page-13-0"></span>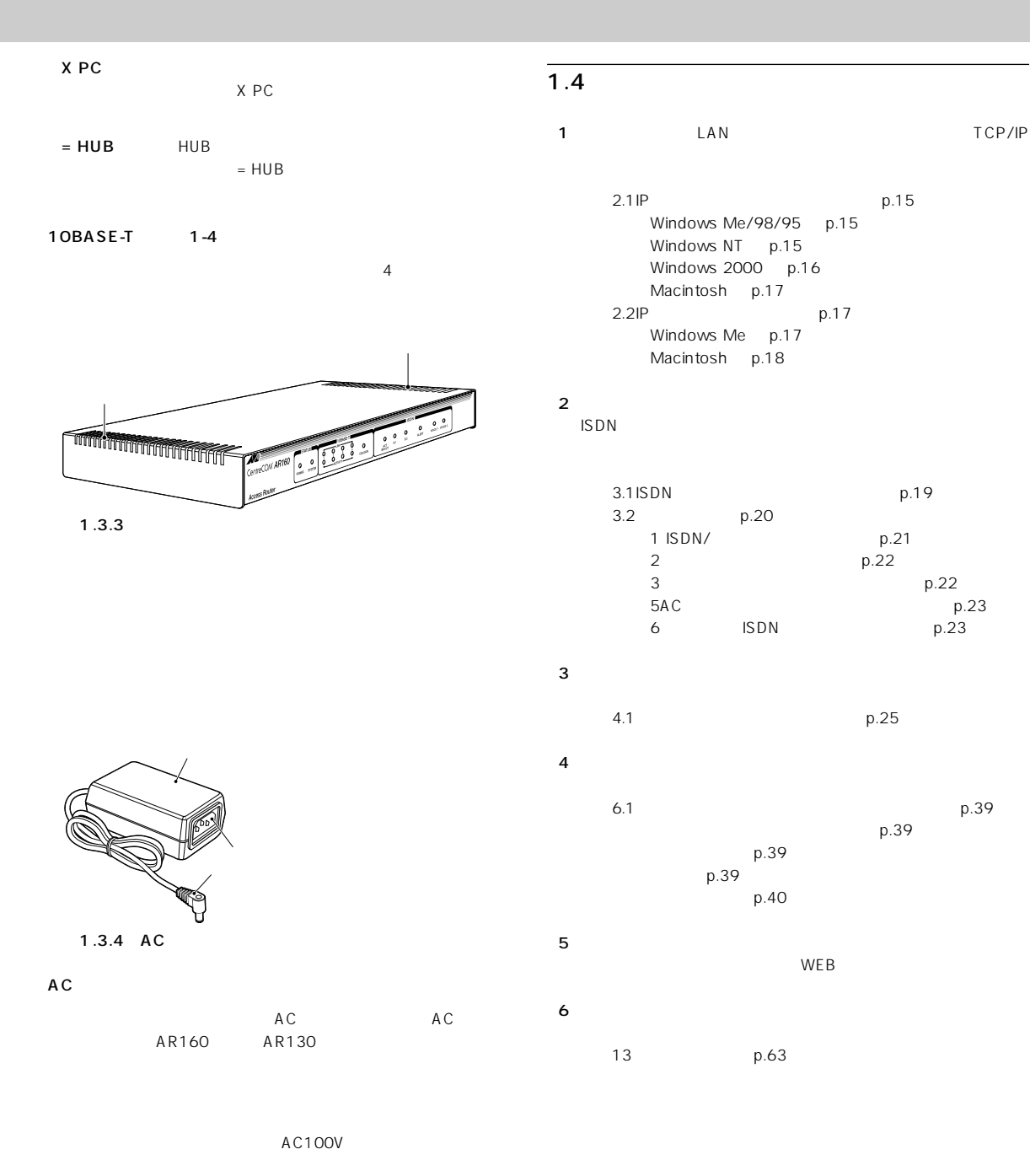

 $p.23$ 

p.39

D<sub>C</sub>

DC-IN

<span id="page-14-0"></span>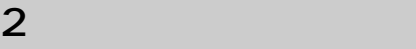

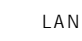

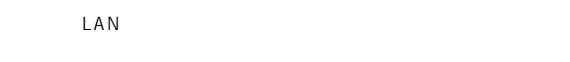

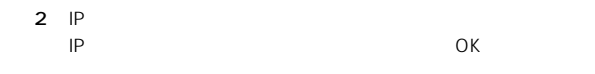

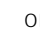

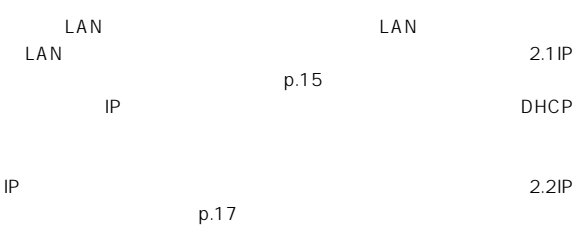

#### $2.1$  IP

#### Windows Me/98/95

#### $1$

TCP/IP <sup>1</sup>Allied Telesis LA100-PCI-T ....

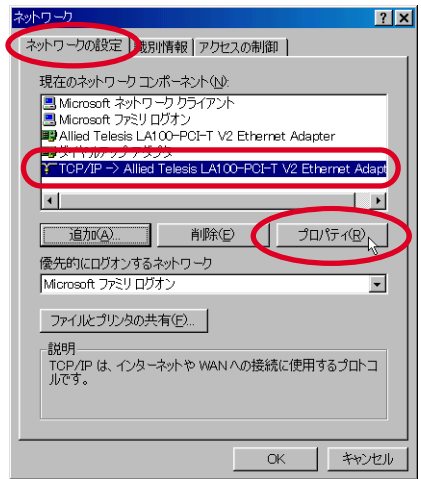

 $2.1.1$ 

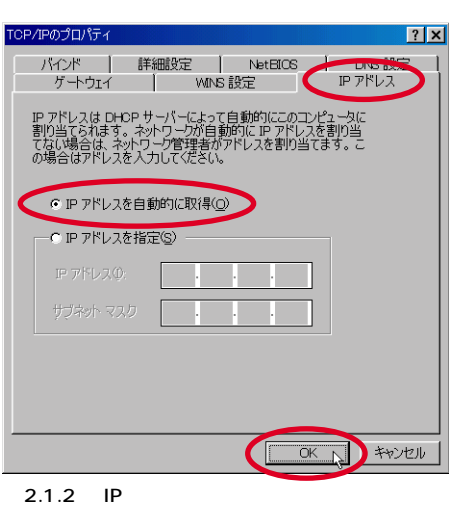

 $3$ 

#### Windows NT

 $1$  $\tau$   $\sim$  TCP/  $IP$ 

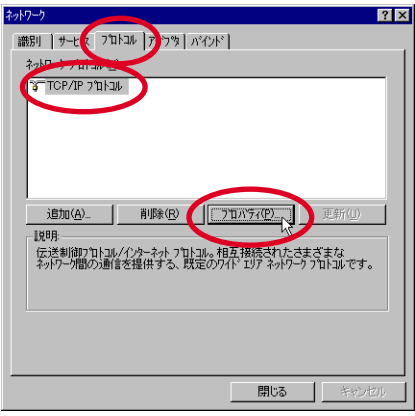

 $2.1.3$ 

1. LAN REPLACEUR REPLACEURS LAN TOP/IP → LAN LAN REPLACEURS LAN REPLACEURS LAN REPLACEURS LAN REPLACEURS LAN REPLACEURS LAN REPLACEURS LAN REPLACEURS LAN REPLACEURS LAN REPLACEURS LAN REPLACEURS LAN REPLACEURS LAN REPLACEU

<span id="page-15-0"></span>2 DHCP IP OK しゅうしょう しょうしょく

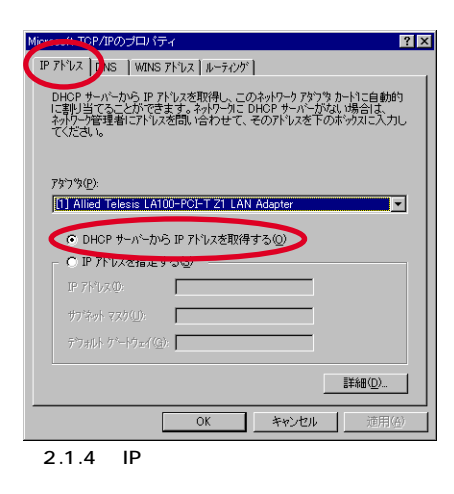

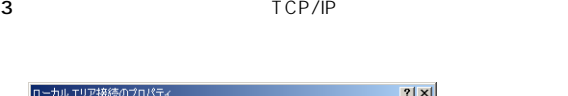

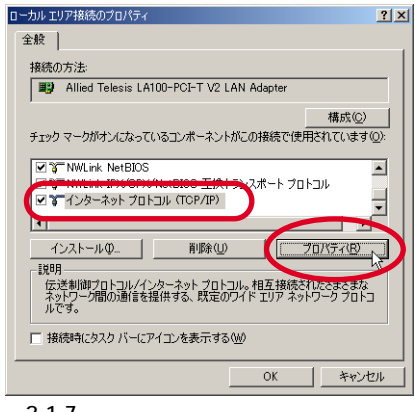

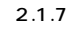

4 IP DNS IP

#### Windows 2000

 $1$ 

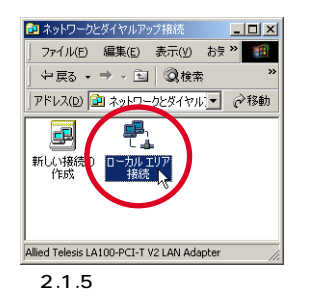

 $3$ 

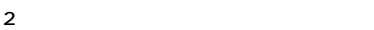

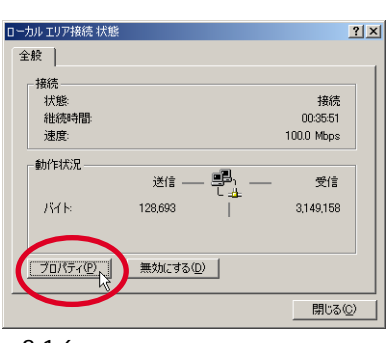

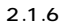

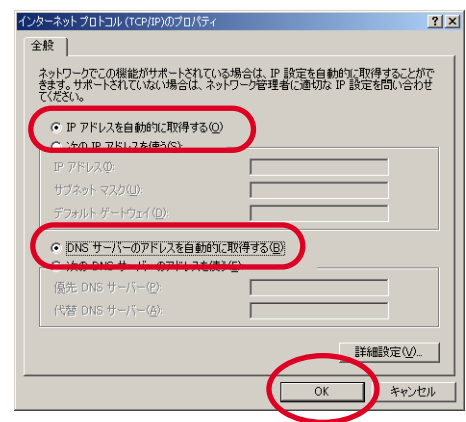

 $\overline{\text{OK}}$ 

図2.1.8:

 $5$ 

#### <span id="page-16-0"></span>Macintosh<sup>2</sup>

1 TCP/IP Ethernet DHCP

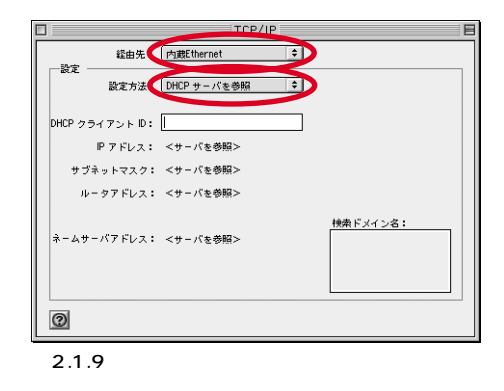

2 TCP/IP

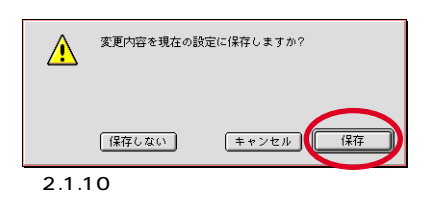

#### 2.2 IP

#### Windows Me

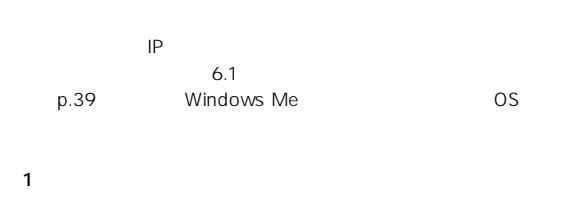

TCP/IP

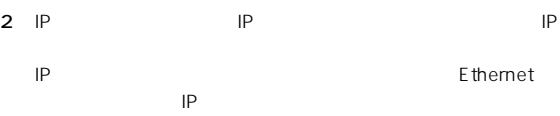

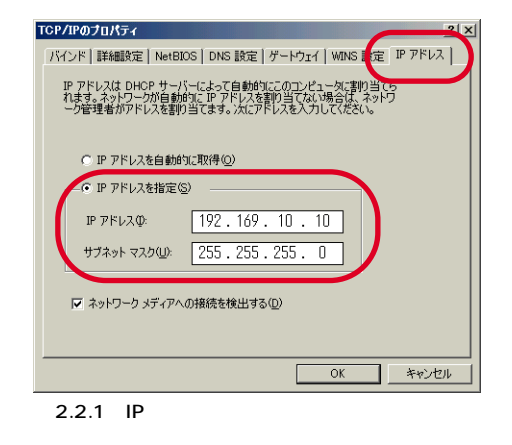

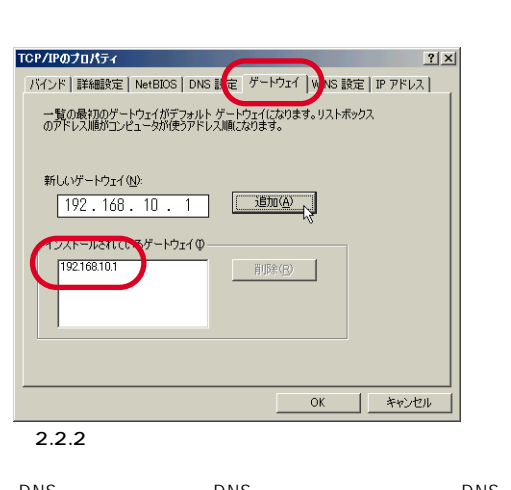

 $3$ Ethernet IP

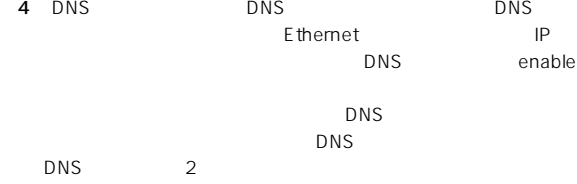

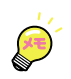

Macintosh p.18

<span id="page-17-0"></span>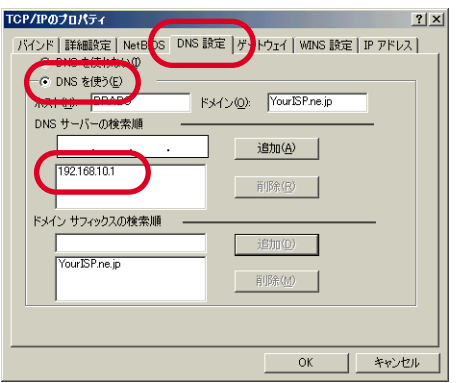

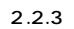

#### Macintosh

1 TCP/IP

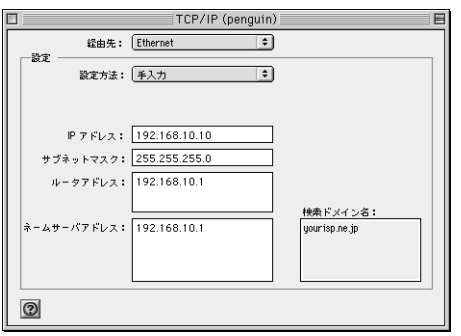

#### 図2.2.4:

Ethernet

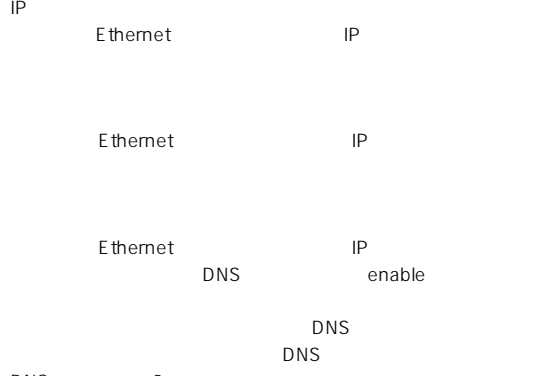

DNS 2

2 TCP/IP

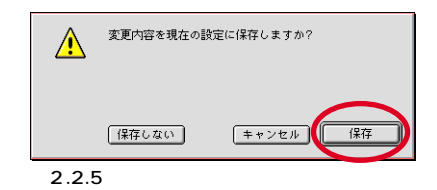

<span id="page-18-0"></span>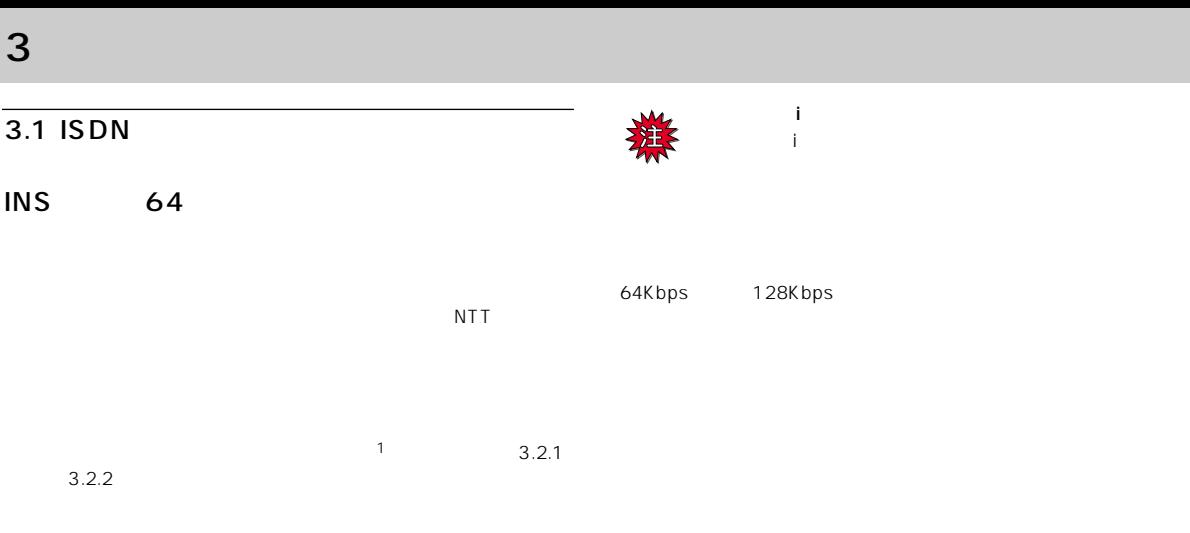

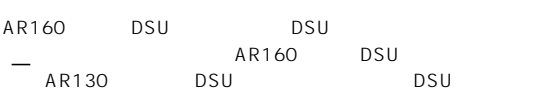

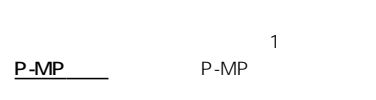

 $\mathsf{ISDN}$ 

事業所間を接続するような場合、 通話ごと非通知(呼毎通知許

<mark>。ここに、</mark>ここには、

 $\mathsf{FA} \times \mathsf{FA}$ 

ダイヤルインサービスを申し込んだ場合、グローバル着信利用

 $FAX$ 

 $\overline{\phantom{0}}$ 

<span id="page-19-0"></span>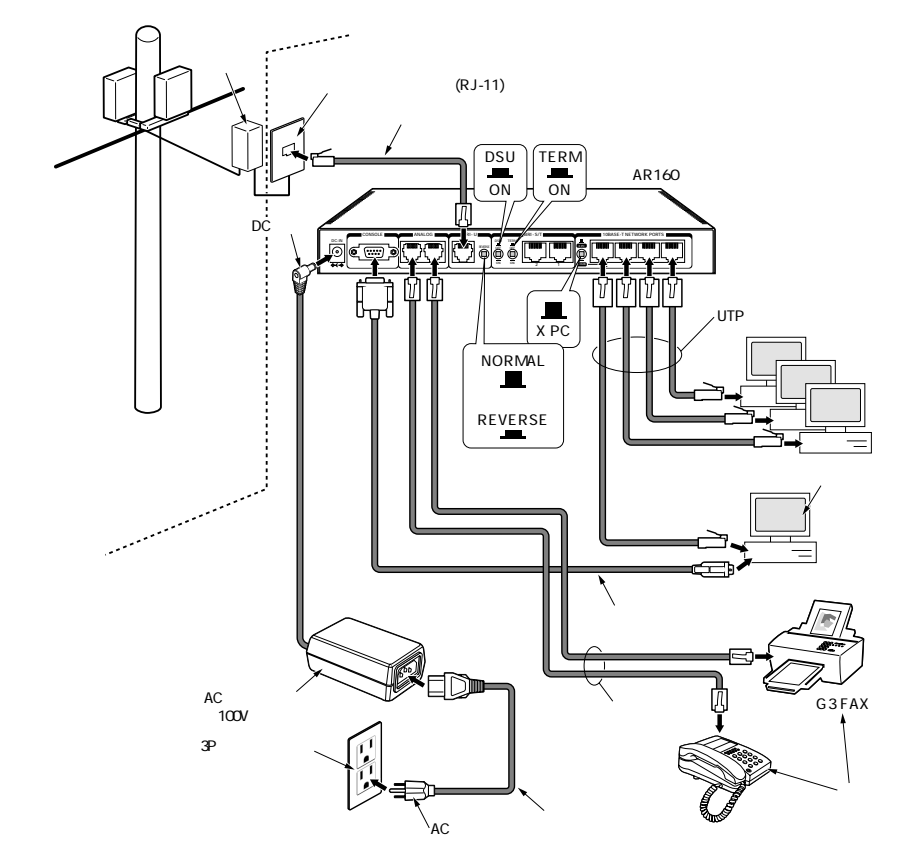

3.2.1 AR160

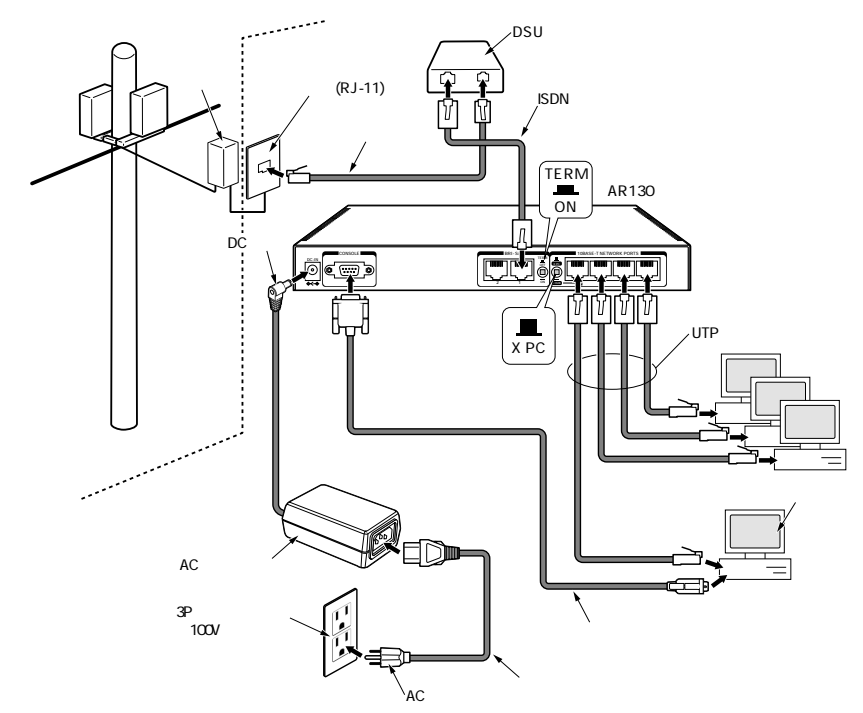

3.2.2 AR130

<span id="page-20-0"></span>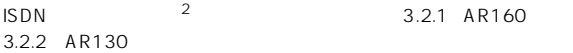

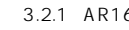

 $-5$ 

#### $\blacksquare$  ISDN/

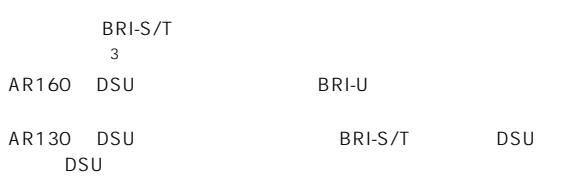

AR160 DSU

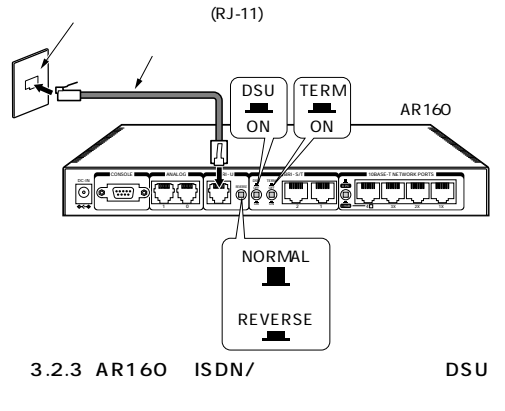

 $1$  BRI-U

### $2$

- 3 DSU ON TERM ON BRI-S/T REVERSE NORMAL
- $\sim$  4 AR160 DSU 1 ISDN BRI-S/T  $\text{ISDN}$  1 2
	- $\mathsf{ISDN}$
- 2 ISDN DSU RJ-<br>45  $45$
- 3 DSU

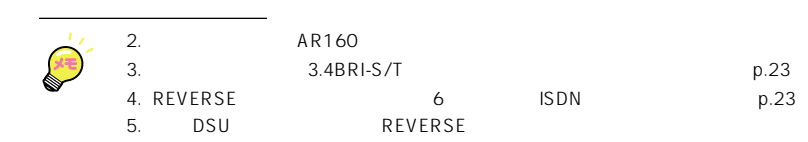

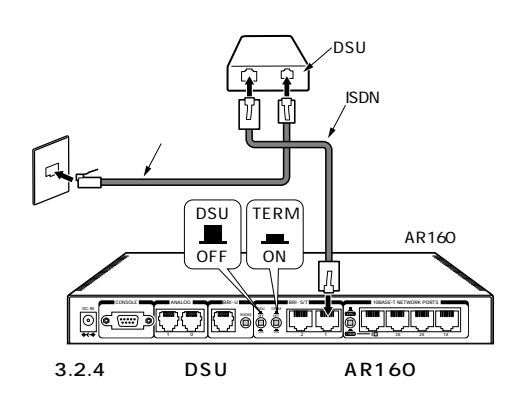

AR130

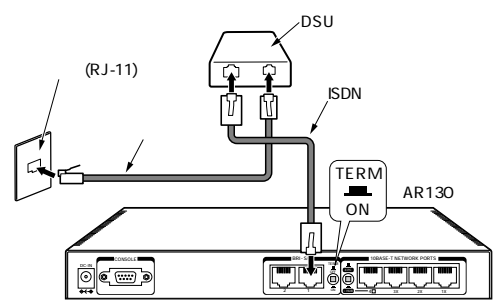

3.2.5 AR130 ISDN/

- 1 ISDN BRI-S/T  $12$  ISDN
- 2 ISDN DSU RJ-45、大きい方)に接続します。 3 DSU
- 4 TERM ON BRI-S/T

<span id="page-21-0"></span>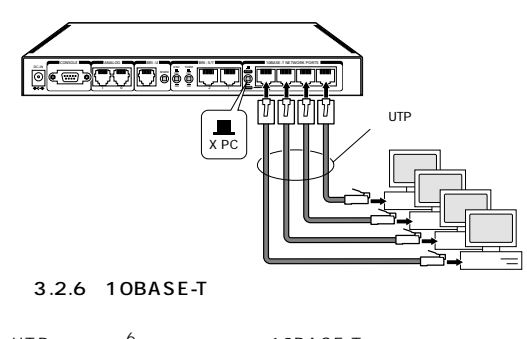

- 1 UTP 6<br>The 10BASE-T<br>UTP UTP  $\blacksquare$
- 2 10BASE-T 10BASE-T
- $3 \t 1 \t 2$
- 4 10BASE-T 4 X PC/  $=$ HUB  $\quad$  X PC

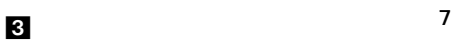

 $\sim$  2  $p.22$ 

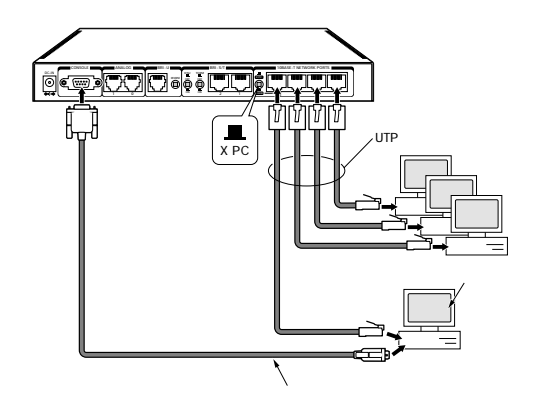

3.2.7 CONSOLE

- 1 CONSOLE  $2$ COM COM ස
	- SERIAL

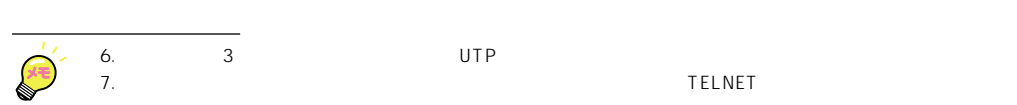

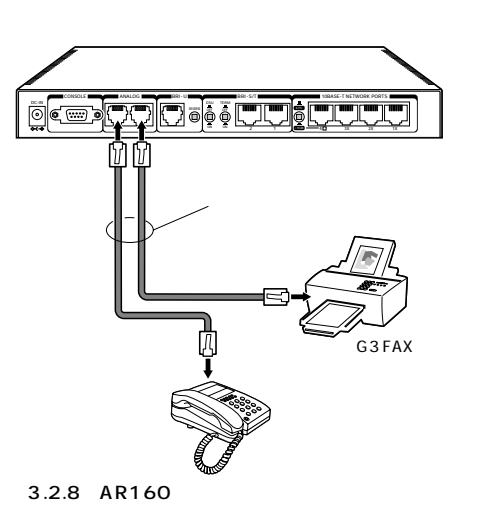

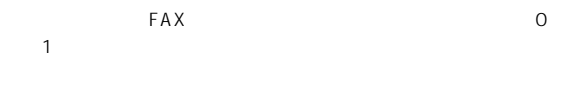

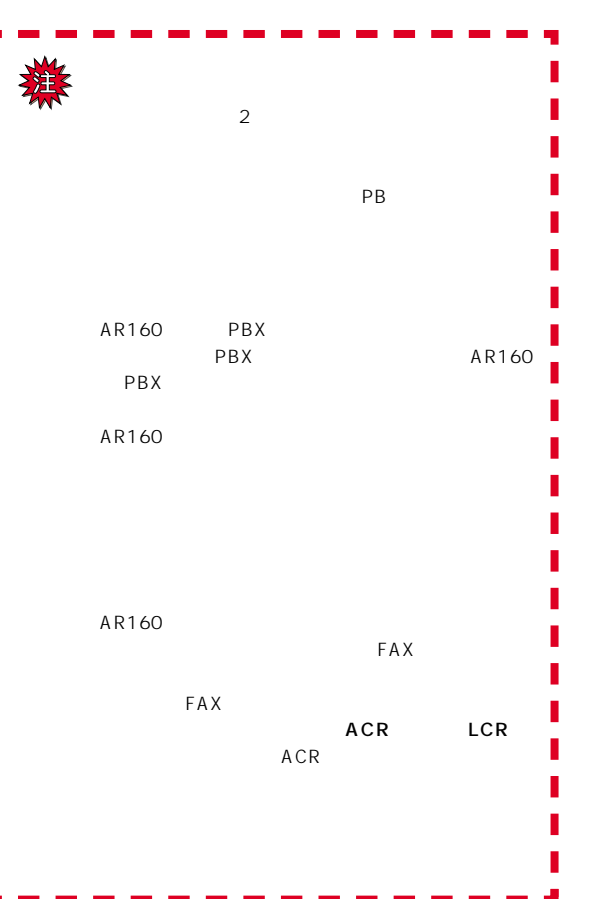

<span id="page-22-0"></span>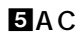

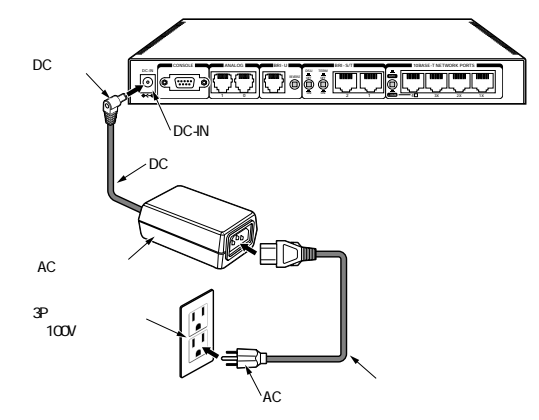

3.2.9 AC

- 1 AC DC DC-IN
- 2 AC
- 3 DC
	-

 $DC-IN$   $M3 \times 4mm$ 

 $DC$  M3 × 6mm

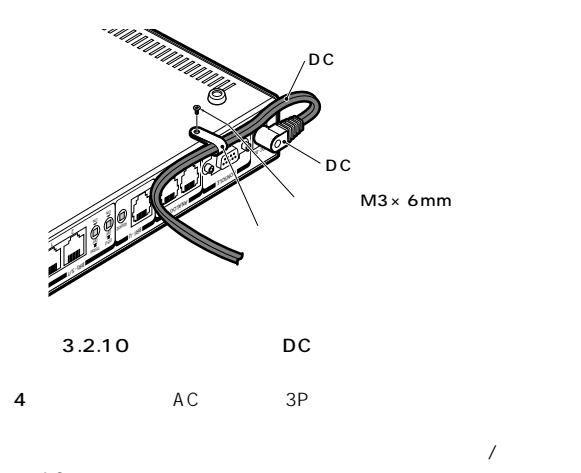

AC

### 専用回線・ISDN 回線の接続テスト

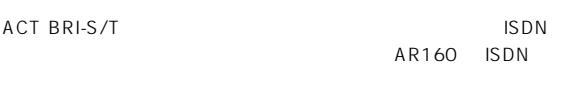

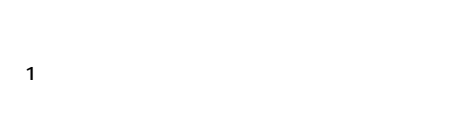

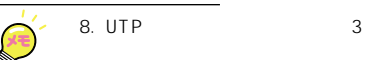

- 2 ISDN
- 3 1 ACT BRI-S/T
	- $\overline{4}$

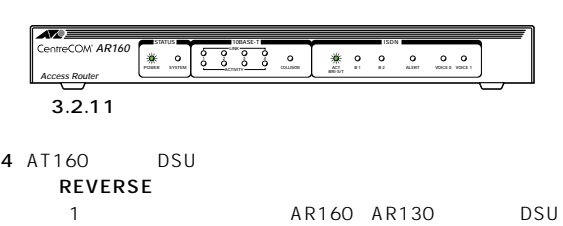

### $13$  p.63

#### $3.3$  HUB

 $4$  $HUB$ 

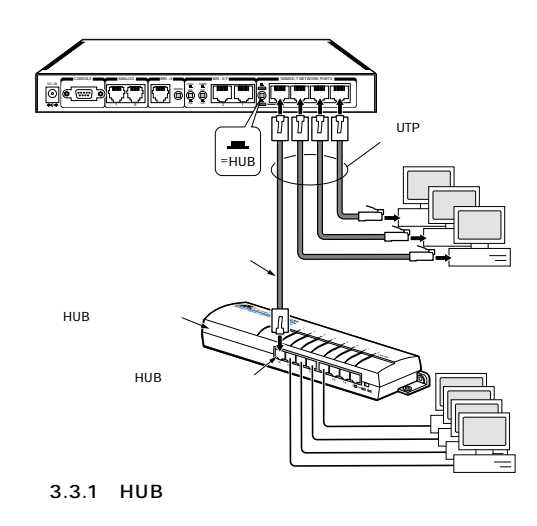

- 1 UTP  $8$  10BASE-T 4 HUB
- $2 \times PC$  = HUB = HUB

#### $3.4$  BRI-S/T

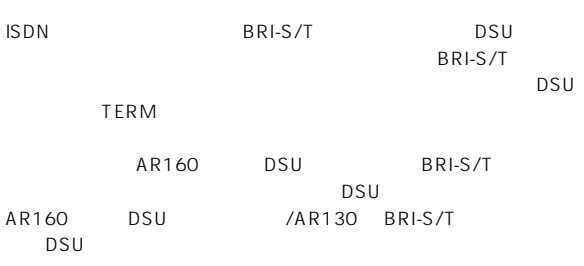

#### 接続 23

#### DSU

<span id="page-23-0"></span>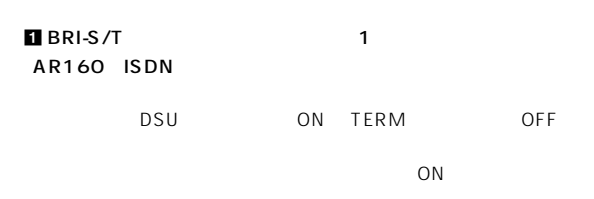

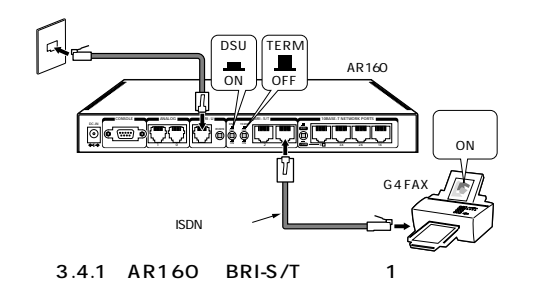

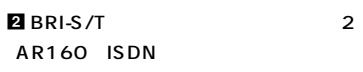

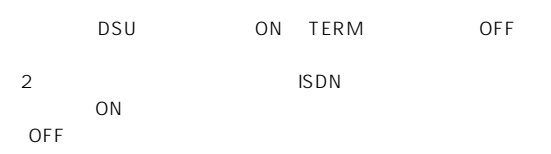

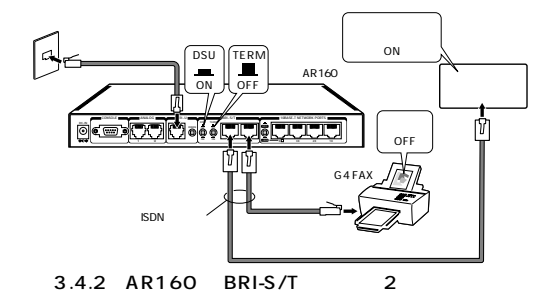

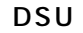

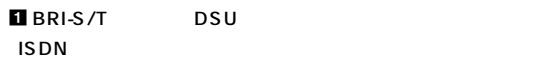

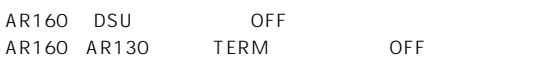

 $ON$ 

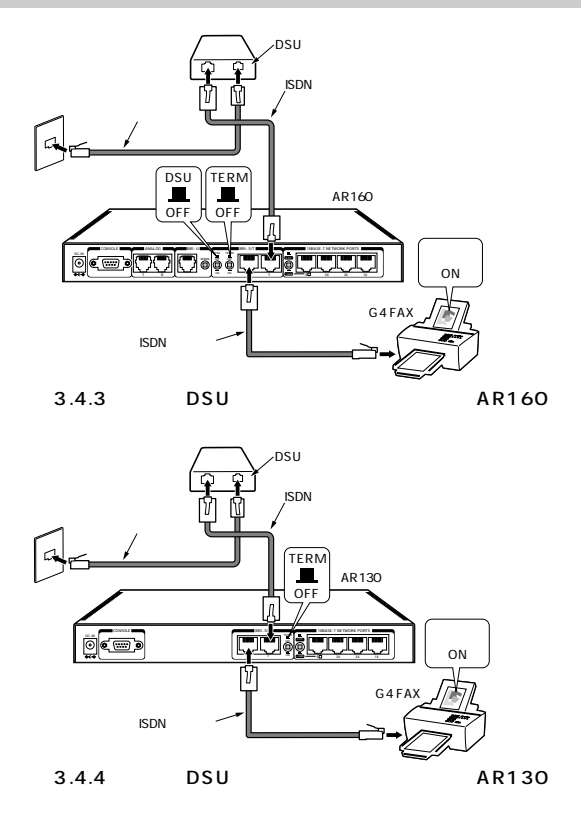

 $\overline{2}$  a  $\overline{9}$  bsu isdn

AR160 DSU OFF<br>AR160 AR130 TERM OFF AR160 AR130 TERM

 $\overline{OFF}$ 

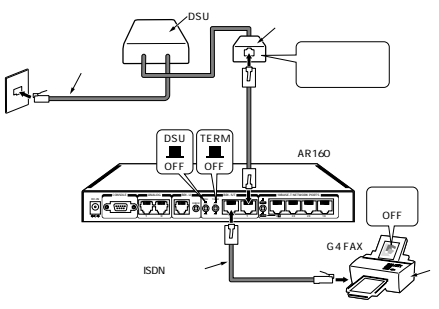

 $3.4.5$ 

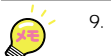

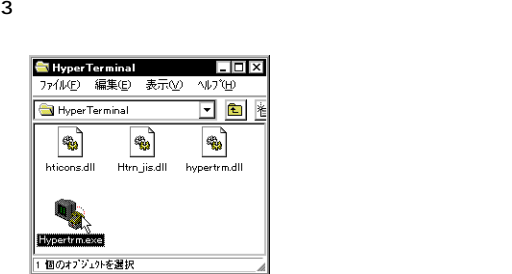

 $4.1.2$ 

 $4$ AR\_ROUTER OK

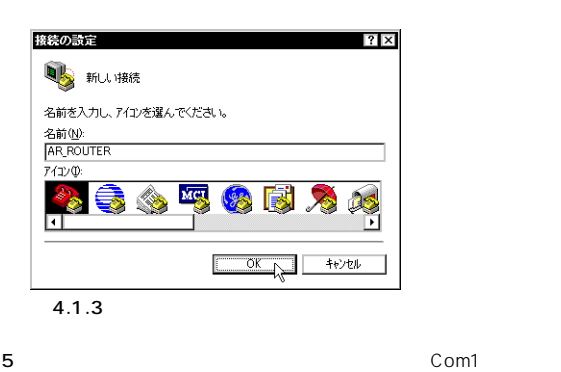

 $\mathsf{OK}$ 

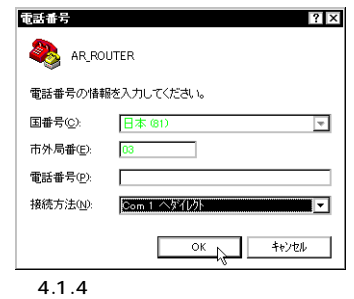

 $COM$ 

<span id="page-24-0"></span> $4.1$ **CONSOLE** 

Telnet<sup>1</sup>

RS-232 VT VT100

Windows 95

Windows 95/98/Me/NT/2000 VT100

#### $4.1.1$

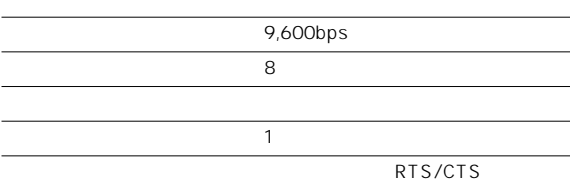

#### Windows 95

1 CONSOLE ちんと接続していることを確認します[。「3 コンソールターミナ](#page-21-0)  $p.22$ 

#### 2 Windows 95

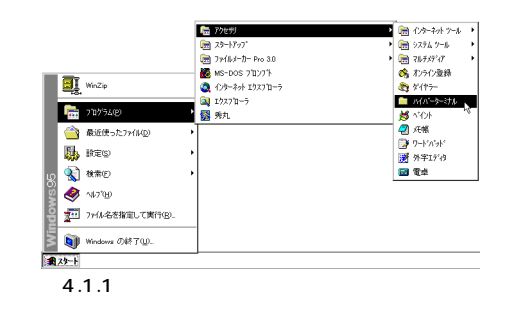

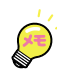

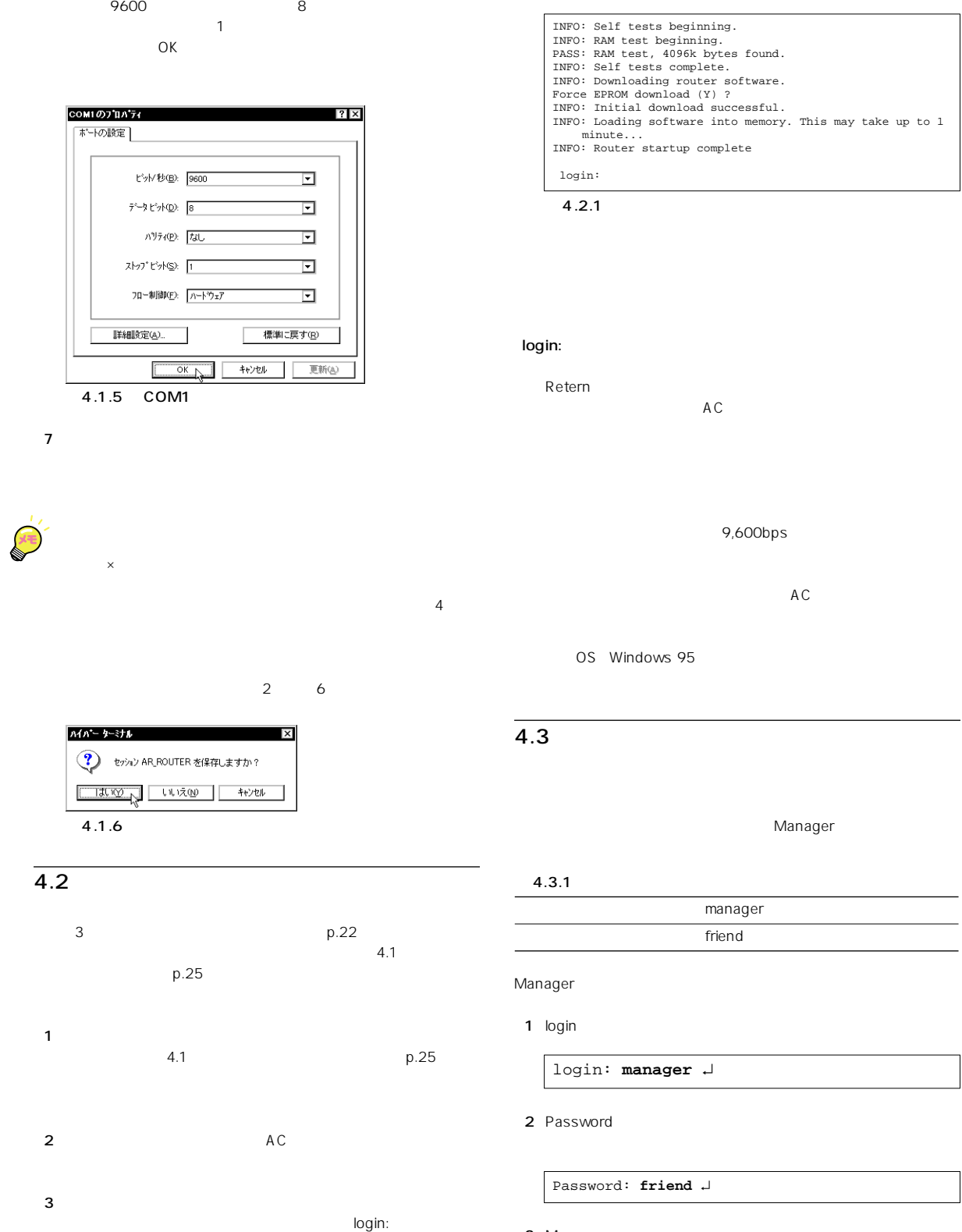

<span id="page-25-0"></span>6「COM1 のプロパティ」では次のように設定します。「ビット /

3 Manager

Manager >

 $4.3$  p.26

#### <span id="page-26-0"></span> $4.4$ Manager 1[「4.2 起動」\(p.26\)](#page-25-0)およ[び「4.3 デフォルトのログイン名とパス](#page-25-0) p.26 Manager  $2$ 3 **3 Example 2**  $\sim$  **Friend** Old password: 4 New password: rivADD  $p.27$ **5** Confirm  $4 \t 5$  $\mathcal{L}_1$  telnet telnet telnet telnet telnet telnet telnet telnet telnet telnet telnet telnet telnet telnet telnet telnet telnet telnet telnet telnet telnet telnet telnet telnet telnet telnet telnet telnet telnet telnet t  $\overline{S}$  ET  $\overline{S}$   $\overline{S}$ PASSWORD ADD USER manager  $1 ~ 32$   $2$ マーク・マーク かいしゅう アーケーション manager handless and the friend 4.5 1 2001 2 26 18 30 50  $2$ SHOW TIME 4.6 設定の保存  $\sqrt{ }$ 1 CREATE CONFIG= filename.CFG ンドを実行します。設定ファイル名には、通常「.cfg」という拡  $8$ の小文字とハイフン「-」が使用可能です。 test01  $2$  $\sim$  70  $\sim$   $\sim$   $p.55$ Manager > **SET PASSWORD** ↵ Old password: **friend** ↵ New password: **rivADD** ↵ Confirm: **rivADD** ↵  $4.4.1$ manager rivADD Manager > **SET TIME=18:30:50 DATE=26-Feb-2001** ↵ System time is 18:31:05 on Monday 26-Feb-2001. Manager > **CREATE CONFIG=test01.cfg** ↵ Manager > **show file** ↵ Filename Device Size Created Locks ---------------------------------------------------------- 1-216.rez flash 765236 12-Apr-2001 19:36:27 0 c0a8f210.dhc flash 1544 21-Feb-2001 15:04:06 0 config.ins flash 32 26-Apr-2001 14:41:18 0 help.hlp flash 65762 26-Apr-2001 14:48:11 0 prefer.ins flash 64 12-Apr-2001 19:39:02 0 test01.cfg flash 1473 21-Feb-2001 11:22:51 0 ----------------------------------------------------------

1  $~64$  ? マークと「"」ダブルクォーテーション、スペース以外の記号が

 $\sqrt{ }$ 

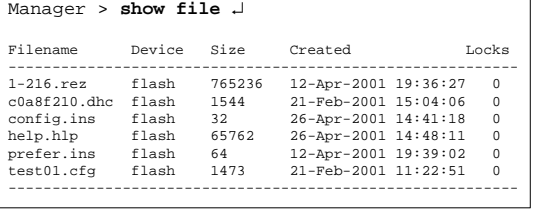

<span id="page-27-0"></span>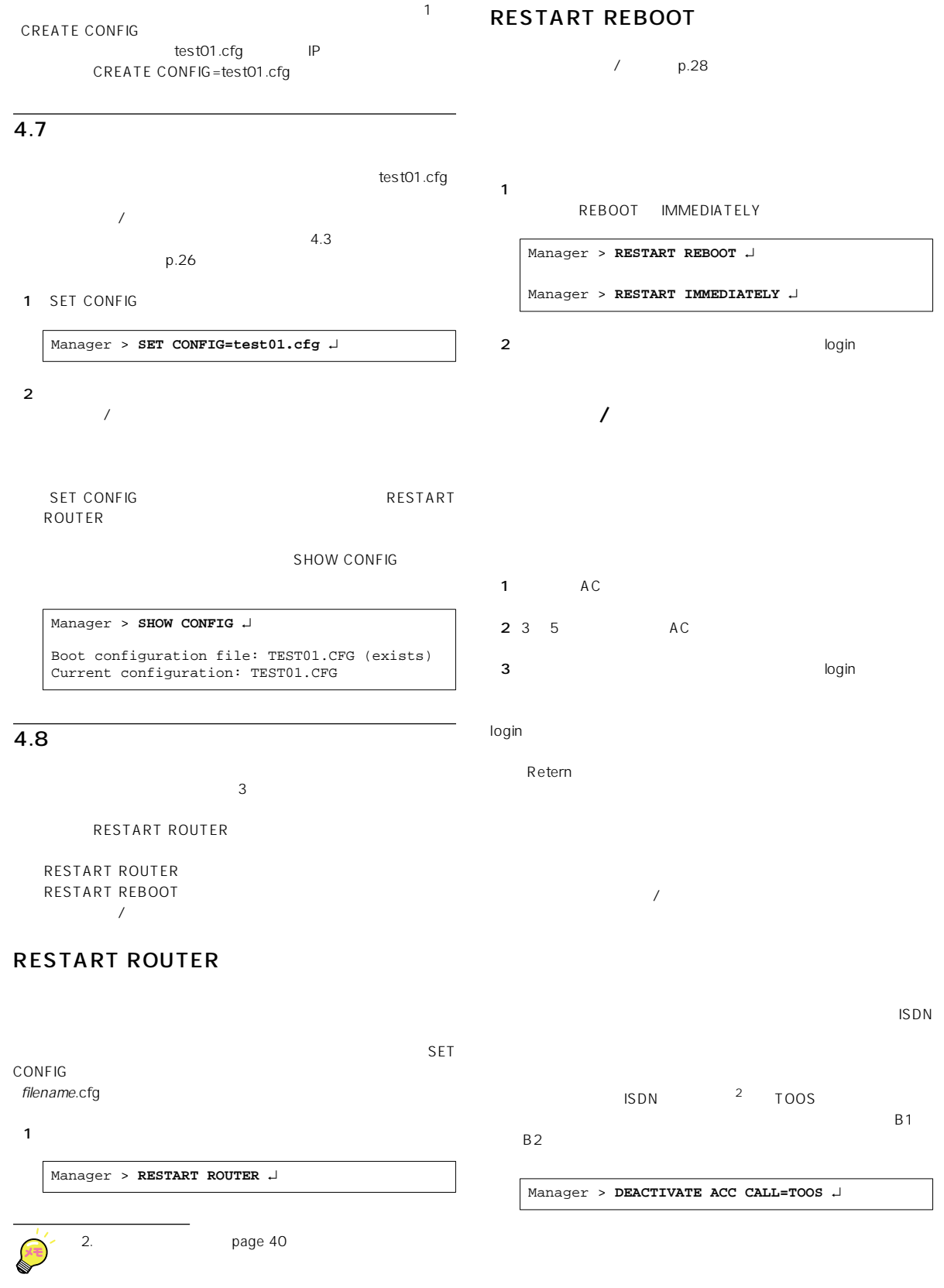

<span id="page-28-0"></span>4.9

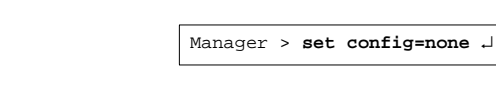

4 CONFIG.INS

CONFIG.INS

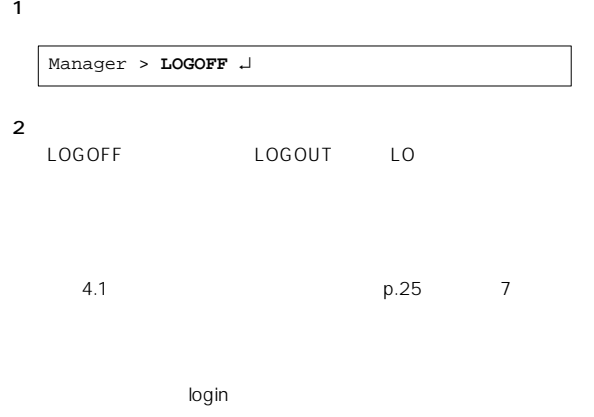

#### $4.10$

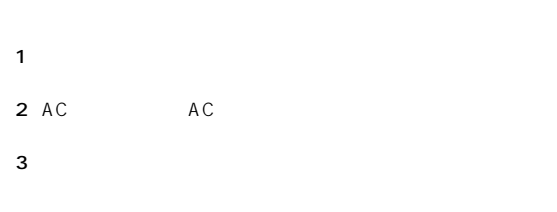

 $-4.11$ 

.CFG

- 1 Manager
- 2 SHOW FILE

10 p.55

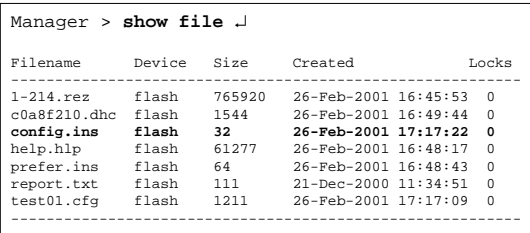

#### 3 SET CONFIG=NONE

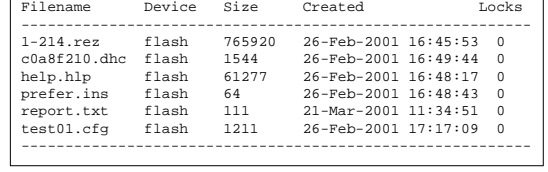

 $p.28$ 

#### 5 RESTART ROUTER

Manager > **show file** ↵

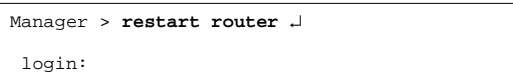

 $\star$ 

RESTART REBOOT  $/$ 

#### 6 Manager

Manager > **delete file=\*.cfg** ↵

<span id="page-29-0"></span> $4.12$ 

コンソールターには Telnet にほんまた Telnet にほん  $\sim$  0  $\sim$  0  $\sim$ 

login: **manager** ↵ Password:

Info. This device is locked out temporarily (login-lockout).

 $\overline{X}$ 

SHOW USER<br>
manager
2
5

ー<br>manager 2 回転

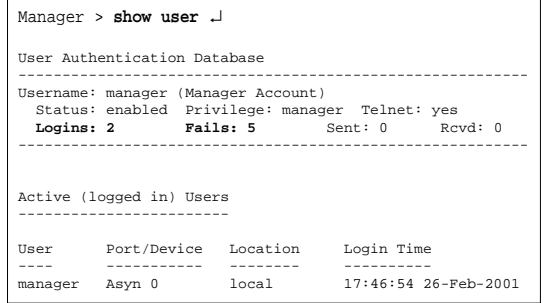

<span id="page-30-0"></span>コンソールターでは Telnet はんしょうしょう Telnet はんしょう

#### $5.1$

 $\sim$  C trl/  $\sim$ 

#### login: National Login: National Login: Password: ンプトでパスワードを入力し1、認証に成功すると、コマンドプロン Manager User 2 Manager **User レベルでは**

Manager Manager > User >

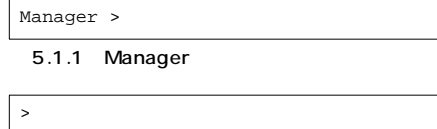

5.1.2 User

.... successful

 $5.1.4$  $\overline{\mathsf{L}}$  ror  $\overline{\mathsf{L}}$  ror  $\overline{\mathsf{L}}$ 

Manager > **seg system name=osaka** ↵ **Error (335256): Unknown command "seg".** Manager >

5.1.3

#### SET SYSTEM MANE

Manager

Manager > **set system name=osaka** ↵ Info (134003): Operation successful.

Manager **osaka**>

5.1.4 Manager

User  $U$ ser  $\overline{U}$ 

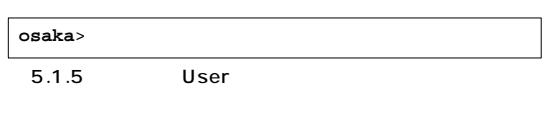

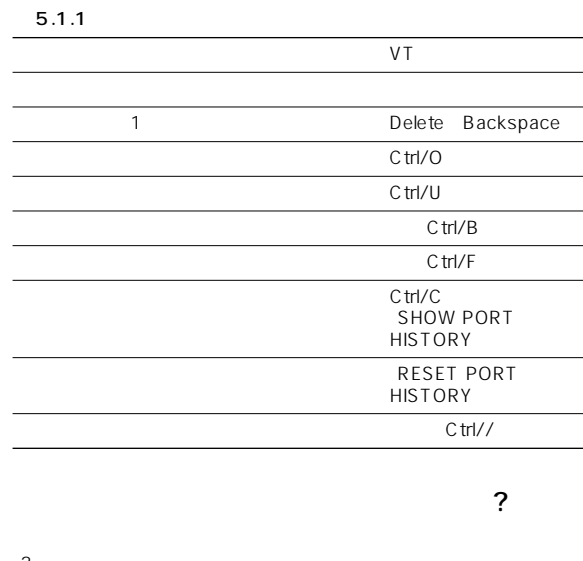

 $\sqrt{ }$ 

 $\mathcal{C}$  $\gamma$  $\gamma$  and  $\gamma$ 

 $p.32$ 

Manager > **?** Options : ACTivate ADD Connect CLear CREate DEACTivate DELete DESTroy DISable Disconnect DUMP EDit ENAble FLUsh Help LOAd UPLoad LOGIN LOGON LOgoff LOgout MODify REName PING PURge Reconnect RESET RESTART SET SHow STop TELnet TRAce Manager >

「SHOW」+「半角スペース」を入力して、「?」キーを押すと、SHOW に続く選択可能なキーワードが表示され、プロンプトには「?」キー  $SHOW$ す。 ?」を押すとき、コマンドプロンプトに対して何らかの文字列

 $\sim$   $\sim$   $\sim$  ?

#### Manager > **SHOW ?**

区切らなければなりません

 Options : ACC ALIas BOOTp BRI BUFfer CONfig CPU DEBug DHCP ENCo ETH EXception FIle FIREwall FFIle FLash GUI HTTP INSTall INTerface IP ISDN LAPD LOAder LOG MAnager MIOX PATch PBX PING ASYn POrt PPP Q931 RCapi SCript SNmp STARTup SYStem TELnet TRAce TRIGger SESsions TCP TEST TIme TTy USEr X25T TDM

Manager > **SHOW**

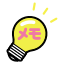

<span id="page-31-0"></span>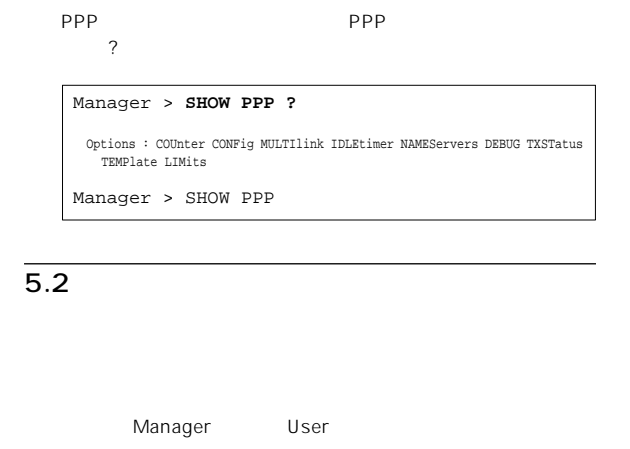

HELP HELP

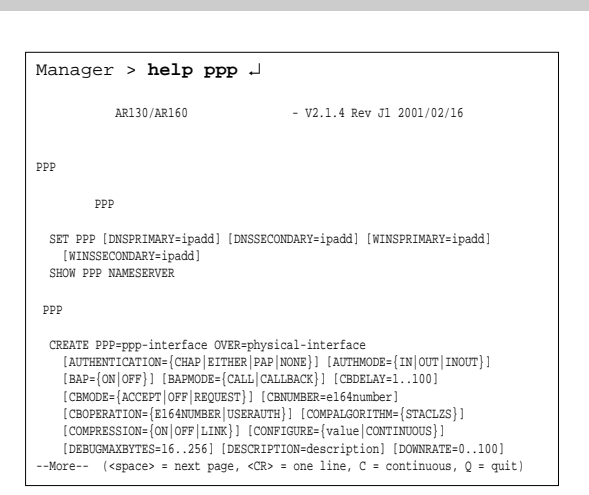

5.2.2 help ppp

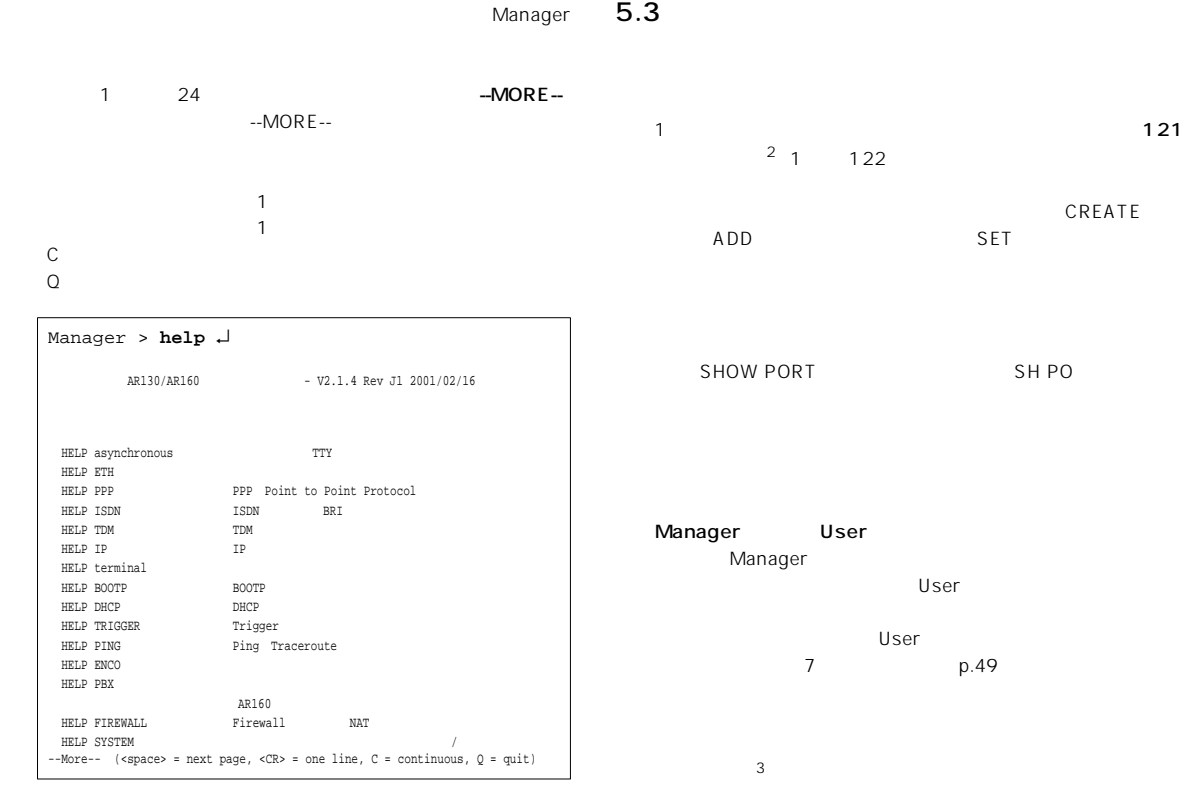

5.2.1 help

HELP PPP PPP

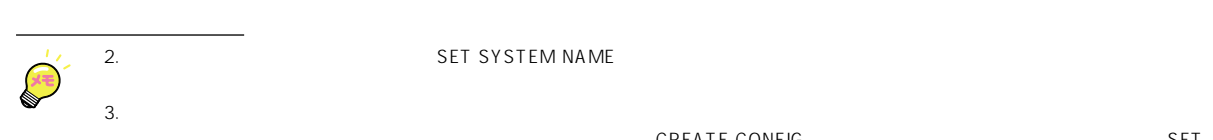

2. 2. **Just 2. THE SYSTEM NAME** 

CONFIGURATION TO THE CONFIGURATION TO THE CONFIGURATION TO THE CONFIGURATION TO THE CONFIGURATION TO THE CONFIG

本製品の電源を切る(再起動する)と設定内容は消失するので、「CREATE CONFIG」コマンドで設定をファイルとして保存し、「SET

<span id="page-32-0"></span>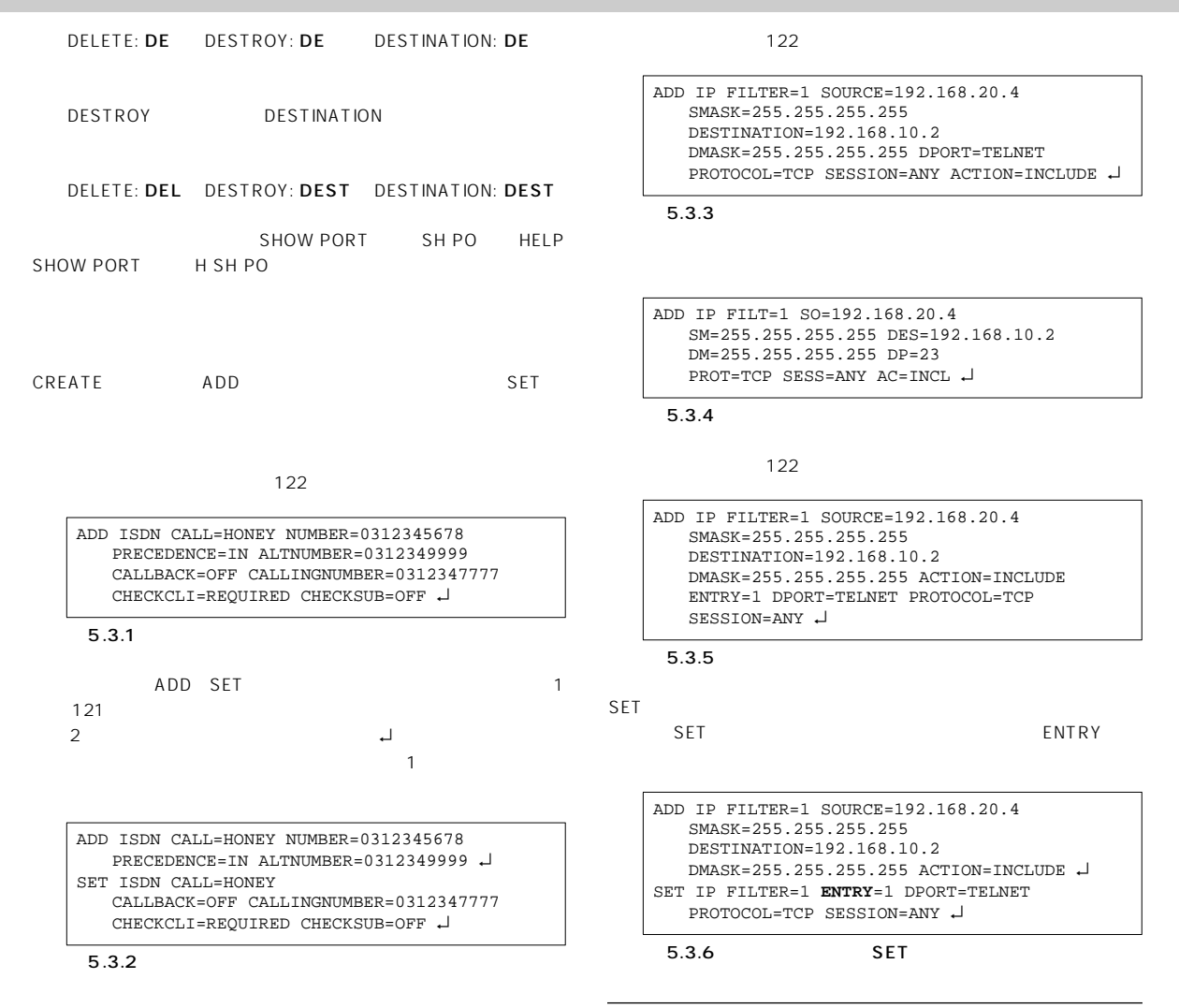

IP フィルタ設定における補足

 $5.4$ 

ISDN TDM IP に、OSI の各層ごとにまた各プロトコルごとにモジュール化されてい

SPORT DPORT

SPORT:SP

 $CD-ROM$ Command Reference Chapter 5 Internet Protocol IP

 $IP$ 

ADD IP FILTER

ACTION:AC DESTINATION:DES DMASK:DM DPORT:DP ENTRY:ENT EXCLUDE:EXCL FILTER:FIL INCLUDE:INCL PROTOCOL:PROT SESSION:SESS SOURCE:SO SMASK:SM

ADD IP

<span id="page-33-0"></span>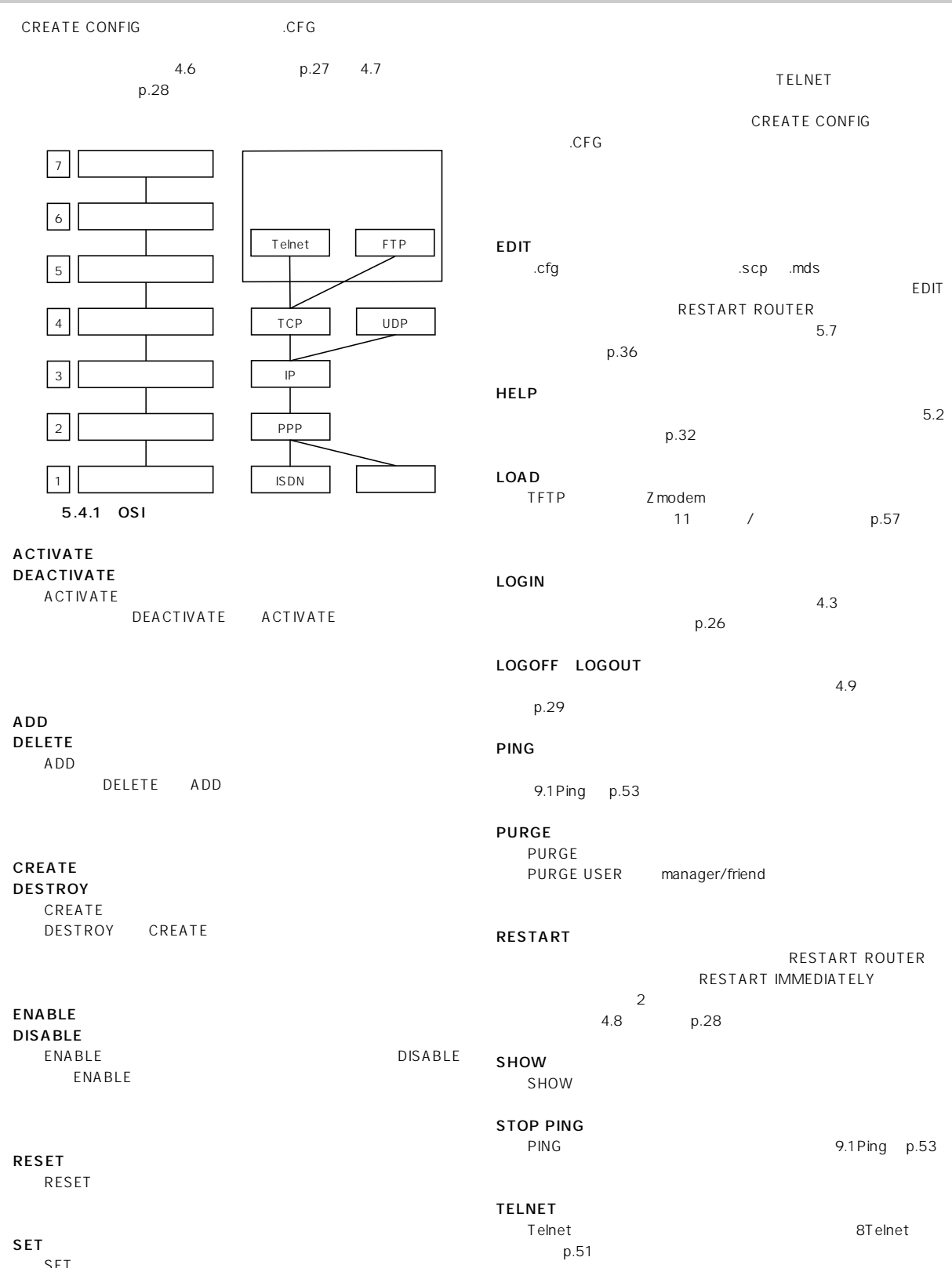

TRACE

9.2Trace p.53

SET は、すでに存在するパラメータの設定、追加、または変更

<span id="page-34-0"></span>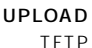

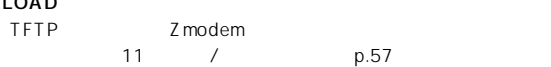

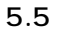

BRI 10BASE-T 2

BRI、ETH

PPP

 $0$  1 BRI ETH 0

 $\overline{0}$ 

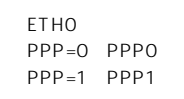

10BASE-T

 $IP$  $\overline{16}$ ethology extends the extendion of the second second second second second second second second second second second second second second second second second second second second second second second second second second se 0 15 0

ETH0-3 ETH0-0

#### $5.6$

**SHOW CONFIG** 

SHOW CONFIG

Manager > **SHOW CONFIG** ↵

```
Boot configuration file: TEST01.CFG (exists)
Current configuration: TEST01.CFG
```
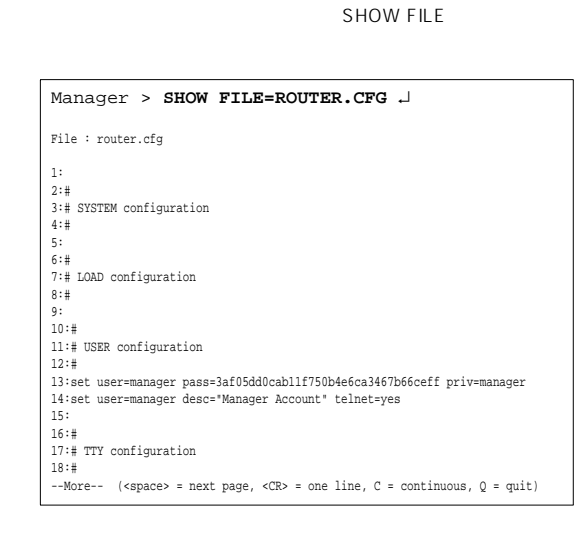

#### SHOW CONFIG DYNAMIC

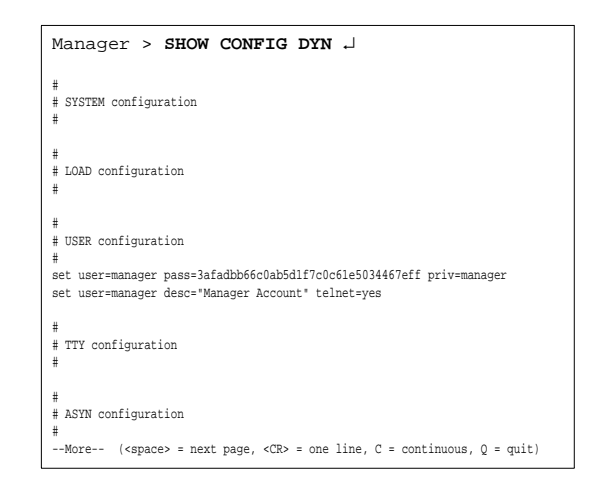

#### DYNAMIC

IP PPP DHCP INT SNMP TELNET

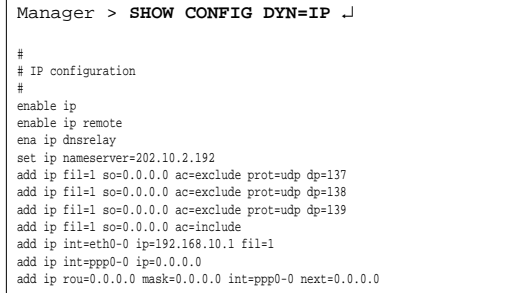

<span id="page-35-0"></span>5.7

「CREATE CONFIG=filename.CFG」によって保存された「.CFG」ファ

ールトンの こうしょう こうしょう こうしょう こうしょう こうしん こうしょう こうしょう こうしょう こうしょう こうしょう こうしょう こうしょう こうしょう こうしょう こうしょく こうしょく こうしょく こうし

EDIT TEST01.CFG ↵

 $\overline{4}$ 

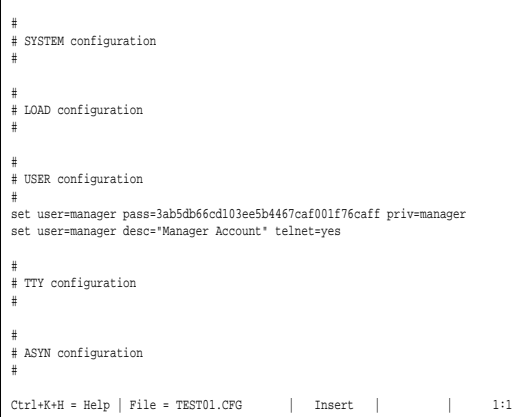

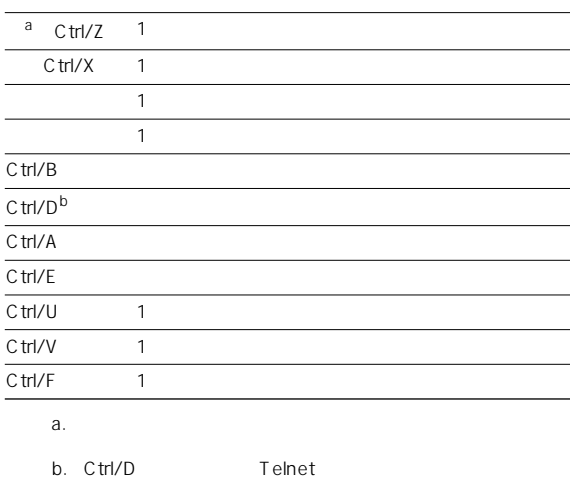

#### $5.7.2$

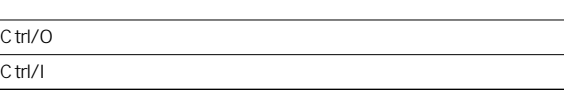

#### $5.7.3$

Ctrl/A Ctrl

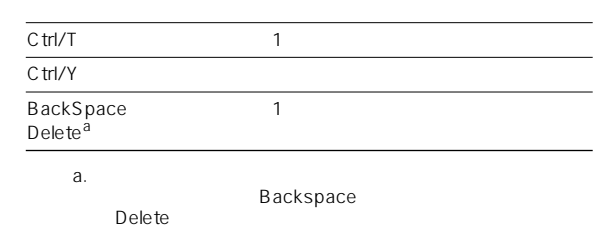

#### $5.7.4$

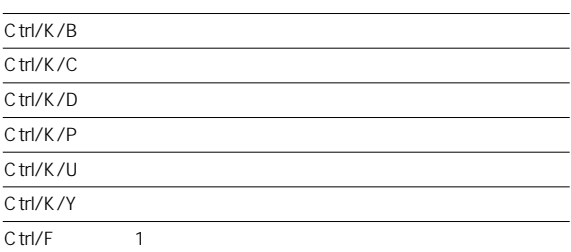

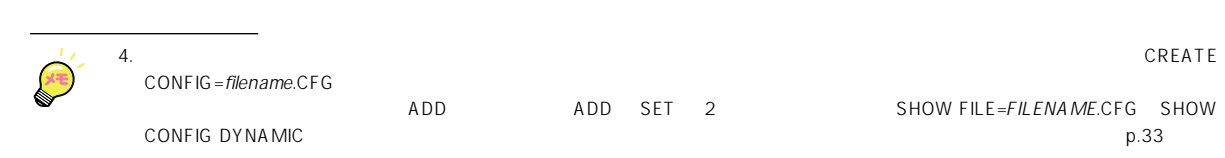

 $\begin{matrix} \mathsf{Art} & \mathsf{Art} & \mathsf{Art} \\ \mathsf{Art} & \mathsf{Part} & \mathsf{Part} \end{matrix}$  $\mathsf{Ctrl}$  and  $\mathsf{A}$  and  $\mathsf{A}$  and  $\mathsf B$  $\boxed{\text{C}\text{tr}}$   $\boxed{\text{B}}$ 

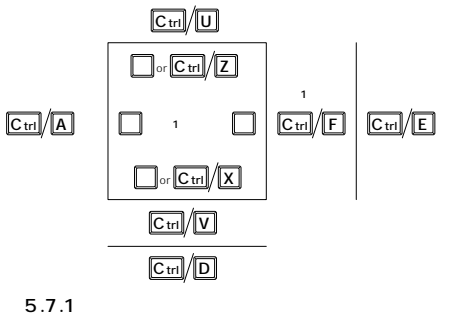
### $5.7.5$

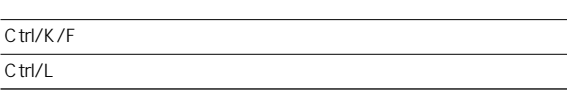

#### $5.7.6$

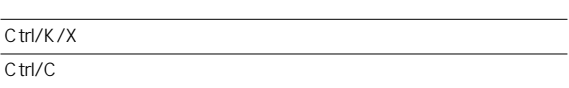

÷.

### $5.7.7$

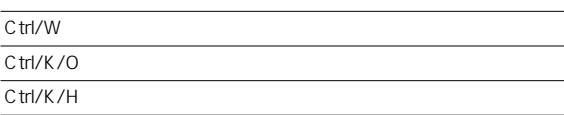

<span id="page-38-0"></span>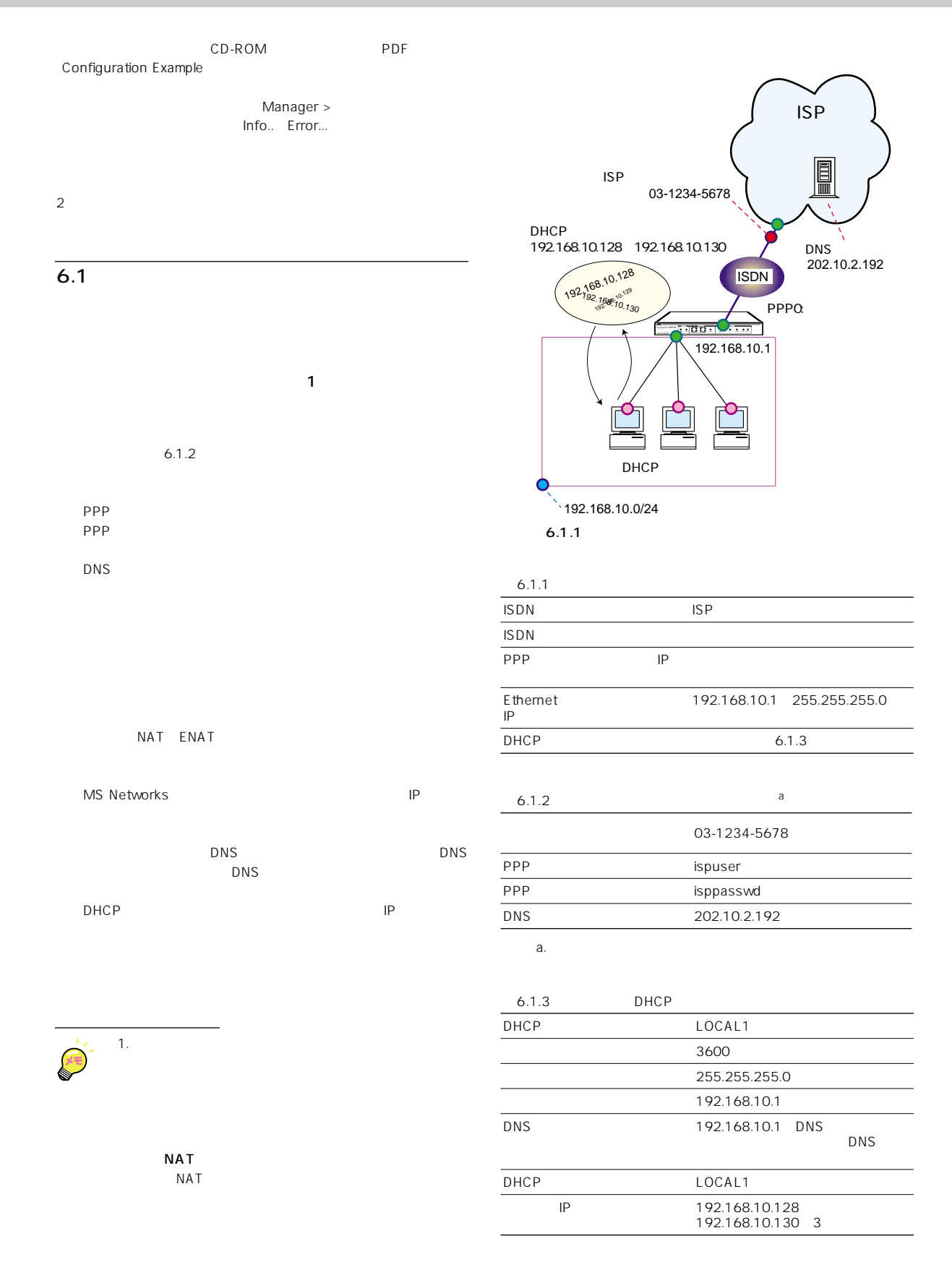

<span id="page-39-0"></span>1 Manager

login: **manager** ↵ Password: **friend** ↵

 $2$ 

```
Manager > SET TIME=16:44:00 
DATE=26-Feb-2001 ↵
```
System time is 16:44:00 on Monday 26-Feb-2001.

3 CALL

BRIO **Example** 

 $\mathsf{ISP}$ 

Manager > **ADD ISDN CALL=ISP NUMBER=0312345678 PRECEDENCE=OUT INTREQ=BRI0** ↵

Info (137003): Operation successful.

- $4$  PPP  $4$   $\overline{)$ 
	- B 1 IPREQUEST=ON  $IP$  $\sqrt{2}$

Manager > **CREATE PPP=0 OVER=ISDN-ISP IDLE=ON IPREQUEST=ON LQR=OFF** ↵

Info (103003): Operation successful.

 $5$  PPP  $\blacksquare$ 

Manager > **SET PPP=0 USER=ispuser PASSWORD=isppasswd** ↵ Info (103003): Operation successful.

6 IP  $^3$ 

Manager > **ENABLE IP**  $\downarrow$ Error (305283): IP module is already enabled. Manager > **ENABLE IP REMOTEASSIGN** ↵ Info (105287): Remote IP address assignment is

8 DNS

Manager > **ENABLE IP DNSRELAY** ↵

already enabled.

Info (105003): Operation successful.

9 DNS PPP 4

Manager > **SET IP DNSRELAY INT=PPP0** ↵

10 Ethernet IP 5

Manager > **ADD IP INT=ETH0 IP=192.168.10.1 MASK=255.255.255.0** ↵

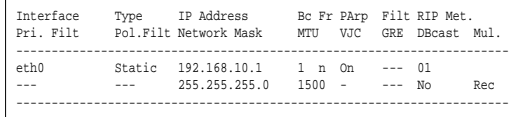

11 PPP0 IP 0.0.0.0

 $IP$ 

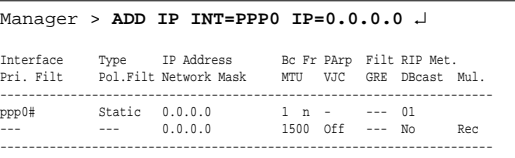

 $12$   $\blacksquare$ 

Manager > **ADD IP ROUTE=0.0.0.0 MASK=0.0.0.0 INT=PPP0 NEXTHOP=0.0.0.0** ↵

Info (105275): IP route successfully added.

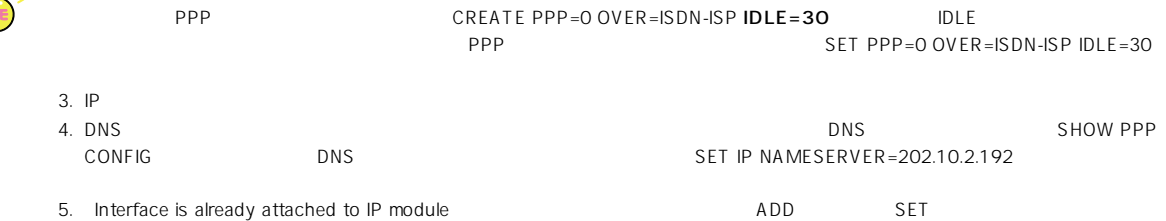

2. IDLE=ON 60

 $IP$ 

Manager > **ADD IP FILTER=1 SO=0.0.0.0 PROTO=UDP DPORT=137 AC=EXCLUDE** ↵

Info (105003): Operation successful.

Manager > **ADD IP FILTER=1 SO=0.0.0.0 PROTO=UDP DPORT=138 AC=EXCLUDE** ↵ Manager > **ADD IP FILTER=1 SO=0.0.0.0 PROTO=UDP DPORT=139 AC=EXCLUDE U** Manager > **ADD IP FILTER=1 SO=0.0.0.0 PROTO=UDP SPORT=137 AC=EXCLUDE** ↵ Manager > **ADD IP FILTER=1 SO=0.0.0.0 PROTO=UDP SPORT=138 AC=EXCLUDE** ↵ Manager > **ADD IP FILTER=1 SO=0.0.0.0 PROTO=UDP**   $SPORT=139$   $AC=EXCIJIDE$ 

14 MS-Networks 6

Manager > **ADD IP FILTER=1 SO=0.0.0.0 AC=INCLUDE** ↵ Info (105003): Operation successful.

15 IP 1 Ethernet

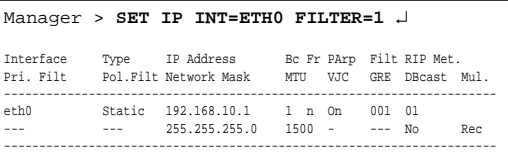

 $16$ 

Manager > **ENABLE FIREWALL** ↵ Info (177003): Operation successful.

 $17$ 

「ISP」を作成します。

Manager > **CREATE FIREWALL POLICY="ISP"** ↵ Info (177003): Operation successful.

18 ICMP Ping Echo request/Echo reply

Manager > **ENABLE FIREWALL POLICY="ISP" ICMP\_F=PING** ↵

Info (177003): Operation successful.

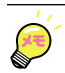

19 ident ident to the second in the second in the second in the second in the second in the second in the second in the second in the second in the second in the second in the second in the second in the second in the seco SMTP ident TCP RST

> Manager > **DISABLE FIREWALL POLICY="ISP" IDENTPROXY** ↵

Info (177003): Operation successful.

 $20$ 

ETHO LAN PRIVATE

Manager > **ADD FIREWALL POLICY="ISP" INT=ETH0 TYPE=PRIVATE** ↵

Info (177003): Operation successful.

PPPO<sub>(PPPO</sub>)

Manager > **ADD FIREWALL POLICY="ISP" INT=PPP0 TYPE=PUBLIC** ↵

Info (177003): Operation successful.

21 NAT LAN ETHO

 $IP$ 

PPPO **DRESS** 

Manager > **ADD FIREWALL POLICY="ISP" NAT=ENHANCED INTERFACE=ETH0 GBLINT=PPP0** ↵

Info (177003): Operation successful.

22 DHCP

Manager > **ENABLE DHCP** ↵

23 DHCP IOCAL1 IP  $3,600$  1

> Manager > **CREATE DHCP POLICY="LOCAL1" LEASE=3600** ↵

Info (170003): Operation successful.

 $24$  DNS

 $LAN$  IP

Manager > **ADD DHCP POLICY="LOCAL1" SUBNET=255.255.255.0 ROUTER=192.168.10.1 DNSSERVER=192.168.10.1** ↵

Info (170003): Operation successful.

 $25$  IP  $IP$ 

Manager > **CREATE DHCP RANGE="LOCAL1" POLICY="LOCAL1" IP=192.168.10.128 NUM=3** ↵

Info (170003): Operation successful.

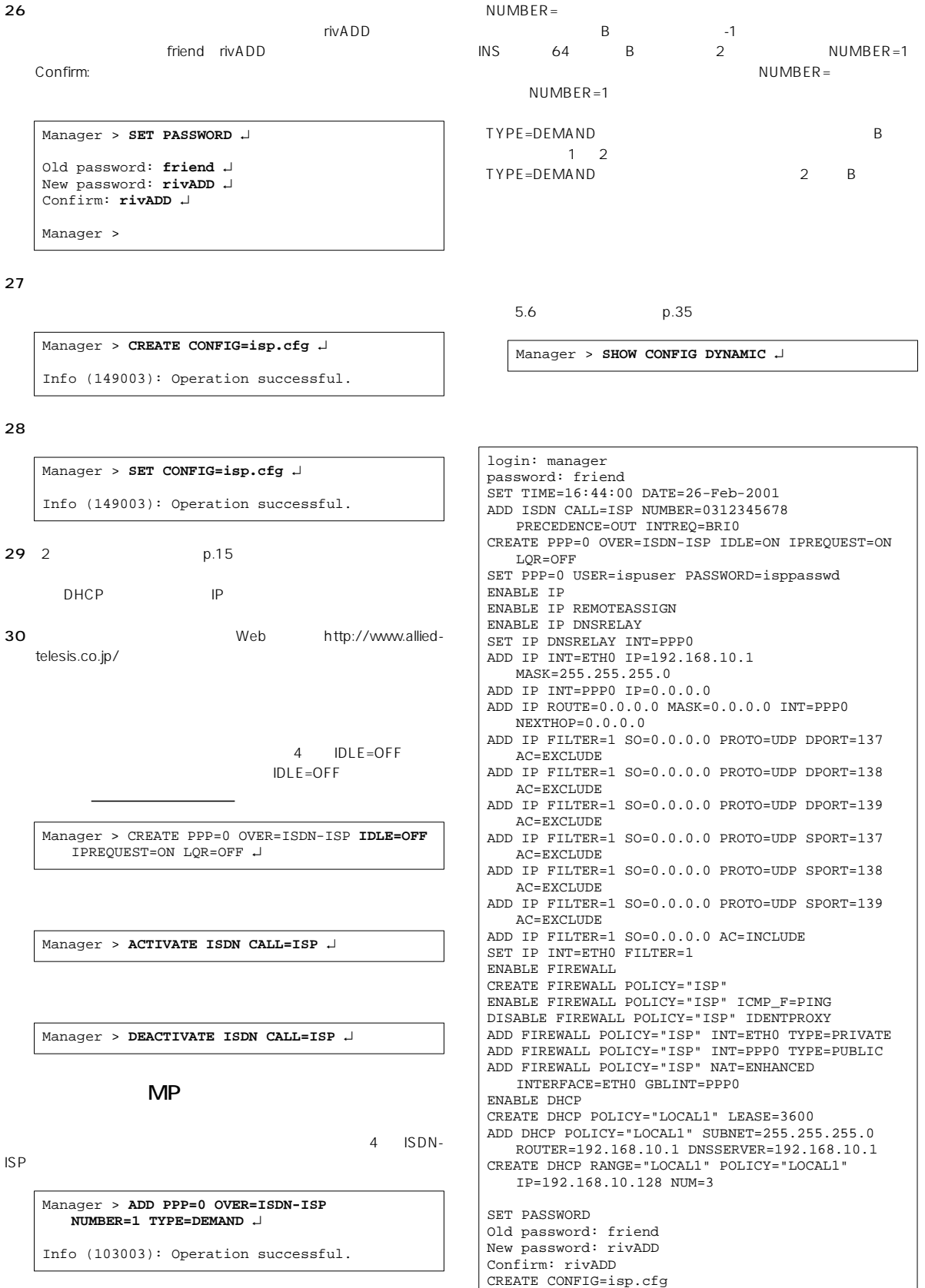

SET CONFIG=isp.cfg

<span id="page-42-0"></span>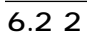

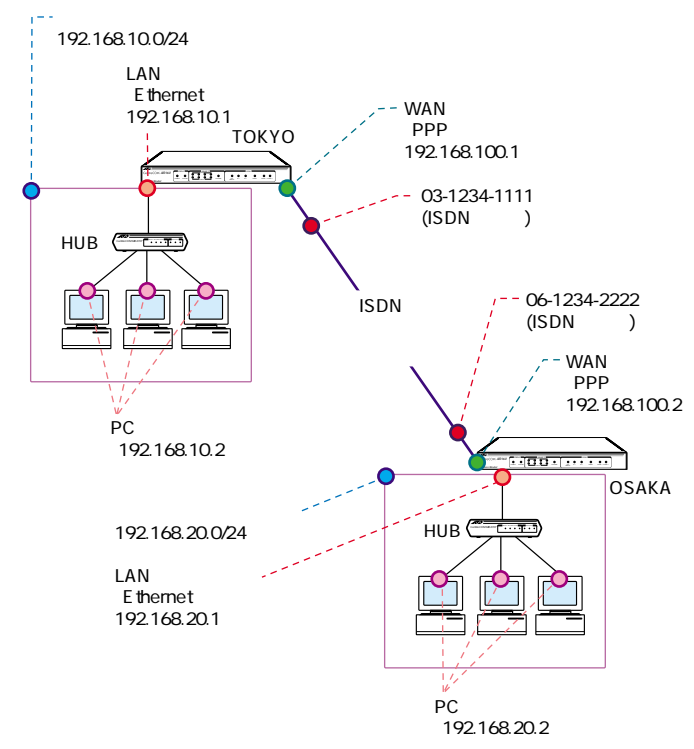

 $6.2.1$ 

### **ISDN**

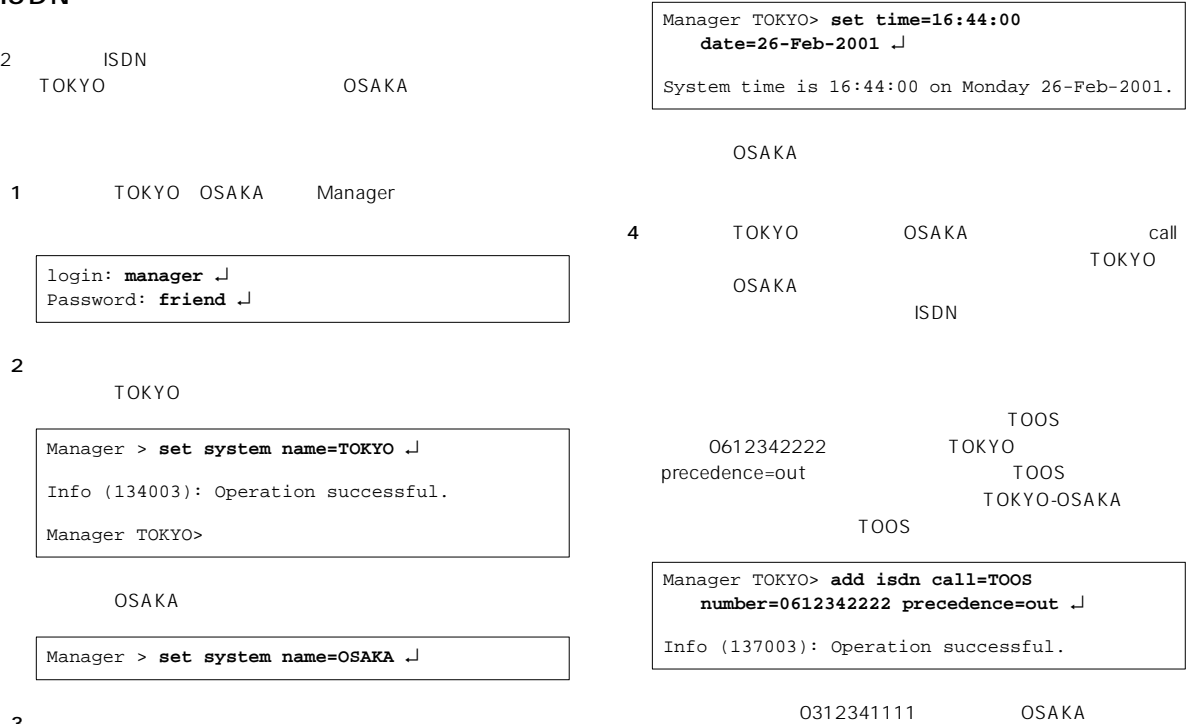

 $3$ 

٦

<span id="page-43-0"></span>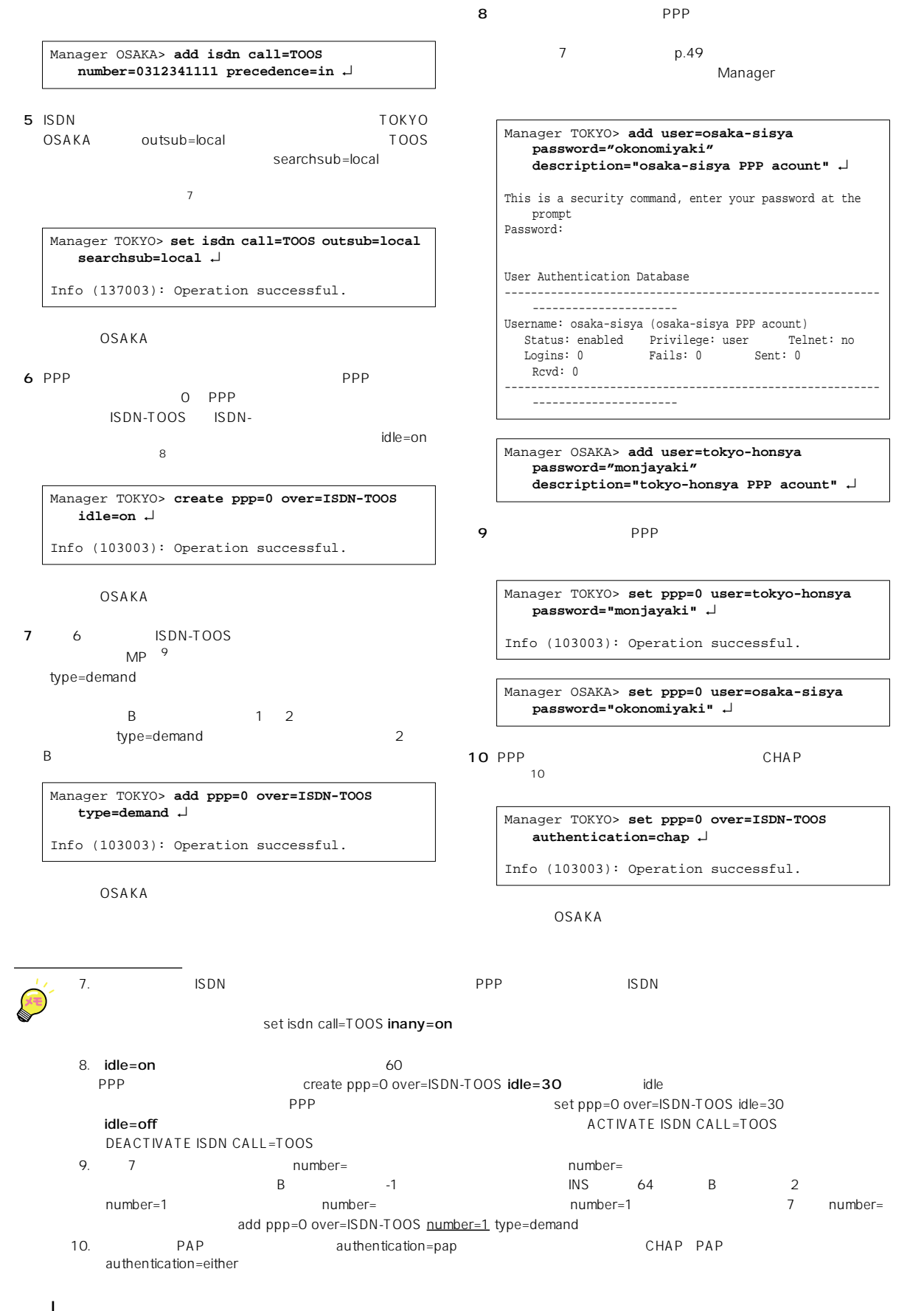

#### <span id="page-44-0"></span> $11$  IP

12 Fthernet

OSAKA

**mask=255.255.255.0** ↵

**mask=255.255.255.0** ↵

**mask=255.255.255.0** ↵

**mask=255.255.255.0** ↵

Manager TOKYO> **enable ip** ↵

Error (305283): IP module is already enabled.

Manager TOKYO> **add ip interface=eth0 ip=192.168.10.1** 

Manager OSAKA> **add ip interface=eth0 ip=192.168.20.1** 

Manager TOKYO> **add ip interface=ppp0 ip=192.168.100.1** 

Manager OSAKA> **add ip interface=ppp0 ip=192.168.100.2** 

add ip rip interface=eth0 ↵

Interface Type IP Address Bcast PArp Filt RIP Met. SAMode Pri. Filt Pol.Filt Network Mask MTU VJC GRE OSPF Met. DBcast Mul. ----------------------------------------------------------------------------- ppp0 Static 192.168.100.1 1 - --- 01 Pass --- --- 255.255.255.0 1500 Off --- 0000000001 No Rec

Interface Type IP Address Bcast PArp Filt RIP Met. SAMode Pri. Filt Pol.Filt Network Mask MTU VJC GRE OSPF Met. DBcast Mul. ----------------------------------------------------------------------------- eth0 Static 192.168.10.1 1 On --- 01 Pass --- --- 255.255.255.0 1500 - --- 0000000001 No Rec -----------------------------------------------------------------------------

 $13$  PPP  $IP$   $IP$   $11$ 

-----------------------------------------------------------------------------

Manager TOKYO> **add ip route=192.168.20.0** 

**mask=255.255.255.0 interface=ppp0 nexthop=192.168.100.2** ↵

Info (105275): IP route successfully added.

```
Manager OSAKA> add ip route=192.168.10.0 
mask=255.255.255.0 
interface=ppp0 nexthop=192.168.100.1 ↵
```
#### 15

Manager TOKYO> **create config=tokyo.cfg** ↵ Info (149003): Operation successful.

Manager OSAKA> **create config=osaka.cfg** ↵

 $16$ 

Manager TOKYO> **set config=tokyo.cfg** ↵ Info (149003): Operation successful.

Manager OSAKA> **set config=osaka.cfg** ↵

17 TOKYO OSAKA 6.2.1

マーク ユーザー エージング

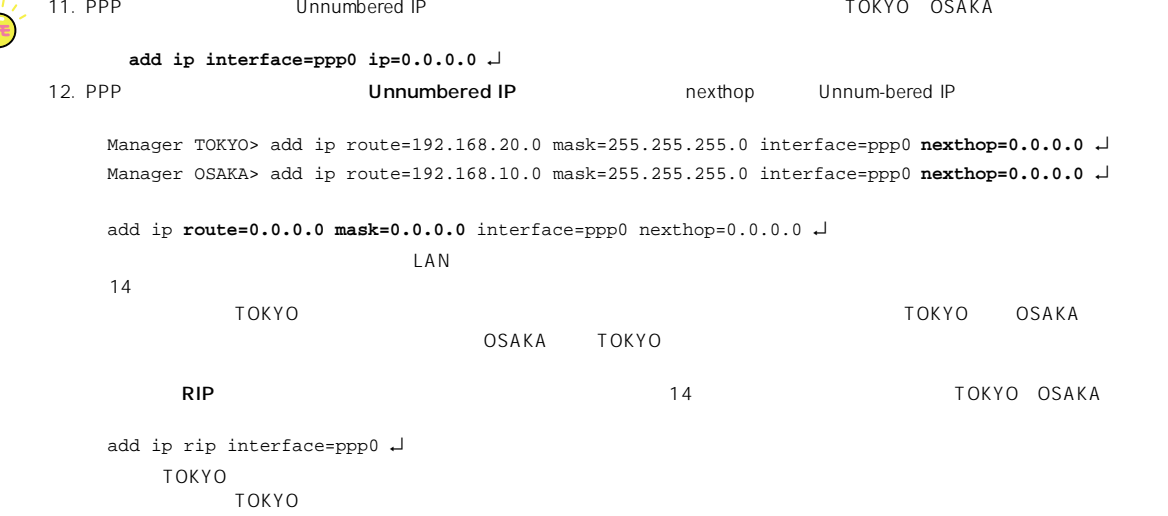

45

<span id="page-45-0"></span>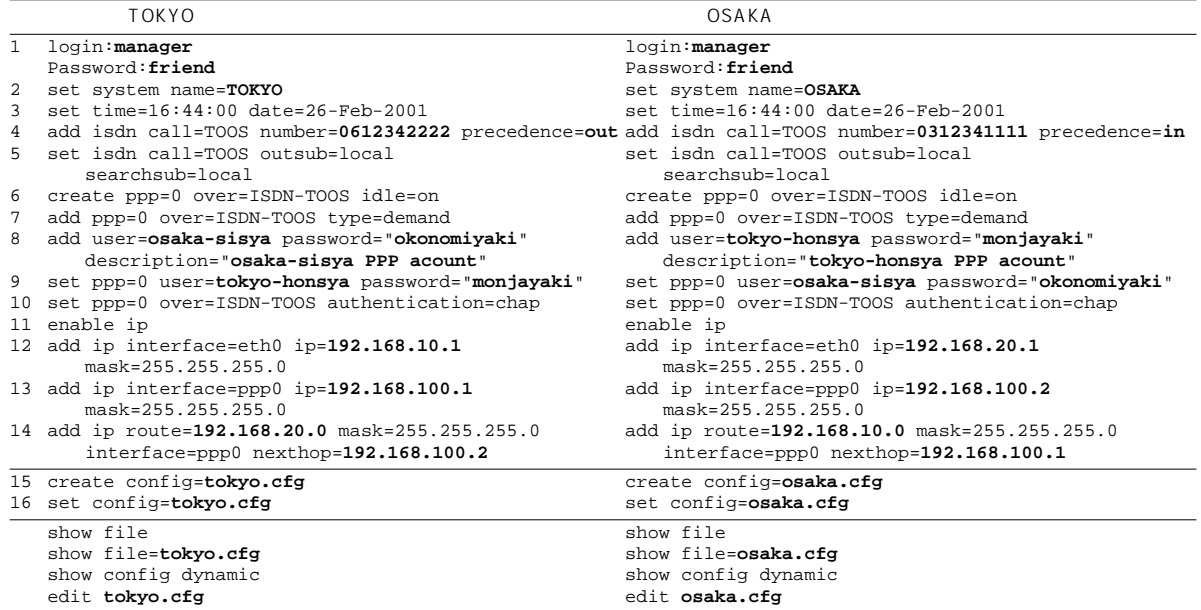

OSAKA

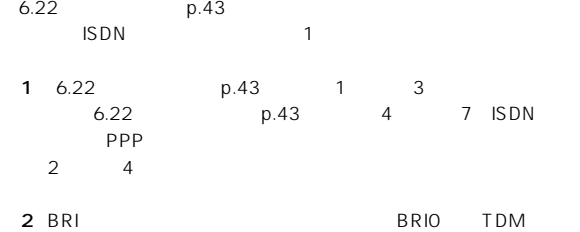

Manager TOKYO> **set bri=0 mode=tdm activation=always tdmslots=1-2** ↵

 $\sim$  13

OSAKA

3 64Kbps BRI 0 1<br>TDM TOOS TDM TOOS TOKYO-OSAKA TOOS としました。14

Manager TOKYO> **create tdm group=TOOS interface=bri0 slots=1** ↵

Info (155003): Operation successful.

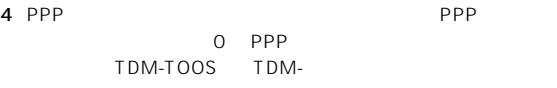

Manager TOKYO> **create ppp=0 over=TDM-TOOS** ↵ Info (103003): Operation successful.

OSAKA

5 6.22 p.43 8 9  $\mathsf{PPP} \hspace{1.5cm} 6.22$ p.43 10 6 い。15

6 PPP CHAP ます。16

Manager TOKYO> **set ppp=0 over=TDM-TOOS authentication=chap** ↵

Info (103003): Operation successful.

OSAKA

13. 64Kbps 128Kbps tdmslots=1-2 14. 128Kbps TOKYO OSAKA  **create tdm group=TOOS interface=bri0 slots=1-2** ↵ 15. PPP 5 6<br>16. PAP authentication=par 16. authentication=pap authentication=either

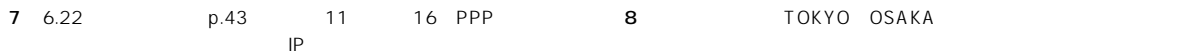

はリターンマーク「↵」を省略しています)

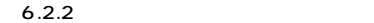

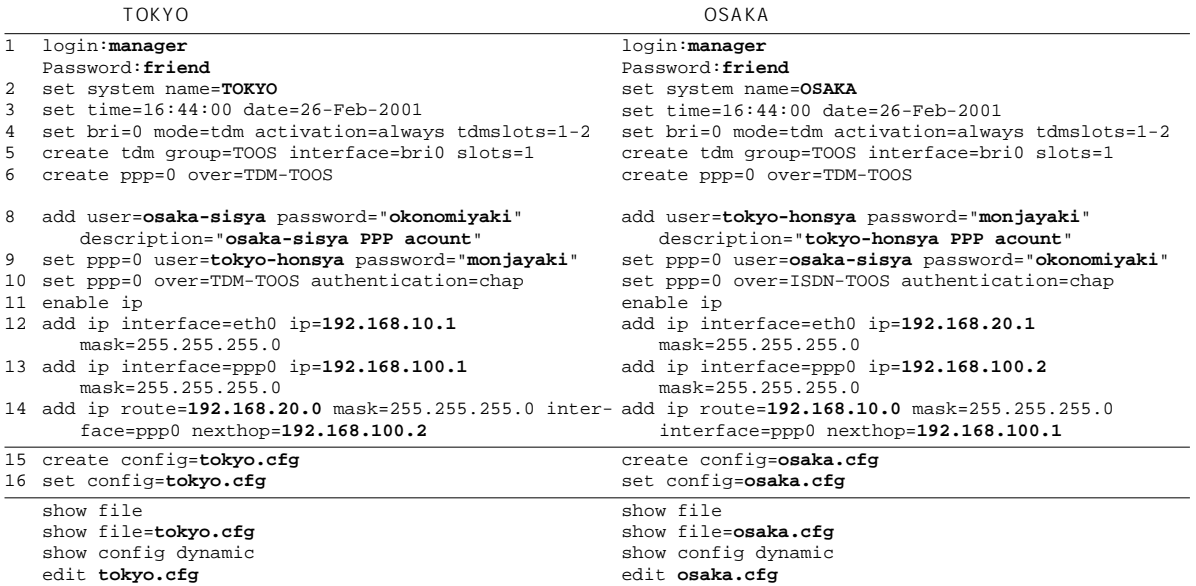

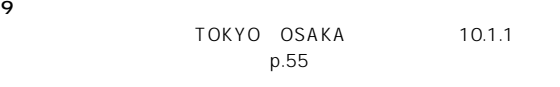

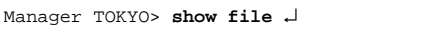

 $p.36$ 

Manager TOKYO> **show file=tokyo.cfg** ↵

Manager OSAKA> **show file=osaka.cfg** ↵

TOKYO OSAKA  $5.7$  p.36

 $5.7$ 

Manager TOKYO> **show config dynamic** ↵

 $5.7$  p.36

Manager TOKYO> **edit tokyo.cfg** ↵

Manager OSAKA> **edit osaka.cfg** ↵

### $7.2$

Manager Manager

<span id="page-48-0"></span>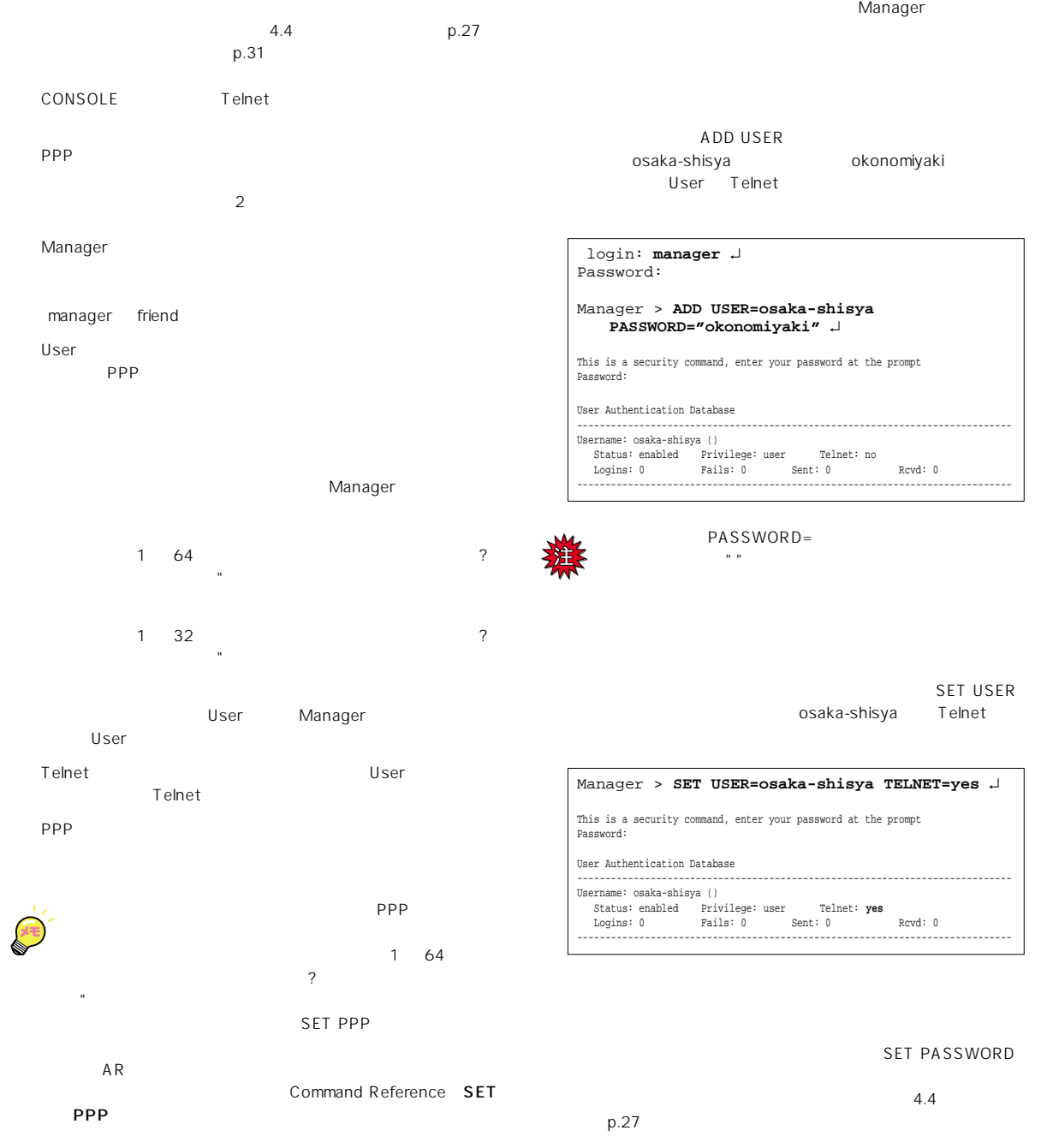

 login: **osaka-shisya** ↵ Password:

> **SET PASSWORD** ↵

OLD passsowd: New password: Confirm:

#### SHOW USER

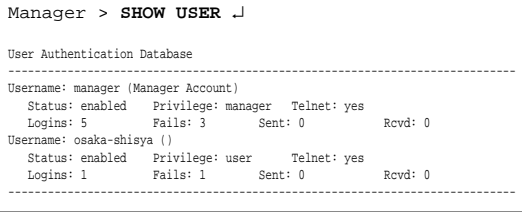

#### DELETE USER

Manager > **DELETE USER=osaka-shisya** ↵

This is a security command, enter your password at the prompt Password:

Info (145265): DELETE USER, user osaka-shisya has been deleted.

#### PURGE USER

Manager **Manager Manager** 

 $\mathcal{O}(\mathcal{A})$  and  $\mathcal{O}(\mathcal{A})$  and  $\mathcal{O}(\mathcal{A})$  and  $\mathcal{O}(\mathcal{A})$  friend

Manager > **PURGE USER** ↵

This is a security command, enter your password at the prompt Password:

Info (145269): PURGE USER, user database has been purged.

#### Manager > **SHOW USER** ↵

User Authentication Database

----------------------------------------------------------------------------- Username: manager (Manager Account) Status: enabled Privilege: manager Telnet: yes Logins: 0 Fails: 0 Sent: 0 Rcvd: 0 -----------------------------------------------------------------------------

# 8 Telnet

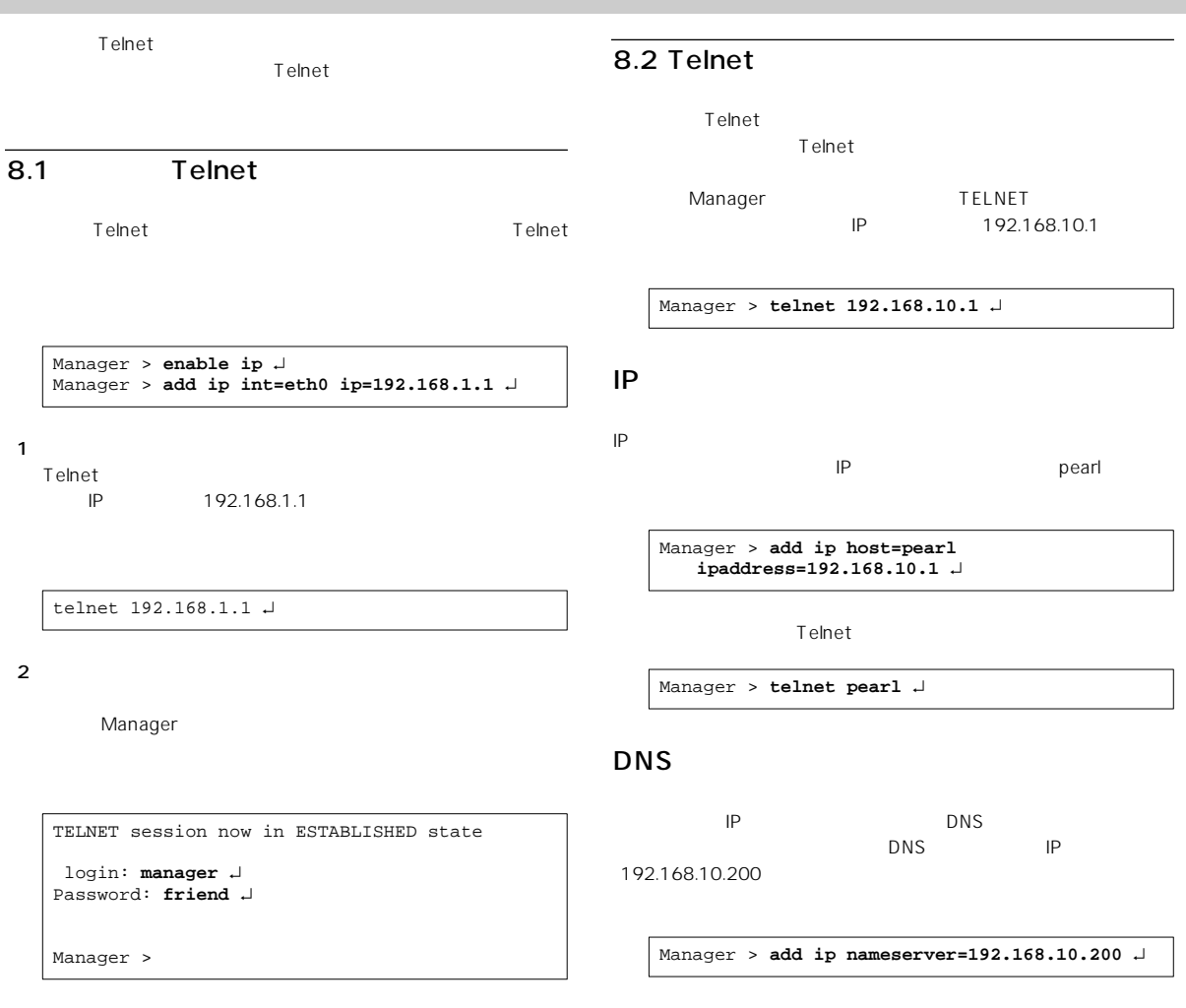

Telnet

Manager > **telnet spankfire.tw.allied-telesis.co.jp** ↵

# <span id="page-52-0"></span>9 Ping Trace

### 9.1 Ping

PING」コマンドには、結合して、結合した相手との通信が可能ができる。

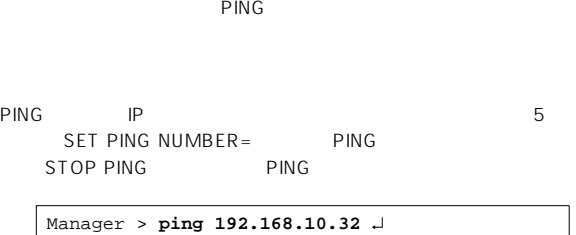

Echo reply 1 from 192.168.10.32 time delay 120 ms Echo reply 1 from 192.168.10.32 time delay 120 ms Echo reply 1 from 192.168.10.32 time delay 120 ms Echo reply 1 from 192.168.10.32 time delay 120 ms Echo reply 1 from 192.168.10.32 time delay 120 ms

内部で設定されているIP アドレスでなければいけません。

発信元のIPアドレスを明示的に指定することができます。マルチホー

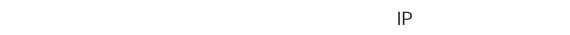

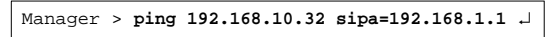

PING **Echo reply 1 from xxxxxx time** delay xx ms PING Request 1 timed-out: No reply from xxxxxx No route to specified destination

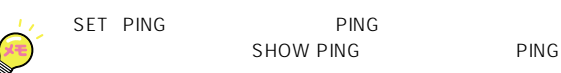

### 9.2 Trace

**TRACE** 

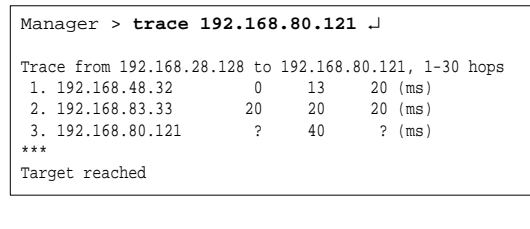

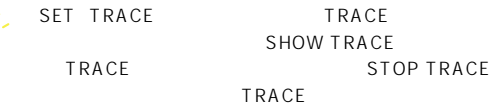

<span id="page-54-0"></span>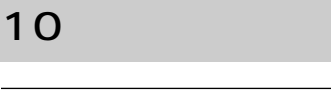

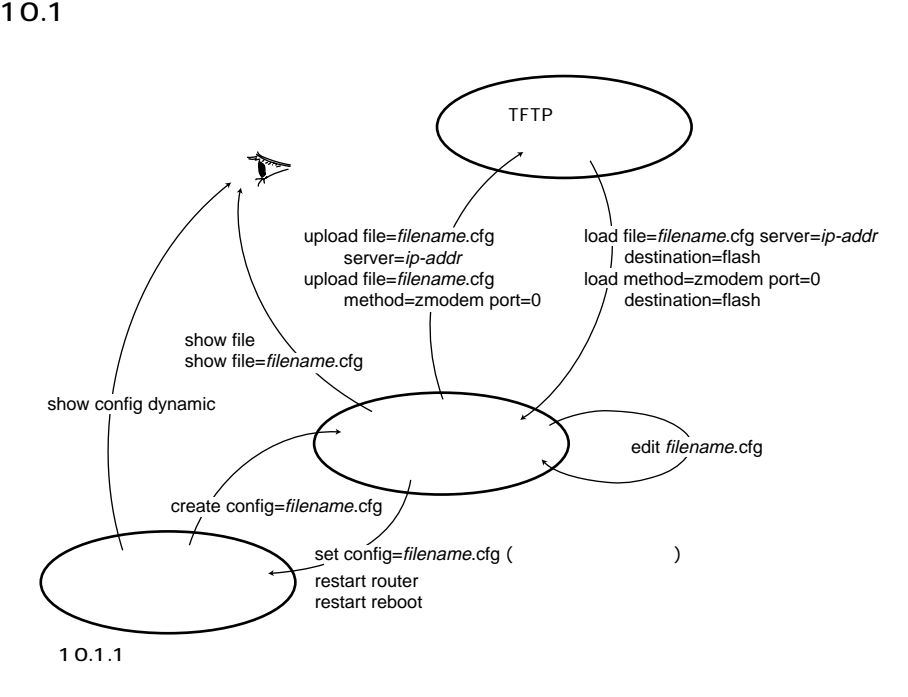

FLASH

2048KB SHOW SYSTEM

 $\mathcal{L} = \mathcal{L} - \mathcal{L}$   $\mathcal{L} = \mathcal{L} - \mathcal{L}$  . CFG

#### **SHOW FILE**

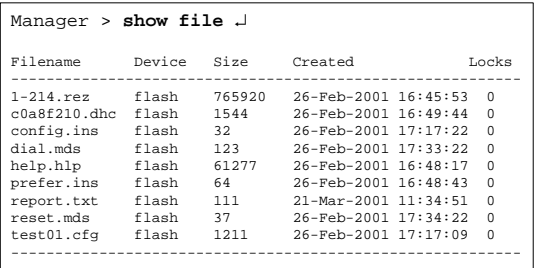

#### SHOW FLASH

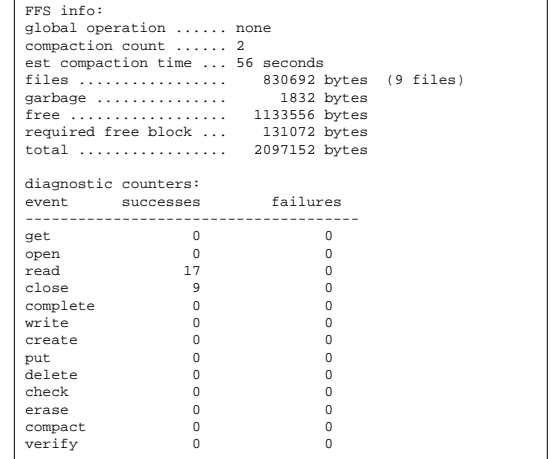

#### **ACTIVATE FLASH COMPACTION**

Manager > **show flash**  $\cup$ 

#### Manager > **activate flash compaction** ↵

Info (131260): Flash compacting... DO NOT restart the router until compaction is completed.

Manager > Info (131261): **Flash compaction successfully completed.**

## $10.2$

 $\overline{\phantom{a}}$  $\overline{\mathbf{3}}$  3  $\overline{\mathbf{4}}$   $\overline{\mathbf{5}}$   $\overline{\mathbf{6}}$   $\overline{\mathbf{7}}$   $\overline{\mathbf{8}}$   $\overline{\mathbf{8}}$   $\overline{\mathbf{9}}$   $\overline{\mathbf{10}}$   $\overline{\mathbf{10}}$   $\overline{\mathbf{10}}$   $\overline{\mathbf{10}}$   $\overline{\mathbf{10}}$   $\overline{\mathbf{10}}$   $\overline{\mathbf{10}}$   $\overline{\mathbf{10}}$   $\overline{\mathbf{10}}$   $\overline{\math$ 字、 アイフン - 「キャイン」が使用することができます。

#### UserDoc.CfG

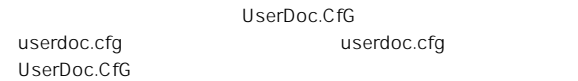

#### $10.2.1$

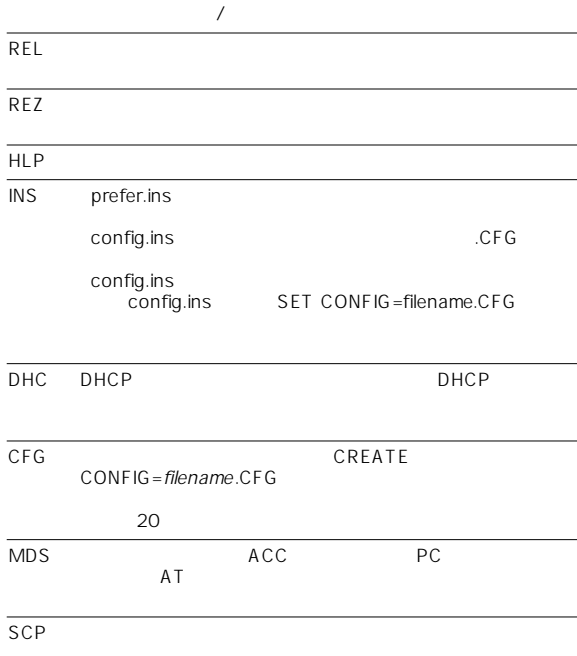

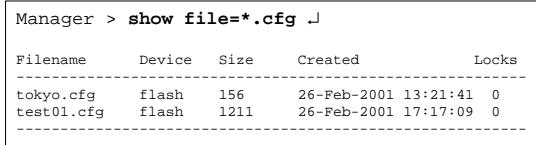

 $\mathbf x$  , the contract of the contract of  $\mathbf x$  , the contract of the contract of the contract of the contract of the contract of the contract of the contract of the contract of the contract of the contract of the contrac

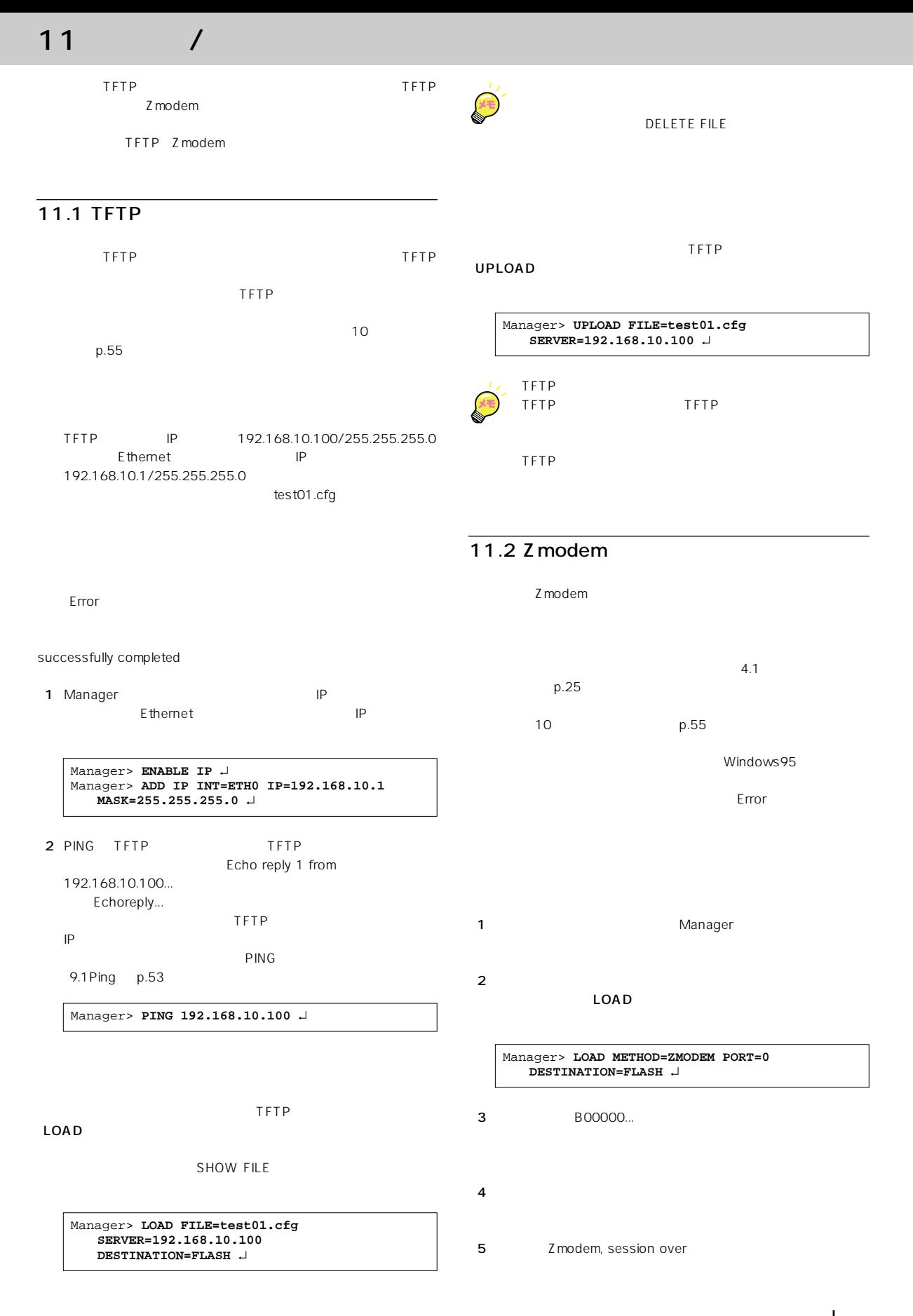

アップ / ダウンロード 57

1 Manager

 $2$ 

UPLOAD

Manager> **UPLOAD FILE=TOOS.cfg METHOD=ZMODEM PORT=0** ↵

 $3$ 

4 Operation Successful

<span id="page-58-0"></span>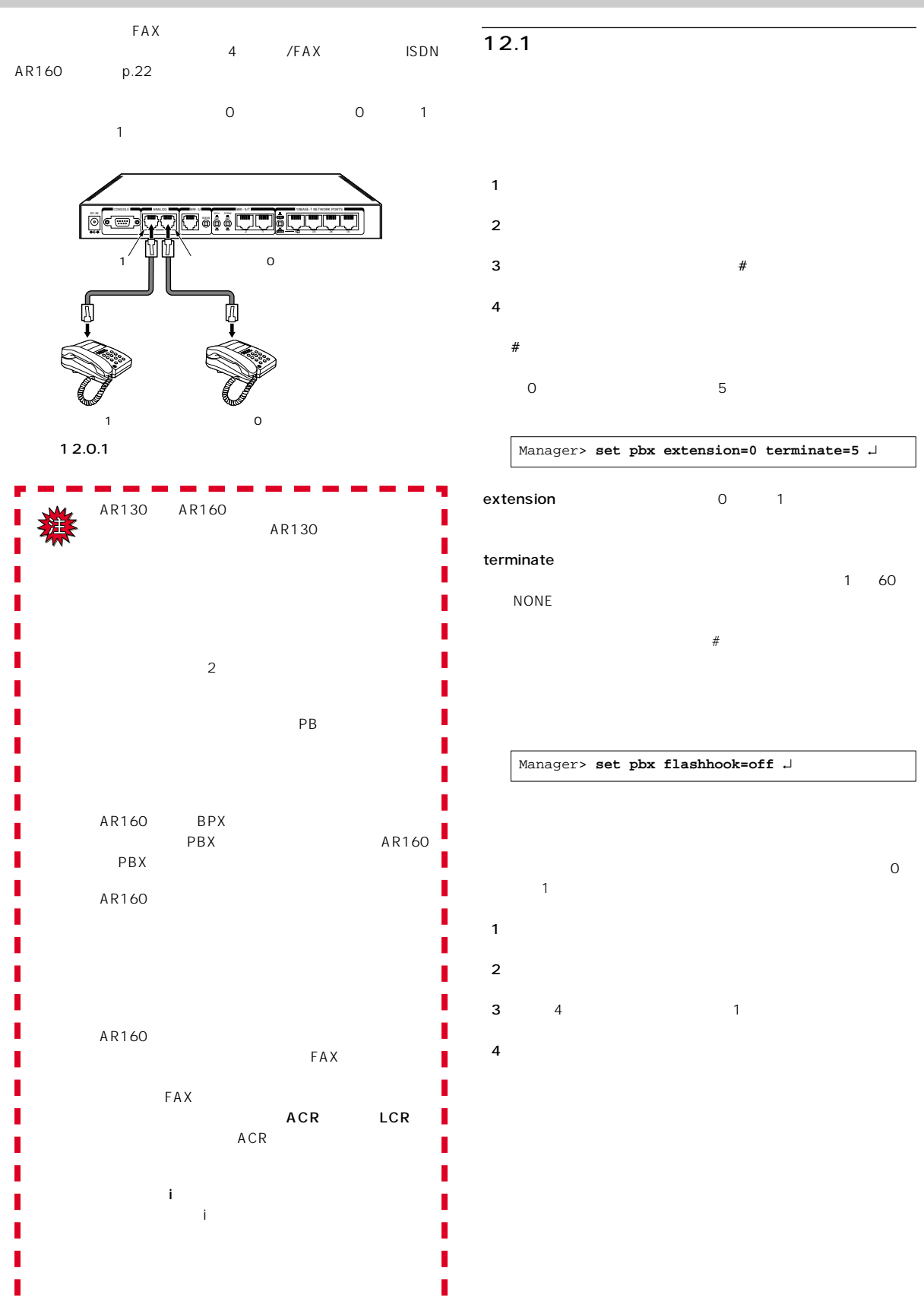

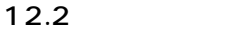

1 Manager

 $\mathsf{ISDN}$ 03-1234-5678 0 03-1234-9999 1  $2 \t\t 0$  $\frac{4}{1}$  $3$   $1$  $\overline{4}$  $\mathsf{ISDN}$ 03-1234-5678  $001$  0 0  $0$  $002$  1 1 Manager  $2 \t\t 0$  $3 \t\t 1$ 4  $4.6$  $p.27$ SHOW PBX EXTENSION... Manager >**SET PBX EXTENSION=0 NUMACCEPT=5678** ↵ Manager >**SET PBX EXTENSION=0 SUBACCEPT=001** ↵ Manager >**SET PBX EXTENSION=1 SUBACCEPT=002** J

 $12.3$ 

 $\mathsf{ISDN}$ 

 $p.27$ 

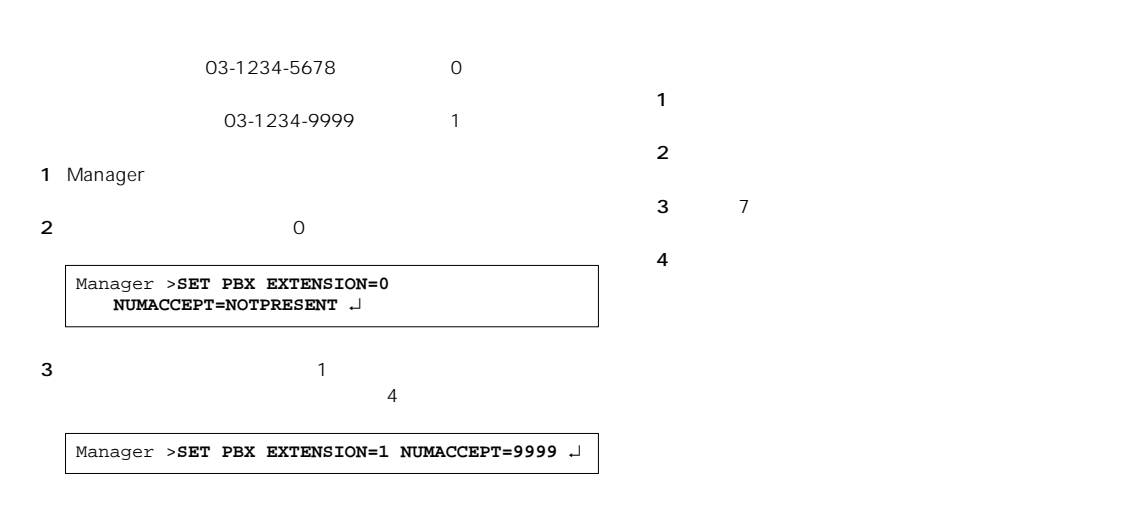

4  $4.6$ 

Manager >**SET PBX EXTENSION=1 NUMACCEPT=9999** ↵

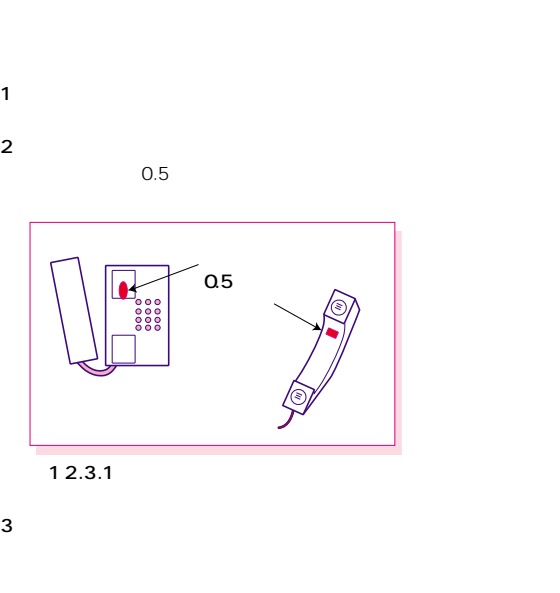

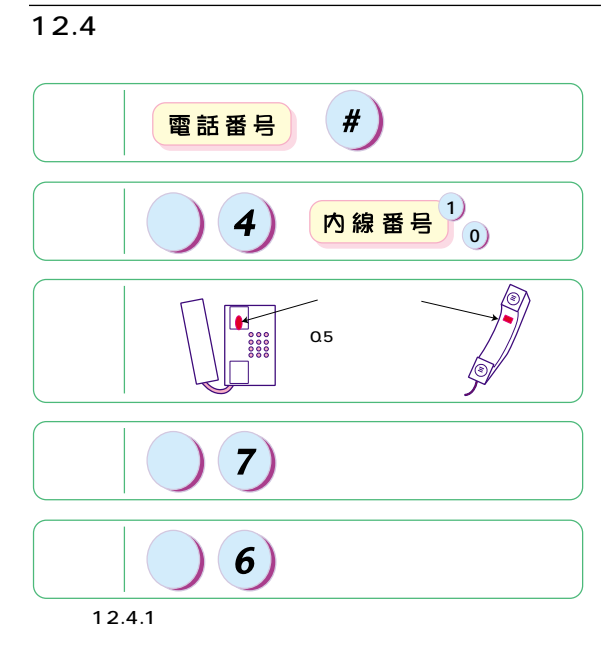

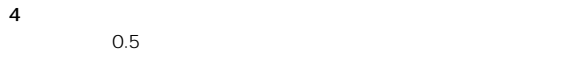

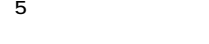

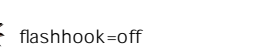

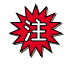

0 1

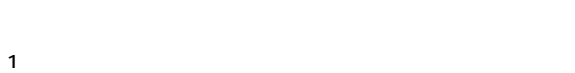

 $2$  6

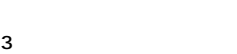

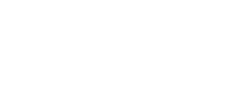

set pbx

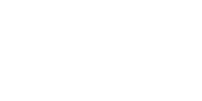

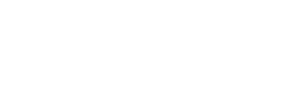

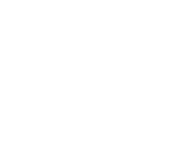

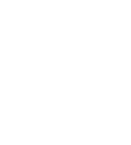

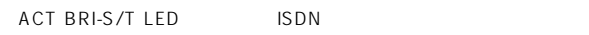

<span id="page-62-0"></span>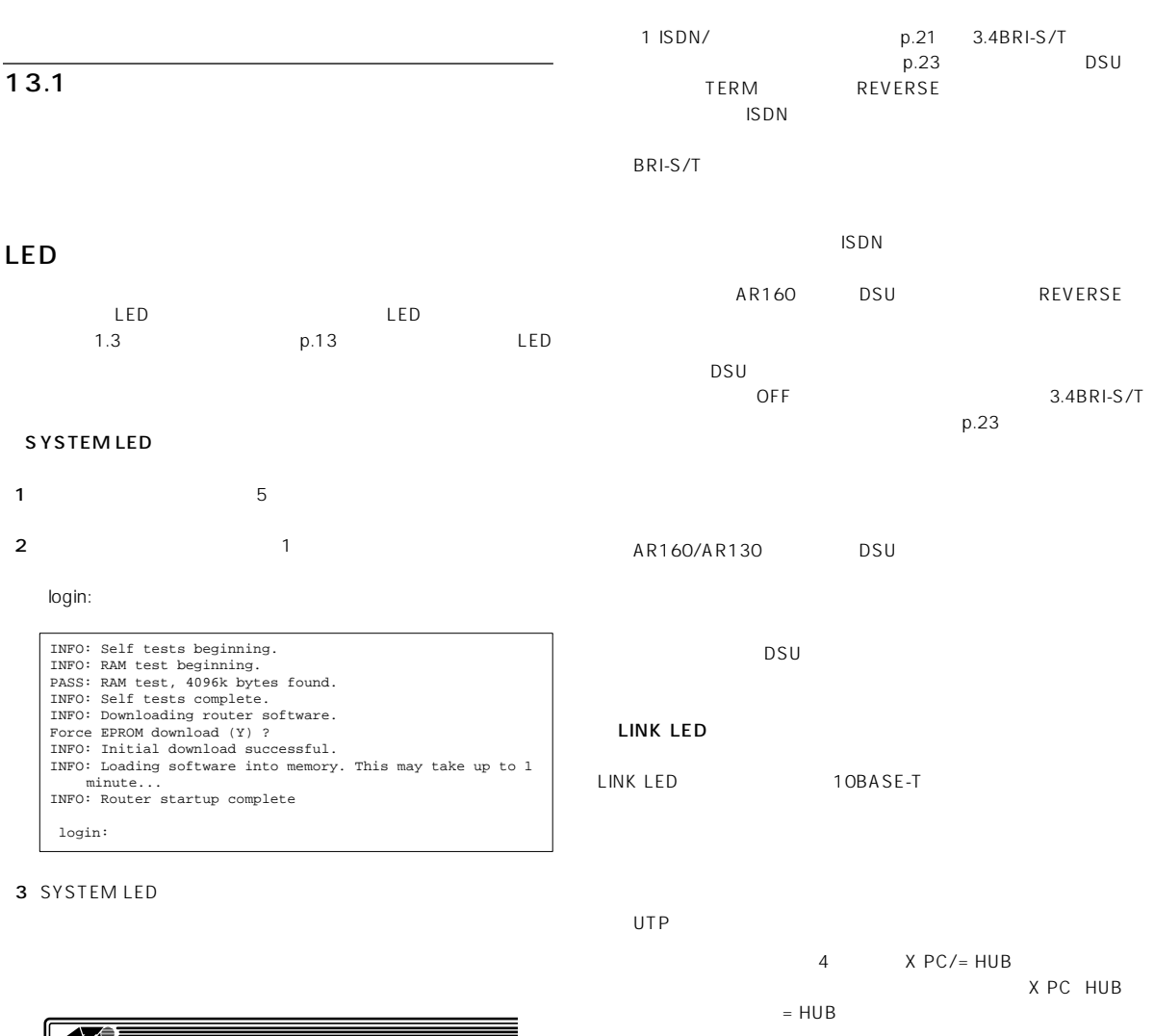

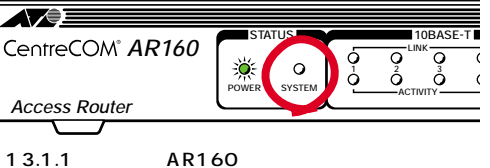

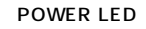

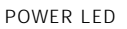

 $DC$  $AC$ 

 $AC$ 

 $\mathsf{UTP}$ 

 $UTP$  $UTP$ 

 $3$ 

<span id="page-63-0"></span>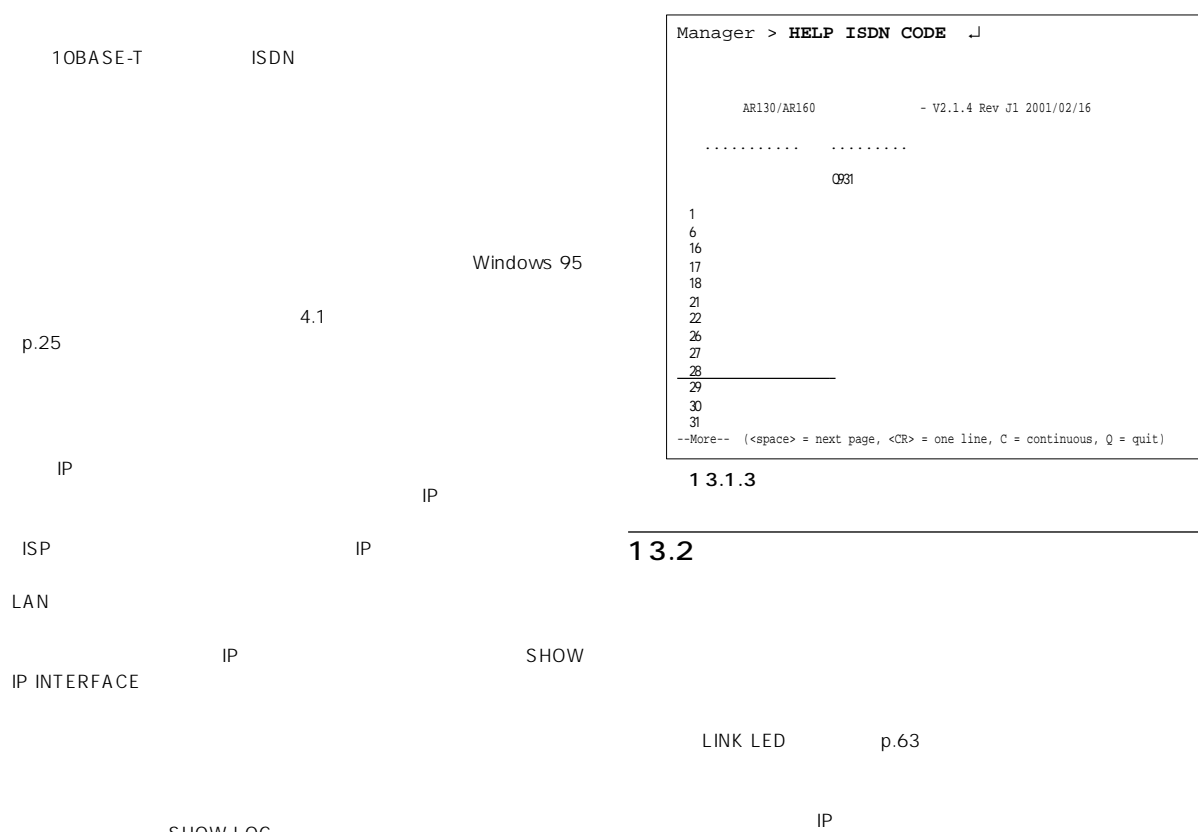

SHOW LOG

| login: manager J<br>Password:                           |                                                                                                    |
|---------------------------------------------------------|----------------------------------------------------------------------------------------------------|
| Manager $>$ SHOW LOG $\sqcup$                           |                                                                                                    |
| Date/Time S Mod Type SType Message                      |                                                                                                    |
| 01 18:43:30 4 ENCO ENCO STAC STAC SW Initialised        |                                                                                                    |
|                                                         | 01 18:43:30 4 ENCO ENCO STAC STAC SW History Allocated - 2 channels                                          |
|                                                         | 01 18:43:30 7 SYS REST NORM Router startup, ver 2.1.4-00, 09-Feb-2001, Clock<br>Log: 18:43:17 on 01-Mar-2001 |
|                                                         | 01 18:43:30 4 ENCO ENCO STAC STAC SW History Allocated - 2 channels                                          |
| 01 18:43:30 4 CH MSG ERROR IP module is already enabled |                                                                                                    |
|                                                         | 01 18:43:31 4 CH MSG ERROR Interface is already attached to IP module                                        |
| 01 18:43:31 3 LOG                                       | LAPD on BRIO now ESTABLISHED.                                                                                |
| 01 18:43:31 3 LOG                                       | FFSerror 20 opening file \temp .ins                                                                          |
|                                                         | 01 18:43:31 3 LOG FFSerror 20 opening file \default .ins                                                     |
| 01 18:43:35 3 USER USER LON manager login on port0      |                                                                                                    |
|                                                         | 01 18:43:45 3 TLNT AUTH OK Telnet connection accepted from 150.87.28.84<br>(TTY 17)                          |
| 01 18:43:47 3 USER USER LOFF manager logoff on port0    |                                                                                                    |
| 01 18:43:53 3 USER USER LON manager login on TTY17      |                                                                                                    |
|                                                         | 01 18:46:03 5 ICC CALL ERROR ISDN call CLEARED. Cause N28, diagnostic not<br>present                         |
|                                                         |                                                                                                    |

13.1.2

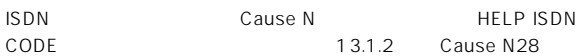

Windows Me/98/95 … winipcfg OK

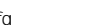

2 p.15 IP

ファイル名を指定して実行  $|?|x|$ 一<br>名前(O): winipcfg  $\overline{\mathbf{r}}$ E  $\overline{\alpha}$ 図13.2.1:  $IP$  $6.1$ 

$$
p.39
$$

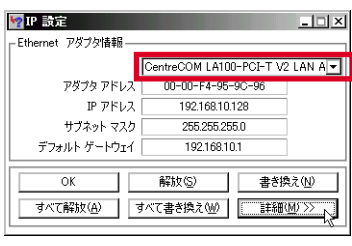

LAN

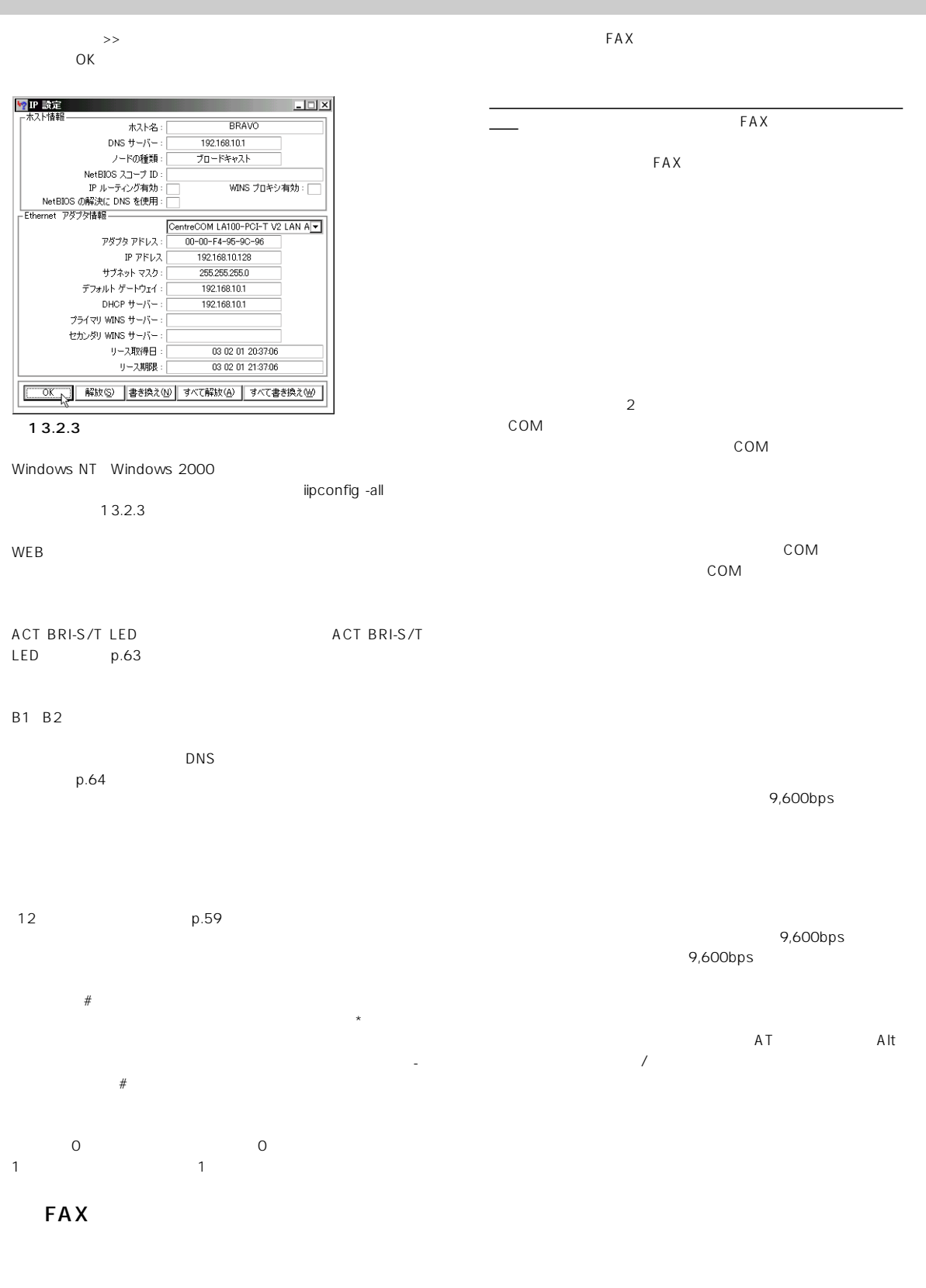

 $FAX$ 

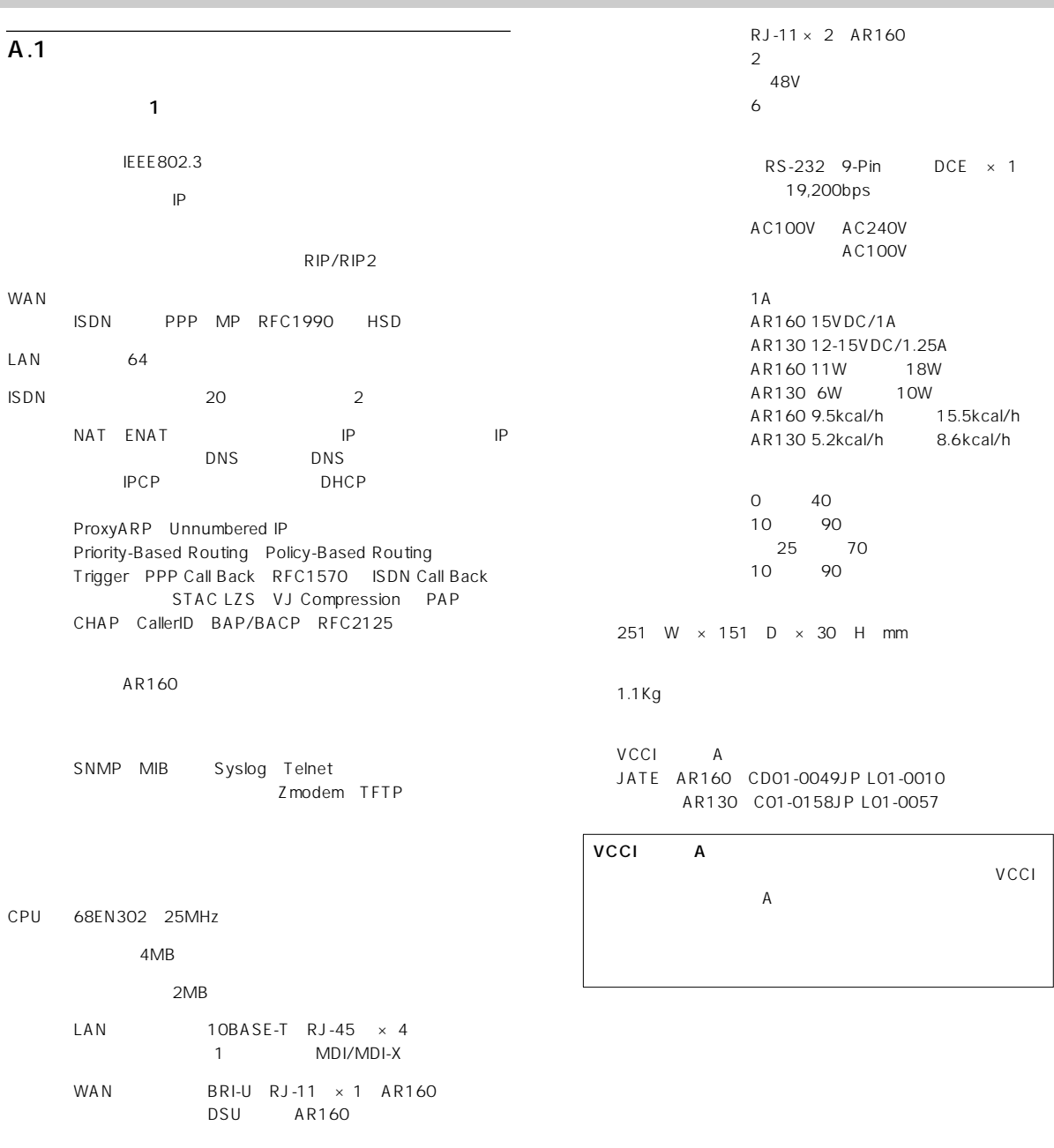

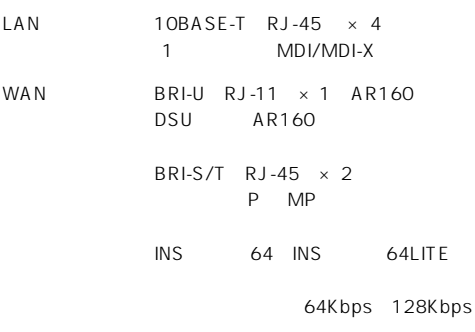

 $\overline{A}$ 

### $A.2$  10BASE-T

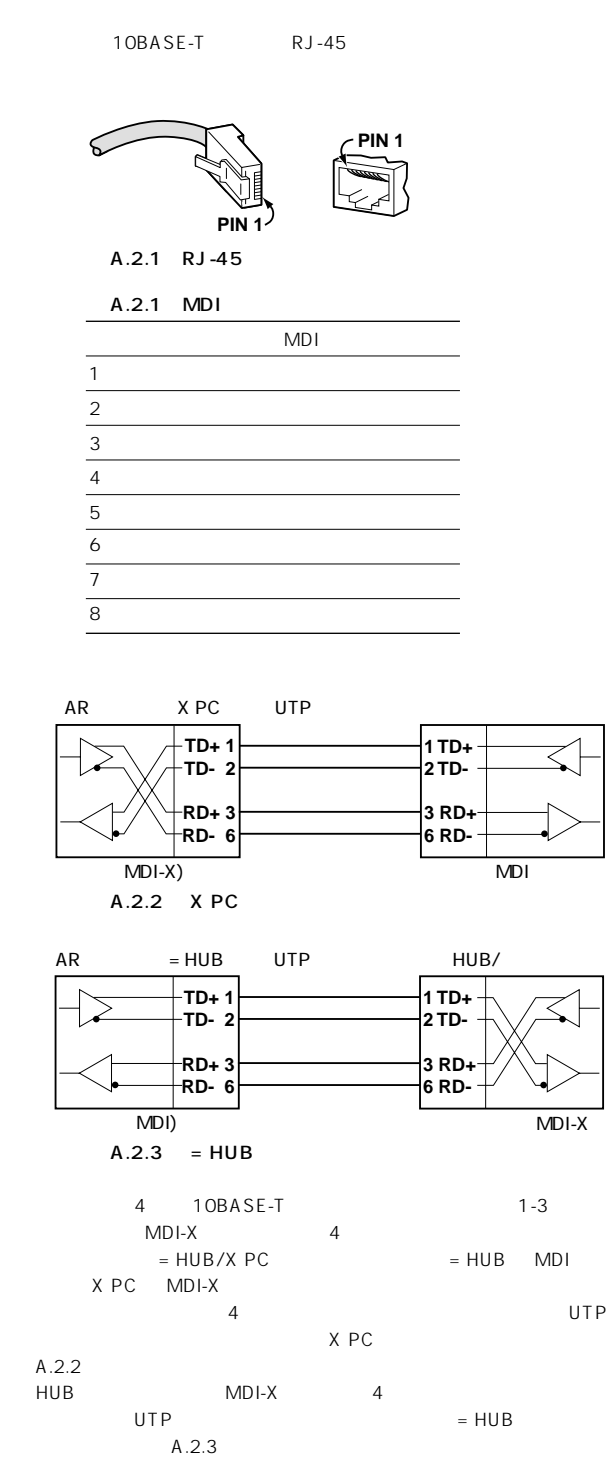

### DCE D 9<br>DTE  $\overline{D}$   $\overline{D}$   $\overline{$  $\mathsf{RS}$ 232 RS232

#### Xon/Xoff

 $A.3$ 

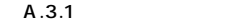

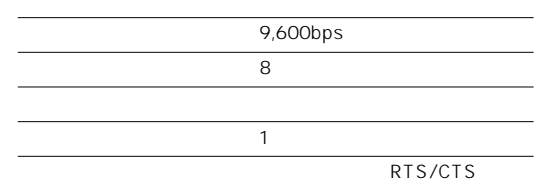

### $A.4$  IP

## $\mathcal{A}=\mathcal{A}=\mathcal{A}$  and  $\mathcal{A}=\mathcal{A}$  and  $\mathcal{A}=\mathcal{A}$

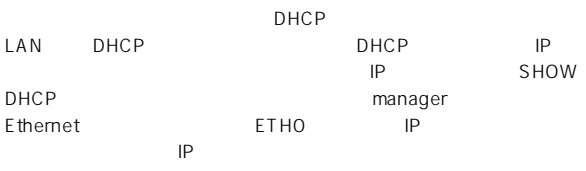

### LAN DHCP Ethernet<br>  $\begin{array}{ccc} \text{LAN} & \text{DHCP} & \text{DHCP} \end{array}$ DHCP

## IP アドレス 192.168.242.242/ 255.255.255.0 DHCP

IP 192.168.242.16 64 ルーターアドレス:192.168.242.242 IP アドレス使用期限:2 時間(7,200 秒)

#### Telnet manager<br>ETHO IP Ethernet ETHO

## A.5 ASCII

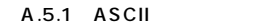

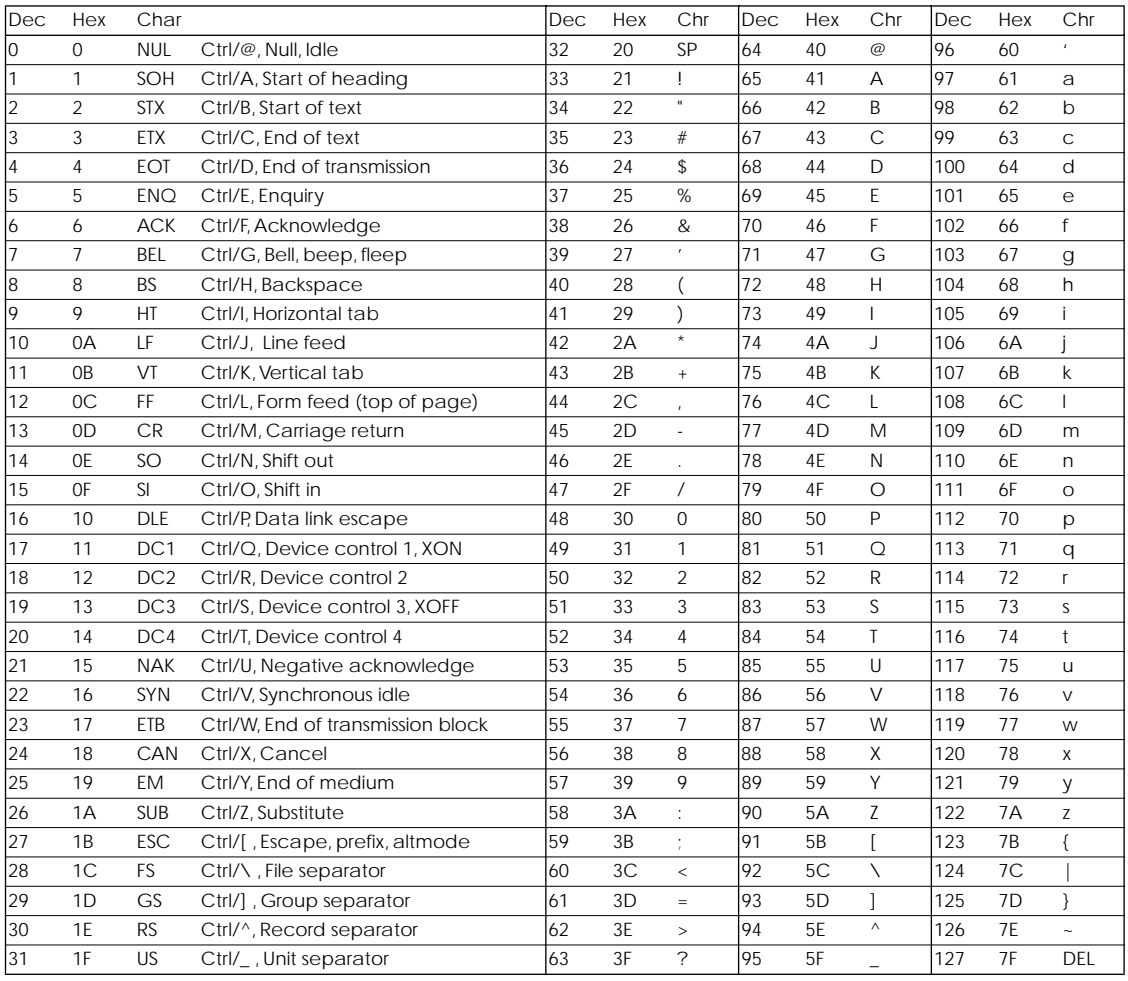

### $B.1$

 $\overline{B.2}$ 

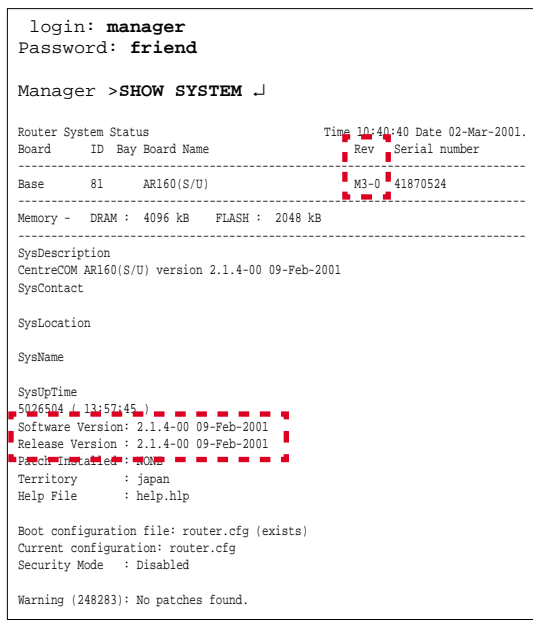

B.2.1

SHOW SYSTEM

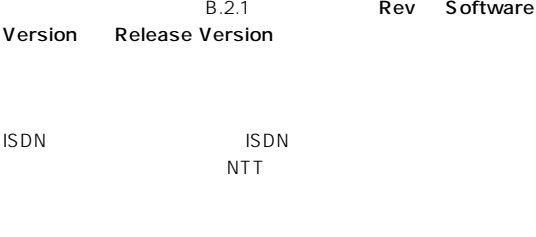

 $3 \t3$ 

 $\overline{2}$ 

1 the contract of  $\mathcal{L}$  $(S/N)$  (Rev)  $4 \overline{a}$ 

月~金(祝・祭日を除く)9:00 ~ 12:00 13:00 ~18:00

 $FAX$ 

Tel: 00 01 20-860-772

Fax: 00 0120-860-662 年中無休 24 時間受付

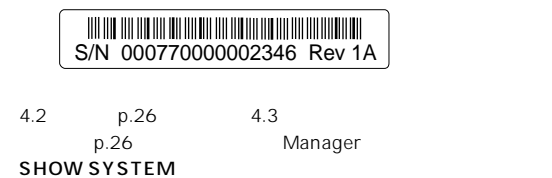

保証とユーザサポート 71

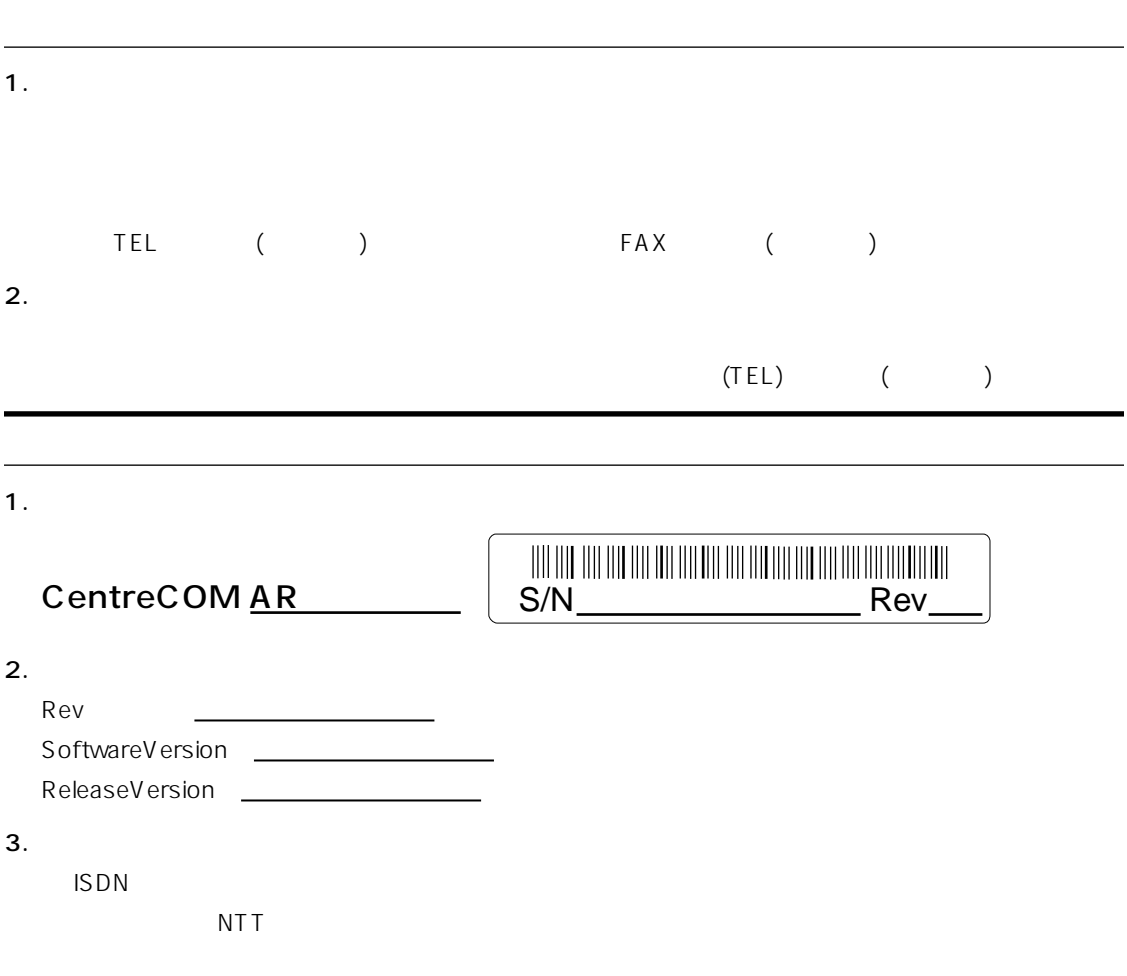

# CentreCOM AR160/AR130
## $\overline{B.3}$

1 Microsoft Internet Explorer Netscape Navigator Web

**http://www.allied-telesis.co.jp/**

2  $\overline{a}$ 

3 Bridge/Router GO

 $4$ 

©2001 ©2001 Allied Telesyn International Corporation

CentreCOM Apple Mac Macintosh

Windows MS-DOS Windows NT Microsoft Corporation

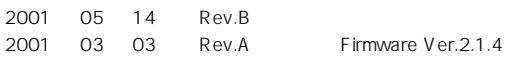

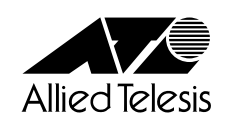